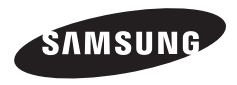

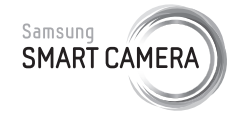

This user manual includes detailed usage instructions for your camera. Please read this manual thoroughly.

### **Click a topic**

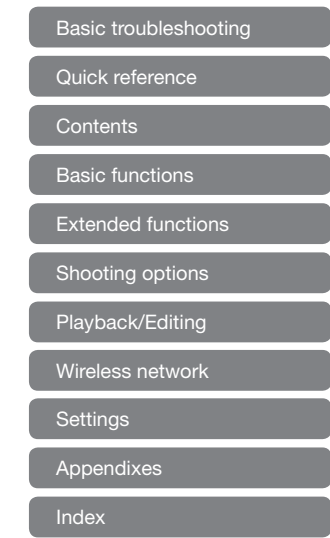

Download from Www.Somanuals.com. All Manuals Search And Download.

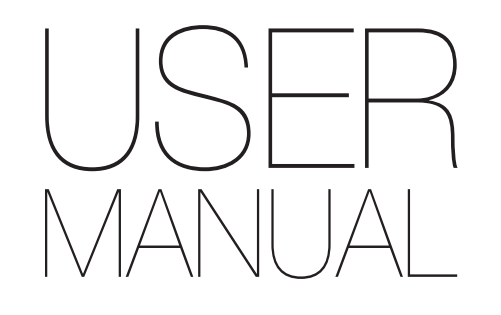

MV900F

## Health and safety information

Always comply with the following precautions and usage tips to avoid dangerous situations and ensure peak performance of your camera.

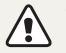

**Warning**—situations that could cause injury to yourself or others

#### **Do not disassemble or attempt to repair your camera.**

This may result in electric shock or damage to the camera.

### **Do not use your camera near flammable or explosive gases and liquids.**

This may cause a fire or explosion.

#### **Do not insert flammable materials into the camera or store these materials near the camera.**

This may cause a fire or electric shock.

### **Do not handle your camera with wet hands.**

This may result in electric shock.

### **Prevent damage to subjects' eyesight.**

Do not use the flash in close proximity (closer than 1 m/3 ft) to people or animals. If you use the flash too close to your subject's eyes, this can cause temporary or permanent eyesight damage.

### **Keep your camera away from small children and pets.**

Keep your camera and all accessories out of the reach of small children and animals. Small parts may cause choking or serious injury if swallowed. Moving parts and accessories may present physical dangers as well.

### **Do not expose the camera to direct sunlight or high temperatures for an extended period of time.**

Prolonged exposure to sunlight or extreme temperatures can cause permanent damage to your camera's internal components.

### **Avoid covering the camera or charger with blankets or clothes.**

The camera may overheat, which may distort the camera or cause a fire.

### **Do not handle the power supply cord or go near the charger during a thunderstorm.**

This may result in electric shock.

**If liquid or foreign objects enter your camera, immediately disconnect all power sources, such as the battery or charger, and then contact a Samsung service center.**

### **Comply with any regulations that restrict the use of a camera in a certain area.**

- Avoid interference with other electronic devices.
- Turn off the camera when in an aircraft. Your camera can cause interference with aircraft equipment. Follow all airline regulations and turn off your camera when directed by airline personnel.
- Turn off the camera near medical equipment. Your camera can interfere with medical equipment in hospitals or health care facilities. Follow all regulations, posted warnings, and directions from medical personnel.

### **Avoid interference with pacemakers.**

Maintain a minimum of 15 cm between this camera and all pacemakers to avoid potential interference, as recommended by the manufacturer and the independent research group, Wireless Technology Research. If you have any reason to suspect that your camera is interfering with a pacemaker or other medical device, turn off the camera immediately and contact the manufacturer of the pacemaker or medical device for guidance.

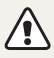

**Caution**—situations that could cause damage to your camera or other equipment

### **Remove the batteries from your camera when storing it for an extended period of time.**

Installed batteries may leak or corrode over time and cause serious damage to your camera.

### **Use only authentic, manufacturer-recommended, Lithium-ion replacement batteries. Do not damage or heat the battery.**

Inauthentic, damaged, or heated batteries may cause a fire or personal injury.

### **Use only Samsung-approved batteries, chargers, cables and accessories.**

- Using unauthorized batteries, chargers, cables or accessories can cause batteries to explode, damage your camera, or cause injury.
- Samsung is not responsible for damage or injuries caused by unapproved batteries, chargers, cables or accessories.

### **Use the battery only for its intended purpose.**

Misusing the battery may cause a fire or electric shock.

**Do not touch the flash while it fires.** The flash is very hot when fired and may burn your skin.

### **When you use the AC charger, turn off the camera before you disconnect the power to the AC charger.** Failing to do so may result in fire or electric shock.

**Disconnect the charger from the wall socket when not in use.** Failing to do so may result in fire or electric shock.

### **Do not use a damaged power supply cord, plug, or loose outlet when you charge batteries.**

This may cause a fire or electric shock.

### **Do not allow the AC charger to come in contact with the +/ terminals on the battery.**

This may cause a fire or electric shock.

### **Do not drop or subject the camera to strong impacts.**

Doing so may damage the screen or external or internal components.

### **Exercise caution when you connect cables or adapters and install batteries and memory cards.**

If you force the connectors, improperly connect cables, or improperly install batteries and memory cards, you can damage ports, connectors, and accessories.

#### **Keep cards with magnetic strips away from the camera case.**

Information stored on the card may be damaged or erased.

#### **Never use a damaged charger, battery, or memory card.**

This may result in electric shock or camera malfunction or cause a fire.

#### **Do not place the camera in or near magnetic fields.**

Doing so may cause the camera to malfunction.

#### **Do not use the camera if the screen is damaged.**

If the glass or acrylic parts are broken, visit a Samsung Electronics Service Center to have the camera repaired.

### **Check that the camera is operating properly before use.**

The manufacturer takes no responsibility for any loss of files or damage that may result from camera malfunction or improper use.

### **You must plug the small end of the USB cable into your camera.**

If the cable is reversed, it may damage your files. The manufacturer is not responsible for any loss of data.

#### **Avoid interference with other electronic devices.**

Your camera emits radio frequency (RF) signals that may interfere with unshielded or improperly shielded electronic equipment, such as pacemakers, hearing aids, medical devices, and other electronic devices in homes or vehicles. Consult the manufacturers of your electronic devices to solve any interference problems you experience. To prevent unwanted interference, use only Samsung-approved devices or accessories.

### **Use your camera in the normal position.**

Avoid contact with your camera's internal antenna.

### **Data transference and your responsibilities**

- Data transferred via WLAN could be leaked, so avoid transferring sensitive data in public areas or on open networks.
- The camera manufacturer is not liable for any data transfers that infringe on copyrights, trademarks, intellectual property laws, or public decency ordinances.

#### **Copyright information**

- Microsoft Windows and the Windows logo are registered trademarks of the Microsoft Corporation.
- Mac is a registered trademark of the Apple Corporation.
- HDMI, the HDMI logo and the term "High Definition Multimedia Interface" are trademarks or registered trademarks of HDMI Licensing LLC.
- microSD™, microSDHC™, and microSDXC™ are registered trademarks of the SD Association.
- Wi-Fi®, the Wi-Fi CERTIFIED logo, and the Wi-Fi logo are registered trademarks of the Wi-Fi Alliance.
- Trademarks and trade names used in this manual are the property of their respective owners.
	- Camera specifications or contents of this manual may be changed without prior notice due to upgrade of camera functions.
	- We recommend using your camera within the country where you purchased.
	- Use this camera responsibly and adhere to all laws and regulations concerning its use.
	- You are not allowed to reuse or distribute any part of this manual without prior permission.

## Outline of the User Manual

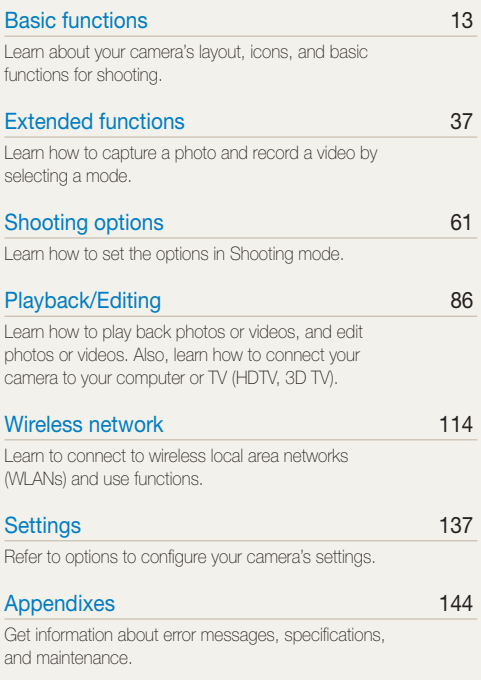

## Icons used in this manual

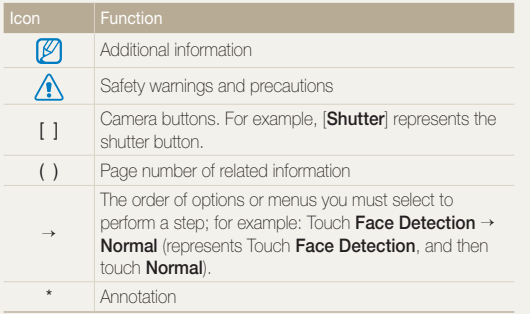

### Expressions used in this manual

#### **Pressing the shutter**

- Half-press [**Shutter**]: Press the shutter halfway down
- Press [**Shutter**]: Press the shutter all the way down

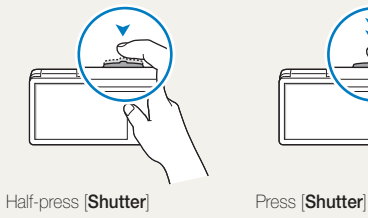

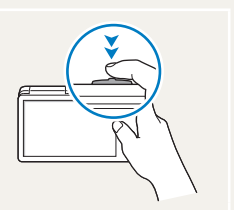

### **Subject, background, and composition**

- **Subject**: The main object in a scene, such as a person, animal, or still life
- **Background**: The objects around the subject
- **Composition**: The combination of a subject and background

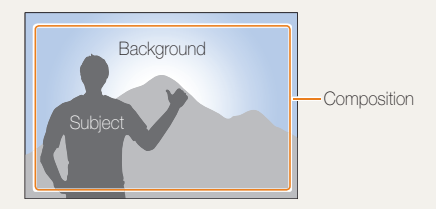

### **Exposure (Brightness)**

The amount of light that enters your camera determines the exposure. You can alter the exposure by changing the shutter speed, aperture value, or ISO sensitivity. By altering the exposure, your photos will be darker or lighter.

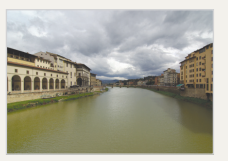

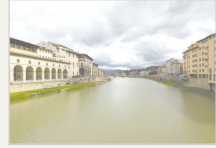

 $\triangle$  Normal exposure  $\triangle$  Overexposure (too bright)

## <span id="page-7-0"></span>Basic troubleshooting

Learn to solve common problems by setting shooting options.

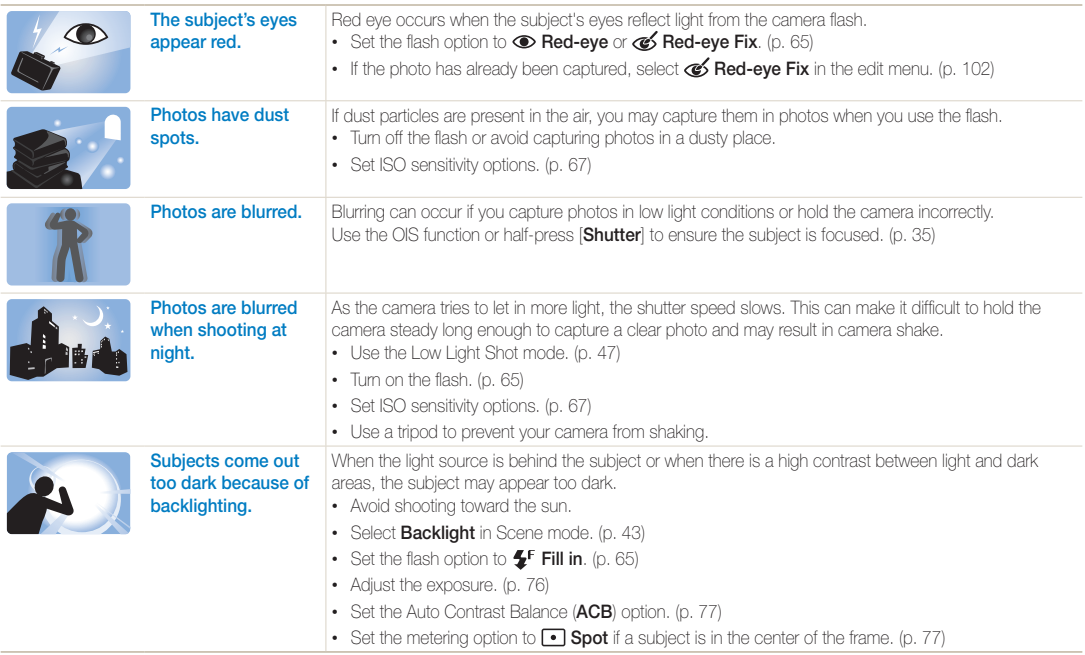

## <span id="page-8-0"></span>Quick reference

## Capturing photos of people

- $\bullet$  Self Shot mode  $\blacktriangleright$  [17](#page-17-0)
- $\bullet$  Gesture Shot mode  $\blacktriangleright$  [46](#page-46-0)
- $\cdot$  Beauty Palette mode  $\blacktriangleright$  [47](#page-47-1)
- $\cdot$  Beauty Shot mode  $\blacktriangleright$  [49](#page-49-0)
- Picture in Picture mode  $\triangleright$  [53](#page-53-0)
- Red-eye/Red-eye Fix (to prevent or correct red-eye)  $\blacktriangleright$  [65](#page-65-2)
- Face Detection  $\blacktriangleright$  [71](#page-71-0)

### Capturing photos at night or in the dark

- $\bullet$  Scene mode  $\searrow$  Sunset, Dawn  $\blacktriangleright$  [43](#page-43-0)
- $\cdot$  Low Light Shot mode  $\triangleright$  [47](#page-47-0)
- $\cdot$  Flash options  $\blacktriangleright$  [65](#page-65-2)
- ISO sensitivity (to adjust the sensitivity to light)  $\triangleright$  [67](#page-67-0)

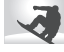

### Capturing action photos

• Burst  $\blacktriangleright$  [80](#page-80-0)

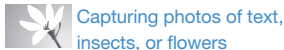

- insects, or flowers
- Scene mode  $>$  Text  $\blacktriangleright$  [43](#page-43-0)
- $\bullet$  Macro  $\blacktriangleright$  [68](#page-68-0)

### Adjusting the exposure (brightness)

- ISO sensitivity (to adjust the sensitivity to light)  $\triangleright$  [67](#page-67-0)
- EV (to adjust exposure)  $\blacktriangleright$  [76](#page-76-0)
- ACB (to compensate for subjects against bright backgrounds)  $\blacktriangleright$  [77](#page-77-0)
- Metering  $\blacktriangleright$  [77](#page-77-1)
- AEB (to capture 3 photos of the same scene with different exposures)  $\blacktriangleright$  [80](#page-80-0)

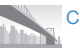

### Capturing photos of scenery

- $\cdot$  Scene mode  $>$  Landscape  $\blacktriangleright$  [43](#page-43-0)
- $\cdot$  Live Panorama mode  $\triangleright$  [44](#page-44-0)

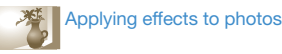

- $\cdot$  HDR Plus mode  $\triangleright$  [50](#page-50-0)
- Photo Filter mode  $\blacktriangleright$  [51](#page-51-0)
- Split Shot mode  $\blacktriangleright$  [55](#page-55-0)
- $\bullet$  Magic Frame mode  $\blacktriangleright$  [56](#page-56-0)
- My Magic Frame mode  $\blacktriangleright$  [56](#page-56-1)
- Artistic Brush mode  $\blacktriangleright$  [57](#page-57-0)
- $\bullet$  Motion Photo mode  $\blacktriangleright$  [58](#page-58-0)
- Image Adjust (to adjust Sharpness, Contrast, or Saturation)  $\triangleright$  [81](#page-81-0)

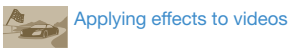

 $\bullet$  Movie Filter mode  $\blacktriangleright$  [52](#page-52-0)

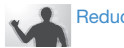

## Reducing camera shake

- $\cdot$  Optical Image Stabilization (OIS)  $\blacktriangleright$  [34](#page-34-0)
- Viewing files by category in Smart Album  $\blacktriangleright$  [91](#page-91-0)
- $\cdot$  Viewing files as thumbnails  $\triangleright$  [92](#page-92-0)
- Deleting all files on the memory  $\blacktriangleright$  [94](#page-94-0)
- Viewing files as a slide show  $\blacktriangleright$  [96](#page-96-0)
- Viewing files on a TV (HDTV, 3D TV)  $\blacktriangleright$  [104](#page-104-0)
- Connecting your camera to a computer  $\blacktriangleright$  [107](#page-107-0)
- Using photo or video sharing websites  $\blacktriangleright$  [123](#page-123-0)
- Sending photos or videos via email  $\blacktriangleright$  [126](#page-126-0)
- Adjusting sound and volume  $\blacktriangleright$  [139](#page-139-0)
- Adjusting the brightness of the display  $\blacktriangleright$  [139](#page-139-1)
- Changing the display language  $\blacktriangleright$  [141](#page-141-0)
- Setting the date and time  $\blacktriangleright$  [141](#page-141-0)
- Before contacting a service center  $\blacktriangleright$  [156](#page-156-0)

<span id="page-9-0"></span>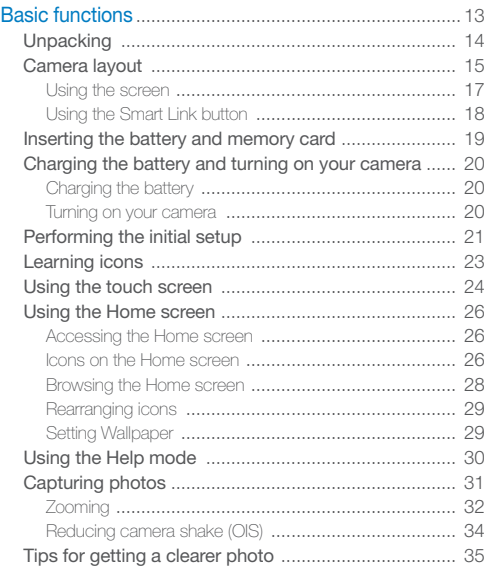

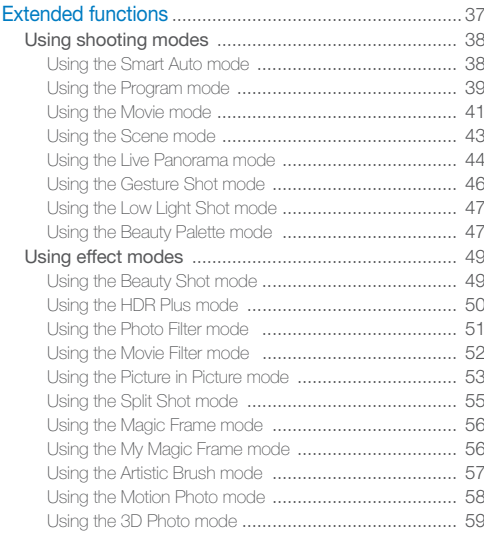

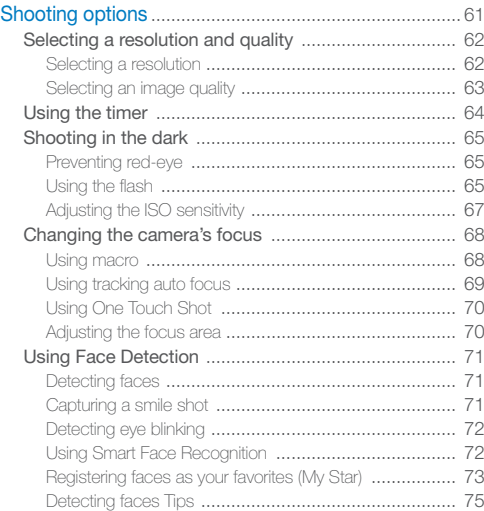

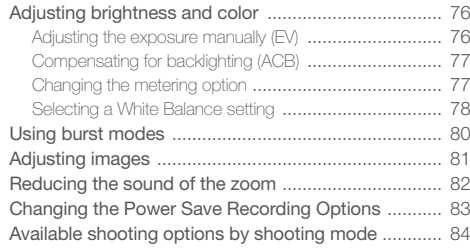

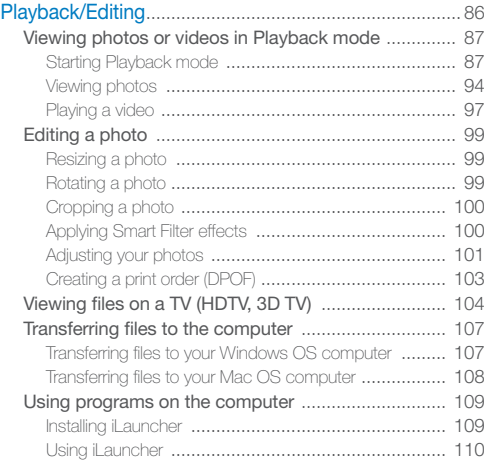

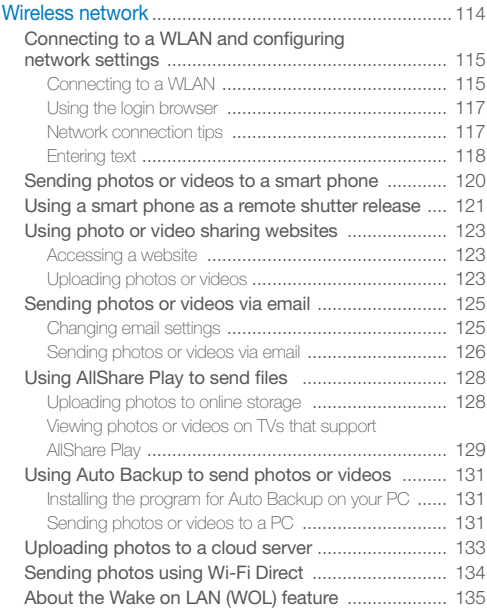

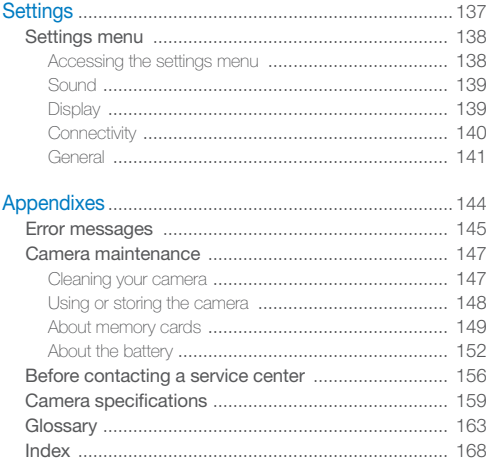

# <span id="page-13-0"></span>Basic functions

Learn about your camera's layout, icons, and basic functions for shooting.

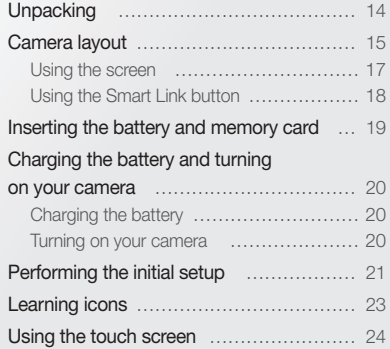

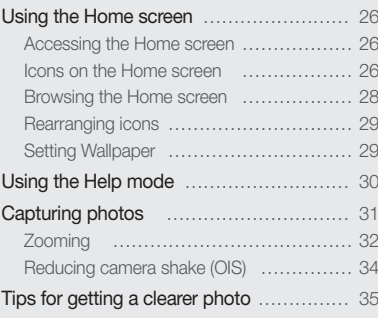

Download from Www.Somanuals.com. All Manuals Search And Download.

## <span id="page-14-0"></span>**Unpacking**

The following items are included in your product box.

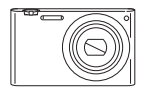

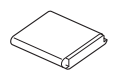

Rechargeable battery **Strap** 

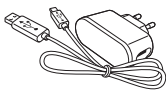

Camera **AC** adapter/ USB cable

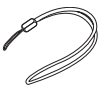

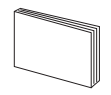

Quick Start Guide

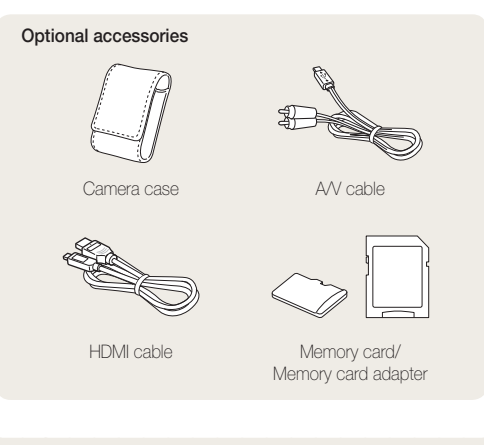

• The illustrations may differ slightly from the items shipped with your product.

• The items included in the box may differ depending on the model.

• You can purchase optional accessories at a retailer or a Samsung service center. Samsung is not responsible for any problems caused by using unauthorized accessories.

Basic functions 14 Download from Www.Somanuals.com. All Manuals Search And Download.

Ø

## <span id="page-15-0"></span>Camera layout

Before you start, familiarize yourself with your camera's parts and their functions.

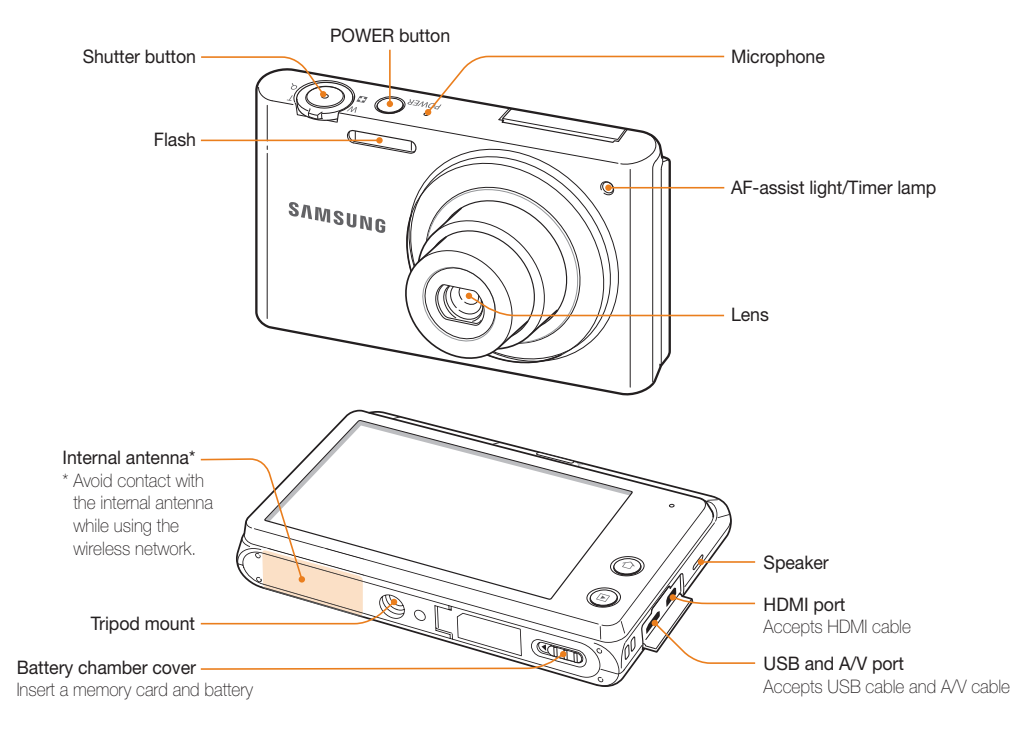

Basic functions 15 Download from Www.Somanuals.com. All Manuals Search And Download.

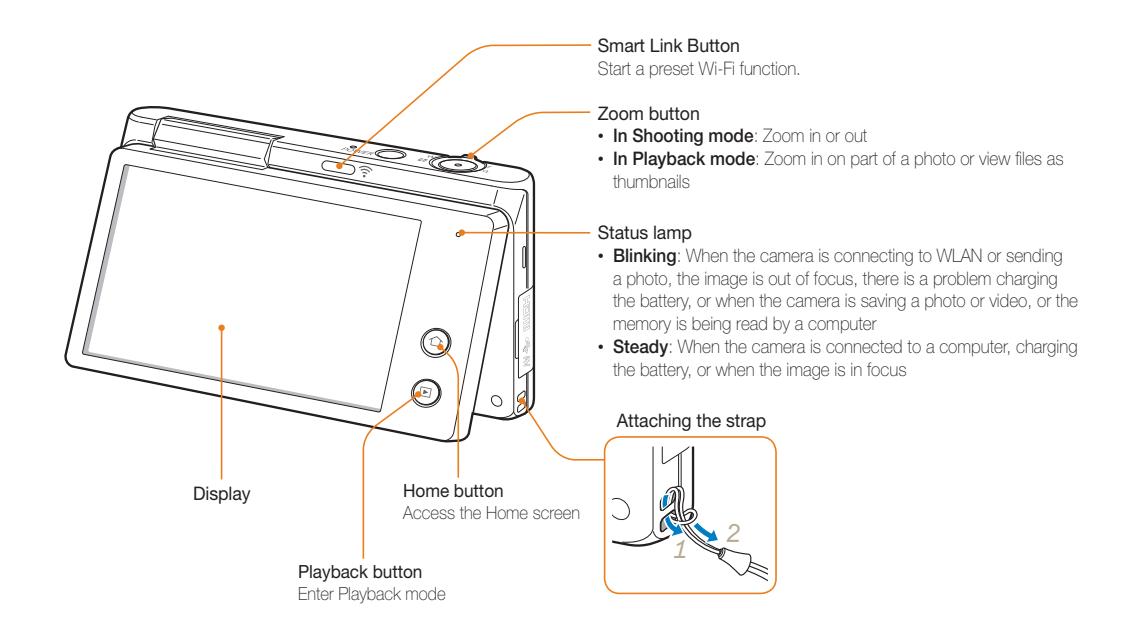

### <span id="page-17-1"></span>Camera layout

### Using the screen

You can take a self-portrait while looking at yourself on the screen by flipping the screen up and using the shutter button on the back of the camera. The screen can flip 180 degrees upward.

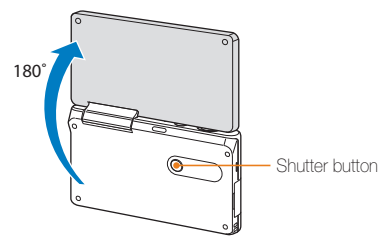

### <span id="page-17-0"></span>**Using the Self Shot mode**

In Smart Auto mode and Program mode, flip the screen upward and capture a self portrait while looking at yourself on the screen.

- *On the Home screen, touch*  $\mathbf{P}_{\mathbf{p}}$  or  $\mathbf{P}_{\mathbf{p}}$
- *2* Flip the screen upward.

### *3* Touch the frame area on the screen.

• After 3 seconds from being focused, the camera automatically release the shutter.

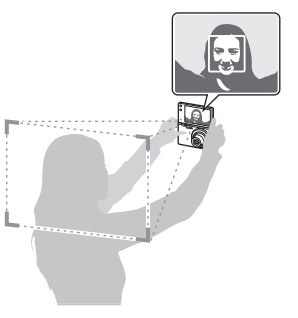

- Fold the screen when not in use.
	- Please do not move the screen by more than 180 degrees, or it may break.
	- When the camera is not held by hands and the screen is flipped upward, use a tripod. Otherwise, it may cause damage to your camera.

## <span id="page-18-0"></span>Using the Smart Link button

You can turn on the Wi-Fi feature conveniently with [**Smart Link**].

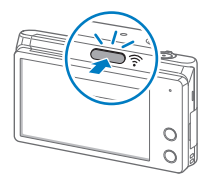

• Press [**Smart Link**] to activate the Wi-Fi function that you have designated. The camera will activate the designated function. Press [**Smart Link**] again to return to the previous mode.

### **Setting a Smart Link button option**

You can select a Wi-Fi function to launch when you press [**Smart Link**].

- 1 On the Home screen, touch **.**
- *2* Touch **General Smart Link (Wi-Fi Button)**.
- *3* Select an option. (p. 141)

## <span id="page-19-0"></span>Inserting the battery and memory card

Learn how to insert the battery and an optional memory card into the camera.

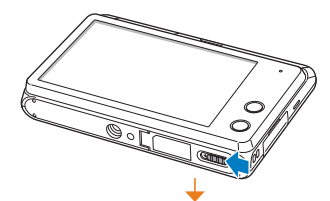

Insert a memory card with the gold-colored contacts facing up.

### **Removing the battery and memory card**

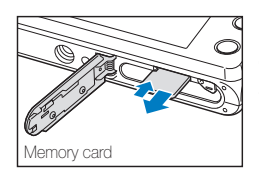

Push the card gently until it disengages from the camera, and then pull it out of the slot.

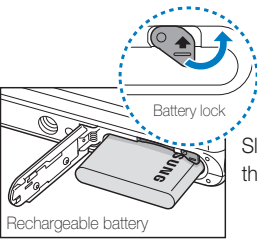

Slide the lock up to release the battery.

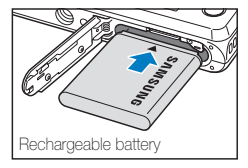

Memory card

Insert the battery with the Samsung logo facing up.

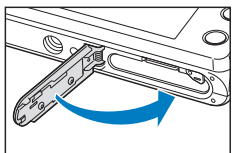

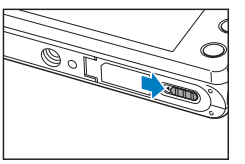

## <span id="page-20-0"></span>Charging the battery and turning on your camera

### Charging the battery

Before you use the camera for the first time, you must charge the battery. Plug the small end of the USB cable into your camera, and then plug the other end of the USB cable into the AC adapter.

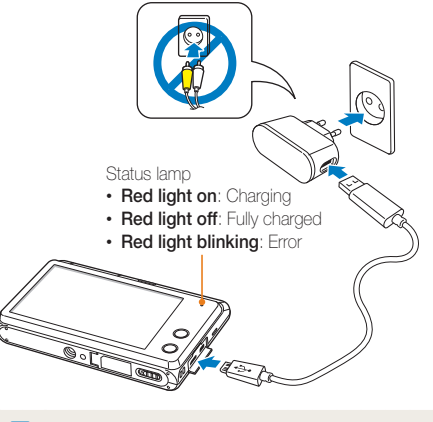

Use only the AC adapter and USB cable supplied with your camera. If you use another AC adapter (such as SAC-48), the camera battery may not charge or work properly.

### Turning on your camera

Press [**POWER**] to turn your camera on or off.

- The initial setup screen appears when you turn on the camera for the first time. (p. 21)
- When you turn on the camera, the camera will display the recently accessed shooting mode.

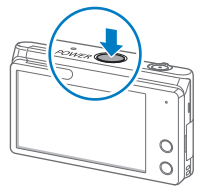

### **Turning on your camera in Playback mode**

Press and hold  $[\blacksquare]$ . The camera turns on and immediately accesses Playback mode.

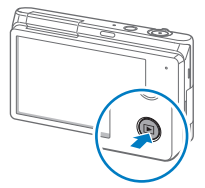

If you turn on your camera by pressing and holding [F] until the status lamp blinks, the camera does not emit any sounds.

Basic functions 20 Download from Www.Somanuals.com. All Manuals Search And Download.

## <span id="page-21-0"></span>Performing the initial setup

When the initial setup screen appears, follow the steps below to configure the camera's basic settings. The default language is preset for the country or region where the camera is sold. You can change the language as desired by touching **Language**.

### *1* Touch **Time Zone**.

- 2 Touch **Home**, and then touch  $\triangle$  or  $\triangleright$  to select a time zone.
	- When you travel to another country, touch **Visit**, and then select a new time zone.

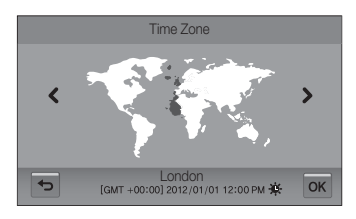

- Touch **DK** to save.
- *4* Touch **Date/Time Set**.

*5* Touch the up or down arrows to set the date.

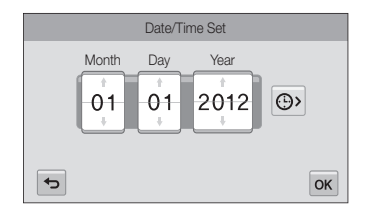

• The screen may differ depending on the language selected.

**6** Touch  $\odot$ , and then touch the up or down arrows to set the time.

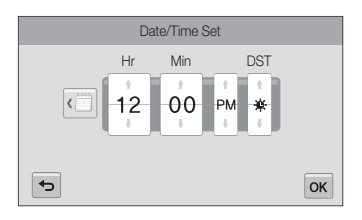

- To set daylight-saving time, touch  $\frac{1}{10}$ .
- 7 Touch OK to save.
- 8 Touch OK to save settings.
- *9* Touch **OK** on a pop-up window.

## <span id="page-23-0"></span>Learning icons

The icons the camera displays on the screen change according to the mode you select or the options you set.

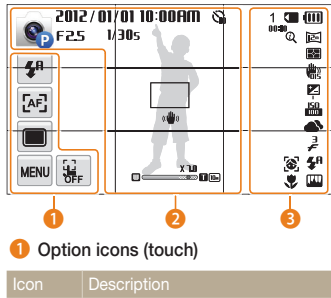

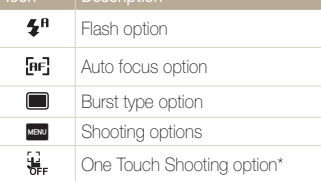

\* The icon appears only in Smart Auto mode.

### 2 **Status icons**

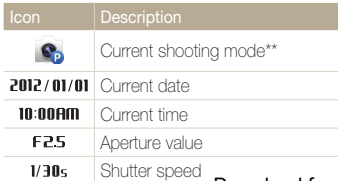

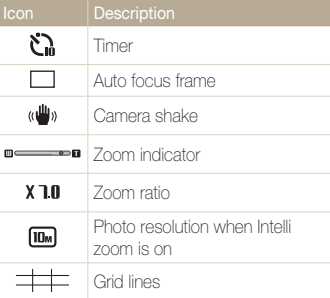

\*\* Touch the icon to view the brief description of the selected mode.

### 3 **Status icons**

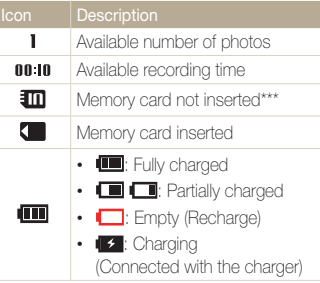

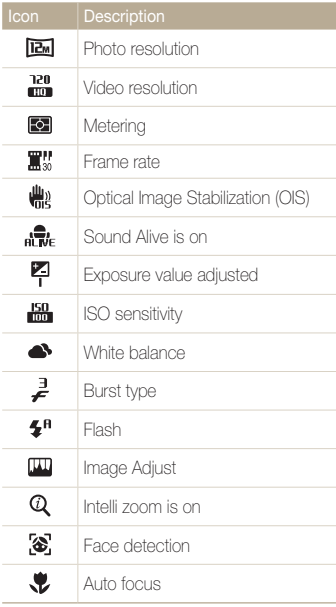

\*\*\* You must insert a memory card to save photos.

 $\mathbb{Z}$ 

Touch the screen repeatedly to change the display type.

Basic functions 23 Download from Www.Somanuals.com. All Manuals Search And Download.

## <span id="page-24-0"></span>Using the touch screen

Learn how to use the touch screen. You could select menus or options by touching an icons on the screen. The touch screen works best when you touch it with your fingertip.

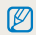

Do not use sharp objects, such as pens or pencils, to touch the screen. You can damage the screen.

### **Touching**

Touch an icon to select a menu or option.

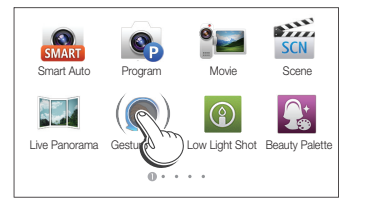

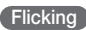

Gently flick your finger across the screen.

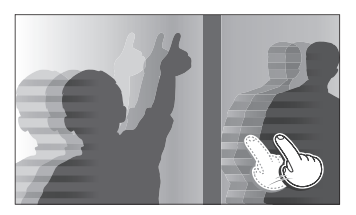

### **Dragging**

Touch and hold an area on the screen, and then drag your finger.

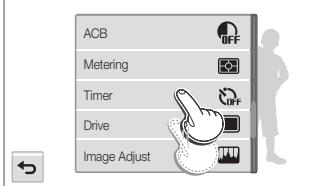

#### Using the touch screen

### **Selecting an option**

• Drag the option list up or down until you find a desired option. Touch the option.

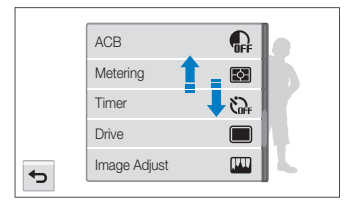

- ſØ
- The touch screen may not recognize your inputs if you touch multiple items at the same time.
- When you touch or drag the screen, discolorations may occur. This is not a malfunction, but a characteristic of the touch screen. Touch or drag lightly to minimize the discolorations.
- The touch screen may not work properly if you use the camera in extremely humid environments.
- The touch screen may not work properly if you apply screen protection film or other accessories to the screen.
- Depending on the viewing angle, the screen may appear dim. Adjust the brightness or viewing angle to improve the resolution.

• Touch a desired option to turn on or off.

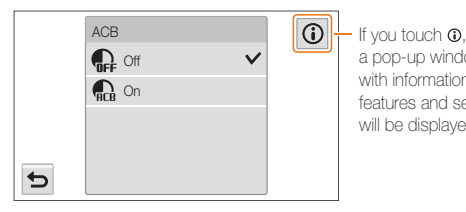

a pop-up window with information on features and settings will be displayed.

## <span id="page-26-0"></span>Using the Home screen

You can select a mode or function, or access the settings menu by touching the icons on the Home screen.

### Accessing the Home screen

In Shooting or Playback mode, press  $[\hat{\triangle}]$ . Press  $[\hat{\triangle}]$  again to return to the previous mode.

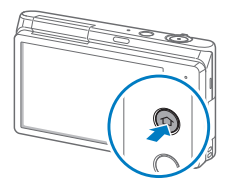

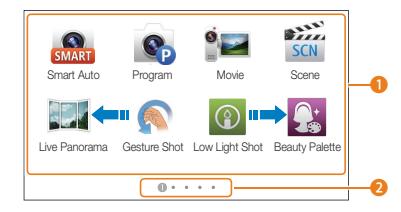

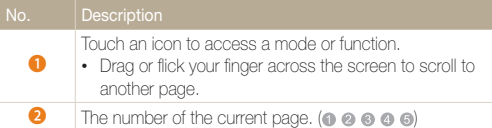

### Icons on the Home screen

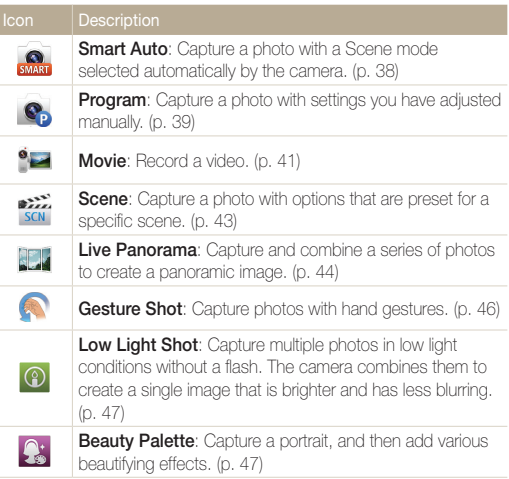

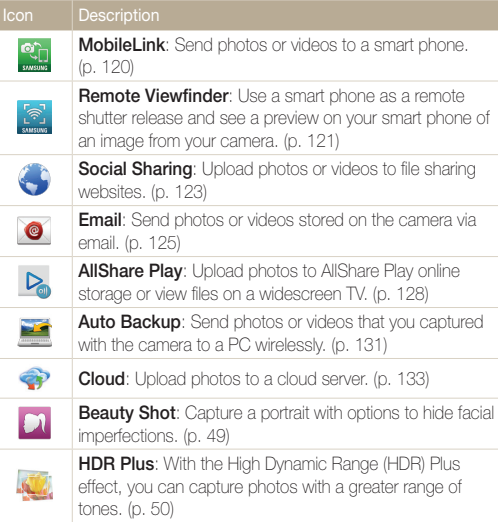

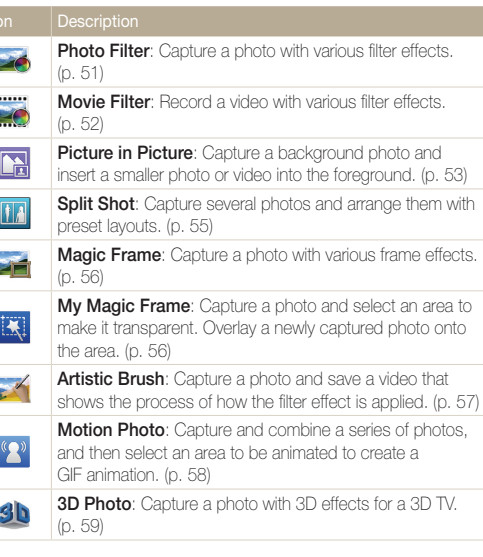

<span id="page-28-0"></span>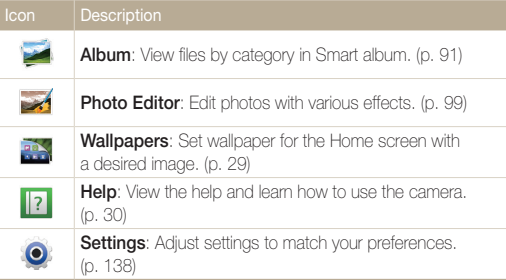

### Browsing the Home screen

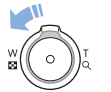

On the Home screen, rotate [**Zoom**] to the left to display all the pages of the Home screen. Touch a page to display it in full screen view.

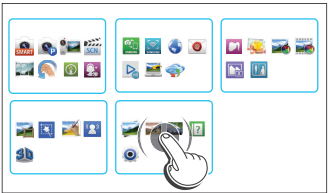

Basic functions 28 Download from Www.Somanuals.com. All Manuals Search And Download.

## <span id="page-29-0"></span>Rearranging icons

You can rearrange the icons on the Home screen in any order.

### *1* Touch and hold an icon.

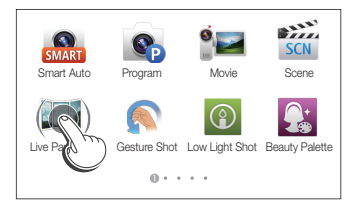

### 2 Drag it to a new location.

• To move an icon to another page, drag it to the left or right edge of the screen. When you drop the icon to a new location, the other icons will neatly slide out of the way.

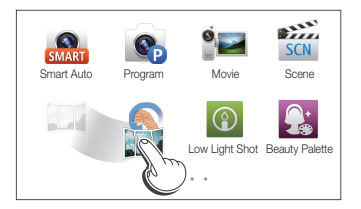

## Setting Wallpaper

Set wallpaper for the Home screen with a desired image.

- 1 On the Home screen, touch ...
- *2* Select an option.

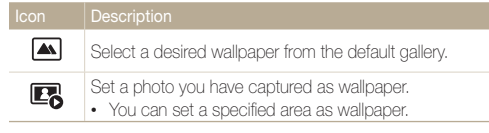

3 Select a desired wallpaper, and then touch OK.

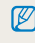

You can also set the photo you are viewing as wallpaper by touching  $\overline{m}$   $\rightarrow$ **Set Wallpaper**  $\rightarrow$  **OK** in Playback mode.

## <span id="page-30-0"></span>Using the Help mode

You can view a simple application description and an operation tip in Help mode.

### 1 On the Home screen, touch **1**.

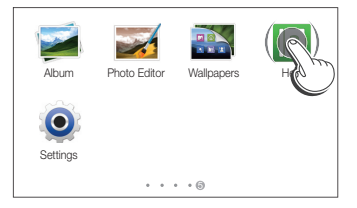

- *2* Select an option.
	- Select a desired option from the subsection list.

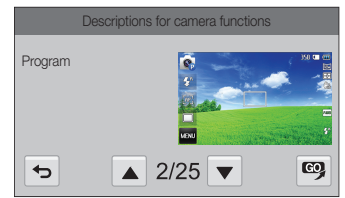

- $\cdot$  Touch  $\bigcirc$  to return to the list.
- Touch  $\blacktriangle$  or  $\nabla$  to move from one description or tip to another.
- 3 While viewing an application description, touch  $\bullet$  to access a mode.

## <span id="page-31-0"></span>Capturing photos

Learn how to capture photos easily and quickly in Smart Auto mode.

- 1 On the Home screen, touch ...
- 2 Align your subject in the frame.

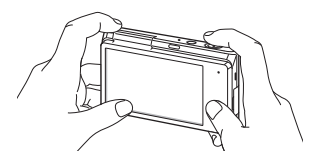

- *3* Half-press [**Shutter**] to focus.
	- A green frame means the subject is in focus.
	- A red frame means the subject is out of focus.

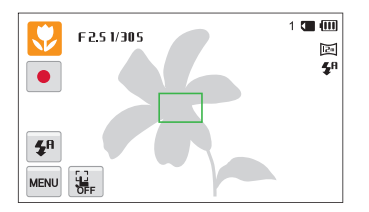

- *4* Press [**Shutter**] to capture a photo.
- *5* Press [▶] to view the captured photo.
	- To delete the photo, touch  $\mathbf{m} \rightarrow \mathbf{Yes}$ .
- **6** Press [▶] to return to Shooting mode.

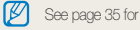

See page 35 for tips to get clearer photos.

## <span id="page-32-0"></span>Zooming

You can capture close-up photos by adjusting the zoom.

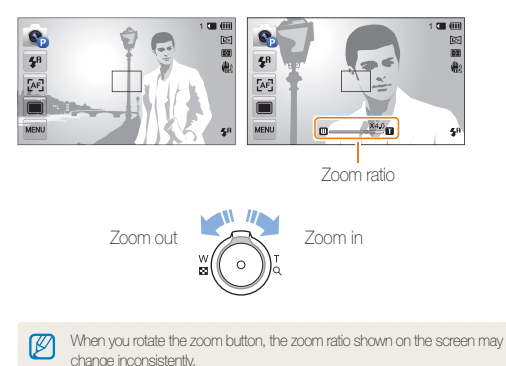

### **Digital zoom**

The Digital zoom is supported by default in Shooting mode. If you zoom in on a subject in Shooting mode and the zoom indicator is in the digital range, your camera is using the Digital zoom. By using both the 5X Optical zoom and 5X Digital zoom, you can zoom in up to 25 times.

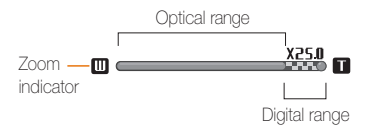

- The Digital zoom is available only in Program and Scene (except **Text**) ſØ modes.
	- The Digital zoom is not available with the One Touch shooting and Smart Touch AF options.
	- If you capture a photo with the Digital zoom, the photo quality may be lower than normal.

Basic functions 32 Download from Www.Somanuals.com. All Manuals Search And Download.

### Capturing photos

### **Intelli zoom**

If the zoom indicator is in the Intelli range, your camera is using the Intelli zoom. Photo resolution varies according to the zoom rate if you use the Intelli zoom. By using both the Optical zoom and Intelli zoom, you can zoom in up to 10 times.

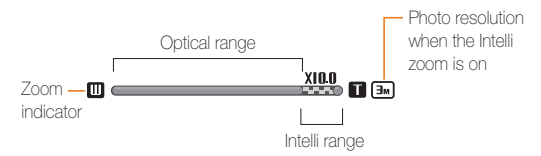

### **Setting Intelli zoom**

- In Shooting mode, touch MENU.
- *2* Touch **Intelli Zoom**, and then touch a desired option to turn on or off.

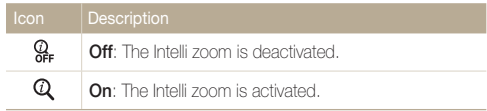

- The Intelli zoom is available only in Smart Auto (4:3 ratio), Program,  $\mathbb{Z}$ and Scene (except **Text**) modes.
	- The Intelli zoom is not available with the One Touch shooting and Smart Touch AF options.
	- The Intelli zoom helps you canture a photo with less quality deterioration than the Digital zoom. However, the photo quality may be lower than when you use the Optical zoom.
	- The Intelli zoom is available only when you set a 4:3 resolution ratio. If you set another resolution ratio with Intelli zoom on, the Intelli zoom will be turned off automatically.

Basic functions 33 Download from Www.Somanuals.com. All Manuals Search And Download.

## <span id="page-34-1"></span><span id="page-34-0"></span>Reducing camera shake (OIS)

Reduce camera shake optically in Shooting mode.

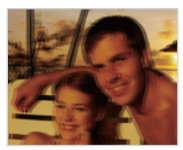

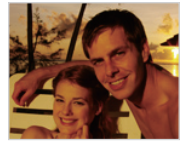

Sefore correction A After correction

- 1 In Shooting mode, touch man
- *2* Touch **OIS**, and then touch a desired option to turn on or off.

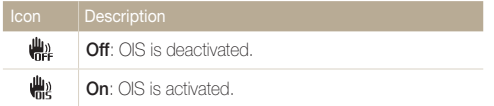

- OIS may not function properly when:
	- you move your camera to follow a moving subject
	- you use the Digital zoom
	- there is too much camera shake
	- the shutter speed is slow (for example, when you capture night scenes)
	- the battery is low
	- you capture a close-up shot
	- If you use the OIS function with a tripod, your images may be blurred by the vibration of the OIS sensor. Deactivate the OIS function when you use a tripod.
	- If the camera is hit or dropped, the display will be blurry. If this occurs, turn off the camera, and then turn it on again.

## <span id="page-35-1"></span><span id="page-35-0"></span>Tips for getting a clearer photo

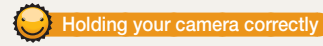

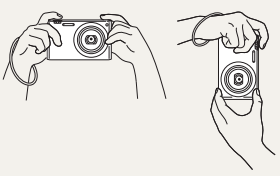

Ensure nothing is blocking the lens, flash, or microphone.

## **Reducing camera shake**

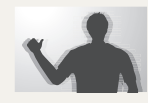

Set the Optical Image Stabilization option to reduce camera shake optically. (p. 34)

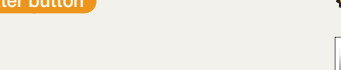

 **Half-pressing the shutter button**

 $\bigcirc$ <sub>D</sub>F<sub>3.3</sub>

 $\mathbf{z}^n$ 

 ${\sf A}$ 

**MENU** 

 $1/455$ 

Half-press [**Shutter**] and adjust the focus. The camera adjusts the focus and exposure automatically.

> The camera sets the aperture value and shutter speed automatically.

### **Focus frame**

1回 (11)

**IZ** 國

愈

 $\frac{150}{100}$ 

 $\mathbf{S}^{\mathrm{R}}$ 

- Press [**Shutter**] to capture the photo if the focus frame appears in green.
- Change the composition and half-press [**Shutter**] again if the focus frame appears in red.

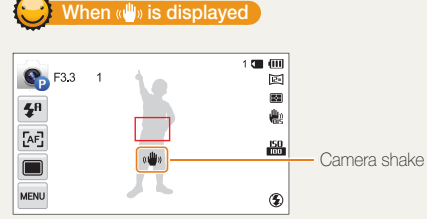

When you shoot in the dark, avoid setting the flash option to **Slow Sync** or **Off**. The aperture remains open longer and it may be harder to hold the camera steady long enough to capture a clear photo.

- Use a tripod or set the flash option to **Fill in**. (p. 65)
- Set ISO sensitivity options. (p. 67)

Basic functions 35 Download from Www.Somanuals.com. All Manuals Search And Download.
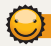

#### **Preventing your subject from being out of focus**

It may be difficult to get your subject in focus when:

- there is little contrast between the subject and background (for example, when your subject is wearing clothing that is similar in color to the background)
- the light source behind the subject is too bright
- the subject is shiny or reflective
- the subject includes horizontal patterns, such as blinds
- the subject is not positioned in the center of the frame

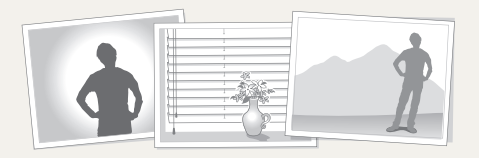

#### **Using the focus lock**

Half-press [**Shutter**] to focus. When the subject is in focus, you can reposition the frame to change the composition. When you are ready, press [**Shutter**] to capture your photo.

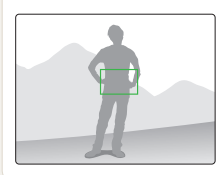

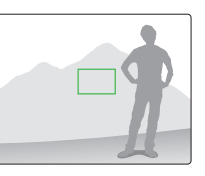

• When you capture photos in low light

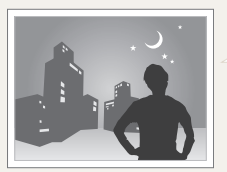

Turn on the flash. (p. 65)

• When subjects are moving rapidly

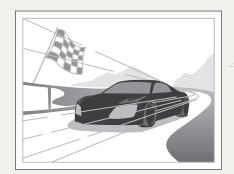

Use the Burst function. (p. 80)

# Extended functions

Learn how to capture a photo and record a video by selecting a mode.

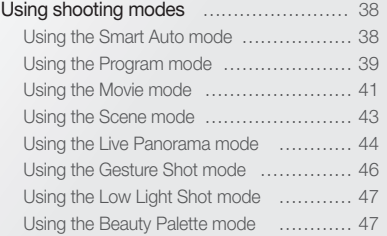

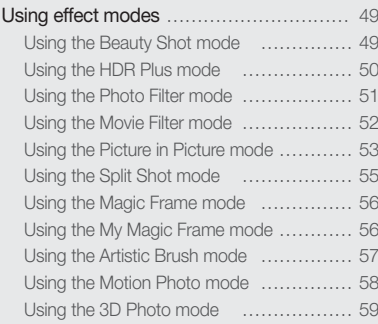

Download from Www.Somanuals.com. All Manuals Search And Download.

# <span id="page-38-0"></span>Using shooting modes

Capture photos or record videos by selecting the best shooting mode for the conditions.

## Using the Smart Auto mode

In Smart Auto mode, your camera automatically chooses the appropriate camera settings based on the type of scene it detects. The Smart Auto mode is helpful if you are not familiar with the camera settings for various scenes.

- **1** On the Home screen, touch **...**
- 2 Align your subject in the frame.
	- The camera automatically selects a scene. An appropriate scene icon appears at the top left of the screen. The icons are listed below.

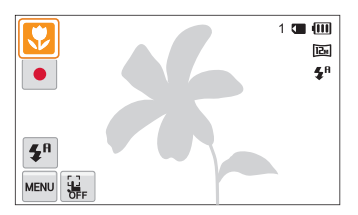

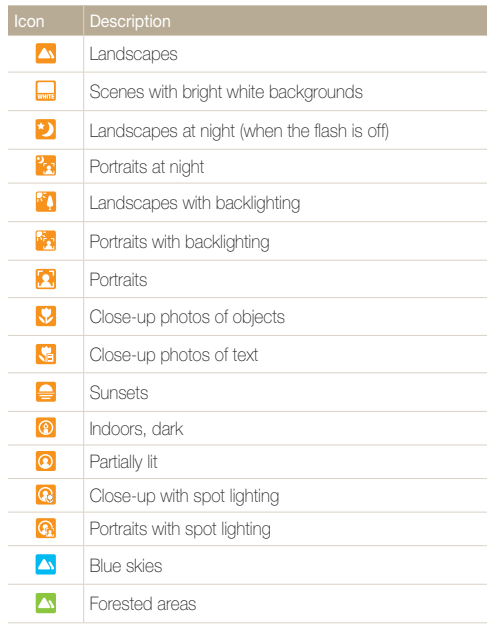

<span id="page-39-0"></span>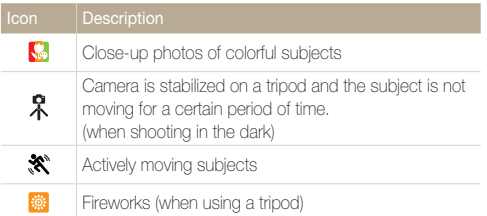

#### *3* Half-press [**Shutter**] to focus.

#### *4* Press [**Shutter**] to capture the photo.

- Touch  $\mathbf{Q} \rightarrow \mathbf{Q}$ , and then touch the subject to capture a photo.
- $\bullet$  To record a video, touch  $\bullet$ . The camera automatically turns to Smart Movie mode. To stop recording, touch ...
- While recording a video, touch  $\parallel$  to pause or touch  $\bullet$  to resume.
- If the camera does not recognize an appropriate scene mode, it uses 网 the default settings for Smart Auto mode.
	- Even if it detects a face, the camera may not select a portrait mode depending on the subject's position or lighting.
	- The camera may not select the correct scene depending on the shooting conditions, such as camera shake, lighting, or distance to the subject.
	- Even if you use a tripod, the camera may not detect the  $\Re$  mode if the subject is moving.
	- In Smart Auto mode, the camera consumes more battery power, because it changes settings often to select appropriate scenes.

## Using the Program mode

In Program mode, you can set most options, except the shutter speed and aperture value, which the camera sets automatically.

- *D* Change in the Home screen, touch  $\mathbf{P}_2$ .
- 2 Touch **MENU**, and then set the desired options.
	- For a list of options, refer to "Shooting options". (p. 61)

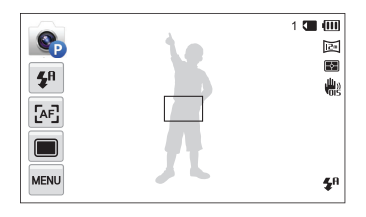

- *3* Align your subject in the frame, and then half-press **[Shutter]** to focus.
- Press [Shutter] to capture the photo.

#### Using shooting modes

#### **Setting the user buttons**

In Program mode, you can add shortcuts for your favorite options to the left side of the screen.

- **1** In Shooting mode, touch  $\lim_{n \to \infty} \rightarrow My$  screen  $\rightarrow OK$ .
- *2* Select one of the icons on the right and drag the icon into a desired box on the left.
	- To remove shortcuts, drag an icon to the right.

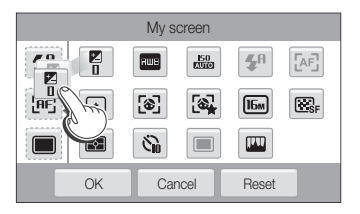

*3* Touch **OK** to save.

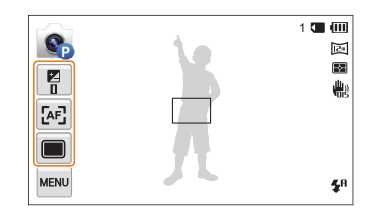

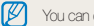

You can create up to 3 shortcuts.

Extended functions 40 Download from Www.Somanuals.com. All Manuals Search And Download.

## <span id="page-41-0"></span>Using the Movie mode

In Movie mode, you can customize settings to record Full HD videos (1920 X 1080) of up to 20 minutes in length. The camera saves recorded videos as MP4 (H.264) files.

- H.264 (MPEG-4 part10/AVC) is a high-compression video format Ø established by the international standards organizations ISO-IEC and ITU-T.
	- If you use memory cards with slow write speeds, the camera may not save videos properly. Video recordings may be corrupted or fail to play back correctly.
	- Memory cards with slow writing speeds will not support high-resolution videos and high-speed videos. To record high-resolution or high-speed videos, use memory cards with faster write speeds.
	- If you activate the OIS function while recording a video, the camera may record the operating sound of the OIS function.
	- If you use the zoom function when recording a video, the camera may record the noise of the zoom operating. To decrease zoom noise, use the Sound Alive function. (p. 82).
	- While recording a video, if you perform no operations for 5 minutes, the camera automatically switches to Power save mode. In Power save mode, move the camera, touch the screen, or press a button to continue using the camera. (p. 83)
- On the Home screen, touch  $\bullet$ .
- 2 Touch **MAN**, and then set desired options.
	- For a list of options, refer to "Shooting options", (p. 61)
- 2 Touch to start recording.
- **4** Touch to stop recording.

#### **Recording high-speed videos**

You can record high-speed videos by setting frame rate at **TH**, (10 seconds maximum). High-speed videos will be played in slow motion at 30 FPS, regardless of the frame rate of the video. To record a high-speed video, you need to set the movie size to

#### **QVGA** by touching  $\mathbf{m} \rightarrow \mathbf{M}$ ovie Size  $\rightarrow \mathbf{QVG}$ A.

- Memory cards with slow write speeds do not support high-speed ſØ videos.
	- The camera does not record audio when recording high-speed videos.
	- The image quality of high-speed video may be lower than normal speed video.
	- You cannot use White Balance options, capture still images, or use zoom functions when recording high-speed videos.

#### Using shooting modes

#### **Pause recording**

The camera allows you to temporarily pause a video while recording. With this function, you can record separate scenes as a single video.

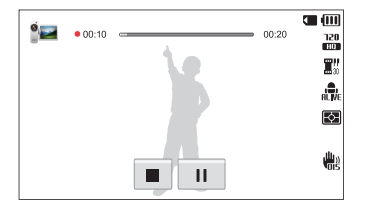

- Touch | to pause while recording.
- Touch  $\bullet$  to resume.

#### **Capturing still images while recording a video**

You can capture still images while recording a video without switching to the photo shooting modes (up to 6 photos).

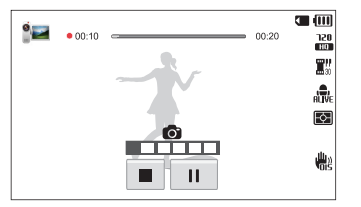

- Press [**Shutter**] to capture images while recording a video.
- Captured images will be saved automatically.
	- The size of the captured image varies, depending on the size of the Ø recorded video.
		- You cannot capture still images while recording high-speed videos.
		- You cannot capture still images when you pause the video recording.
		- The quality of images captured while recording a video may be lower than those captured normally.
		- You cannot capture still images when Smart Movie mode or Movie Filter mode is selected.
		- To change the size of the captured image, touch  $\lim_{n\to\infty}$ **Dual Capture Size**.

## <span id="page-43-0"></span>Using the Scene mode

In Scene mode, you can capture a photo with options that are preset for a specific scene.

- 1 On the Home screen, touch say.
- 2 Select a scene.

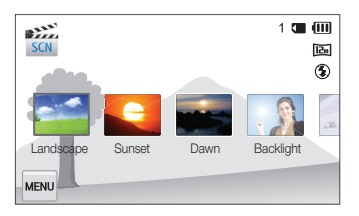

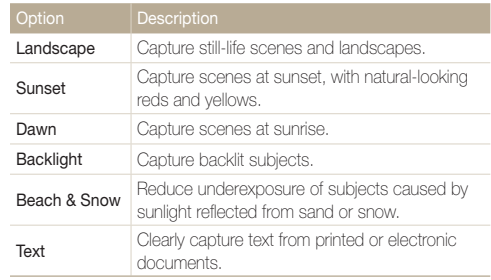

*3* Align your subject in the frame, and then half-press [**Shutter**] to focus.

*4* Press [**Shutter**] to capture the photo.

## <span id="page-44-0"></span>Using the Live Panorama mode

In Live Panorama mode, you can capture a wide panoramic scene in a single photo. Capture a 2D-panoramic photo or a 3D-panoramic photo that can be viewed on a 3D TV.

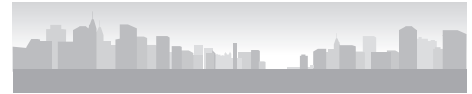

- $\blacktriangle$  Shooting example
- 1 On the Home screen, touch **....**
- 2 Touch **[11]** (2D Panorama mode) or **■ (3D Panorama mode).**
- *3* Align your subject in the frame, and then half-press [**Shutter**] to focus.
	- Align the camera with the far left or the far right, or very top or bottom, of the scene you want to capture.
- *4* Press and hold [**Shutter**] to start shooting.
- *5* With [**Shutter**] pressed, slowly move the camera in the direction that will let it capture the rest of the panorama.
	- If 3D Panorama mode is selected, the panoramic shot can be taken only in a horizontal direction.
	- Arrows toward the direction of motion are displayed, and the entire shooting image is displayed in the preview box.
	- When the viewfinder is aligned with the next scene, the camera captures the next photo automatically.

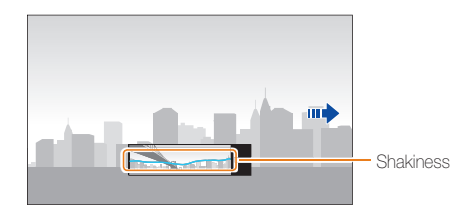

- *6* When you are finished, release [**Shutter**].
	- When you have captured all the necessary shots, the camera combines them into one panoramic photo.

#### Using shooting modes

- For best results when capturing panoramic photos, avoid the following:
	- moving the camera too quickly or too slowly
	- moving the camera too little to capture the next image
	- moving the camera at irregular speeds
	- shaking the camera
	- shooting in dark places
	- capturing moving subjects nearby
	- shooting conditions where the brightness or color of light is changing
- Photos taken are automatically saved, and shooting is stopped under the following conditions:
	- if you change the shooting direction while shooting
	- if you move the camera too rapidly
	- if you don't move the camera
- Selecting Live Panorama mode will disable the digital and optical zoom functions. If you select Live Panorama mode while the lens is zoomed in, the camera automatically zooms out to the default position.
- In Live Panorama mode, some shooting options are not available.
- In Live Panorama mode, your camera may not capture the last scene in its entirety if you stop moving the camera exactly where you want the scene to end. To capture the entire scene, move your camera slightly beyond the point where you want the scene to end.
- In 3D Panorama mode, your camera may not capture the very beginning or end of a scene due to the nature of the 3D effect. To capture the entire scene, move slightly beyond the beginning and end points you want to capture.
- In 3D Panorama mode, photos are captured in both JPEG and MPO file formats.
- You can view an MPO file that supports the 3D effect only on an MPO-compatible display, such as 3D TV or 3D monitor. On your camera's display, you can view only JPEG files.
- Use proper 3D glasses when you view an MPO file on a 3D TV or 3D monitor.

## <span id="page-46-0"></span>Using the Gesture Shot mode

Control [**Shutter**] and zoom functions with hand gestures.

Set your camera on a tripod and flip the screen upward.

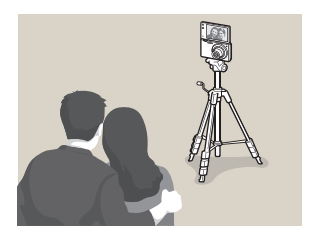

- 2 On the Home screen, touch ...
- *3* Read the instructions about basic hand gestures and touch  $n\kappa$ 
	- The pop-up disappears when you perform one of the hand gestures even if you do not touch  $\mathbf{0}\mathbf{K}$ .
- *4* Align your subject in the frame.
- *5* Make the appropriate hand gesture toward the camera.
	- To zoom in, move your hand in a clockwise motion  $\Omega$ .
	- To zoom out, move your hand in an anti-clockwise motion  $\bigcap$ .
- 6 Move your hand up and down twice **t** to start the timer.
	- The camera automatically releases the shutter 3 seconds after recognizing the gesture.
	- Ensure the subject is between 50 cm and 5 m from the camera lens.
		- Ensure the subject is on the screen. If you perform the hand gestures outside of the screen, the camera may not detect gestures.
		- The camera may react to other movements.
		- When using hand gestures to control the zoom, the zoom ratio number will turn red and start blinking when it reaches the maximum zoom level.
		- Adjust the size of hand gestures based on the zoom ratio. If you perform hand gestures beyond the edge of the screen, the camera cannot detect them.

Extended functions 46<br>Download from Www.Somanuals.com. All Manuals Search And Download.

## <span id="page-47-0"></span>Using the Low Light Shot mode

In low light conditions, capture multiple photos and combines them into a bright image having less blurring and noise without using the flash.

- 1 On the Home screen, touch  $\circledR$ .
- *2* Align your subject in the frame, and then half-press **[Shutter]** to focus.
- *3* Press [**Shutter**] to capture the photo.
	- M • You can set the resolution to  $\overline{H_{\text{MF}}}$  or lower.
		- Quick View is not available in the Low Light Shot mode.

## Using the Beauty Palette mode

In Beauty Palette mode, capture a portrait, and then add various beautifying effects.

- **1** On the Home screen, touch  $\Omega$ .
- *2* Align your subject in the frame, and then half-press **[Shutter**] to focus.
- *3* Press [**Shutter**] to capture a photo.
	- $\cdot$  To apply a beautifying effect to a saved image, touch  $\blacksquare$ .
- *4* Touch **Use**.
- *5* Select a beauty effect.

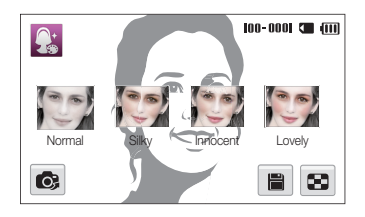

 $\cdot$  To recapture a photo, touch  $\odot$ .

#### **6** Touch **to** save the photo.

- If the camera fails to detect a face in the photo, you cannot use  $\mathbb{Z}$ Beauty Palette mode.
	- The camera is only able to detect one face at a time. If there is more than one face in the photo, select a face to apply a beauty effect.
	- Depending on the subject's facial structure, the camera may not recognize the subject's face.
	- When an image is rotated, the camera can recognize a subject's face only when the angle of the face is 90°, 180°, or 270° from normal orientation.
	- To increase the face recognition rate, the subject's face size should be bigger than 1/12 of the screen.

# <span id="page-49-0"></span>Using effect modes

Capture photos or record videos with various effects.

## Using the Beauty Shot mode

In Beauty Shot mode, you can capture a portrait with options to hide facial imperfections.

- **1** On the Home screen, touch **D**
- *2* Drag the sliders or touch the **+**/**-** icons to adjust the **Face Tone** and **Face Retouch**.
	- For example, increase the Face Tone setting to make skin appear lighter.

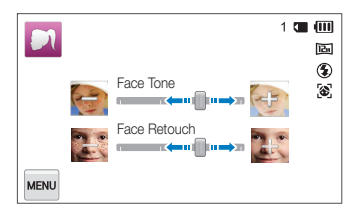

- *3* Align your subject in the frame, and then half-press [**Shutter**] to focus.
- *4* Press [**Shutter**] to capture the photo.

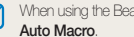

Ø

When using the Beauty Shot mode, the focus distance will be set to

## <span id="page-50-0"></span>Using the HDR Plus mode

In High Dynamic Range (HDR) Plus mode, the camera automatically adjusts the exposure or saturation, to produce images with high tonal detail (HDR) or to set an artistic mood (HDR art).

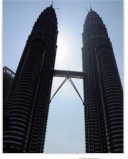

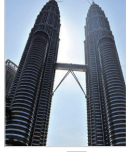

 $\triangle$  Before  $\overline{mn}$   $\triangle$  After  $\overline{mn}$ 

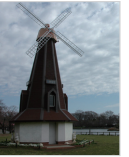

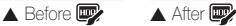

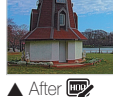

- 1 On the Home screen, touch ...
- 2 Touch **in** (HDR) or  $\mathbb{Z}$  (HDR art).
- *3* Align your subject in the frame, and then half-press [**Shutter**] to focus.
- *4* Press [**Shutter**] to capture the photo.
- *5* Check the image with the HDR effect.
- $\mathcal{D}$ In the HDR Plus mode, the final image after applying **and** or **by** effect is saved.

#### <span id="page-51-0"></span>Using effect modes

#### Using the Photo Filter mode

Apply various filter effects to your photos to create unique images.

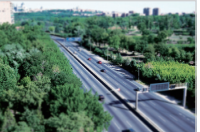

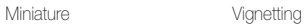

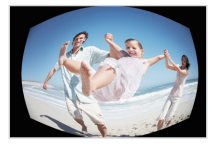

Fish-eye Sketch

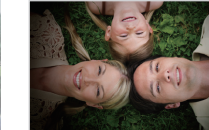

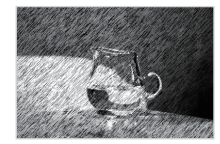

#### 1 On the Home screen, touch **26**.

#### *2* Select an effect.

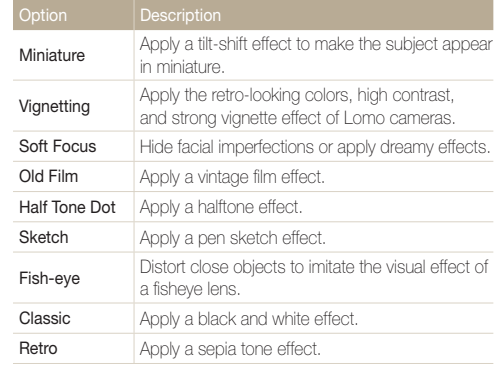

Extended functions 51<br>Download from Www.Somanuals.com. All Manuals Search And Download.

<span id="page-52-0"></span>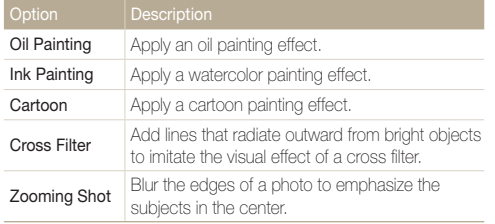

- *3* Align your subject in the frame, and then half-press [**Shutter**] to focus.
- *4* Press [**Shutter**] to capture a photo.
- Depending on the option you select, the resolution may change to  $\mathbb{Z}$ **S**<sup>n</sup> or smaller automatically.
	- To apply filter effects to saved photos, touch  $\Box$ .

## Using the Movie Filter mode

Apply various filter effects to your videos to create unique images.

- 1 On the Home screen, touch ...
- *2* Select an effect.

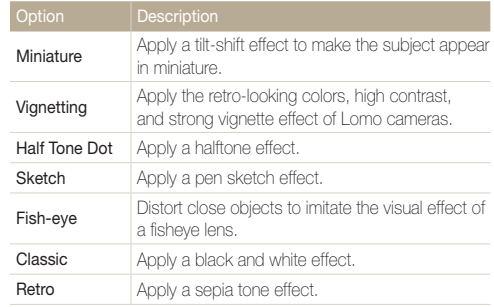

Extended functions 52<br>Download from Www.Somanuals.com. All Manuals Search And Download.

<span id="page-53-0"></span>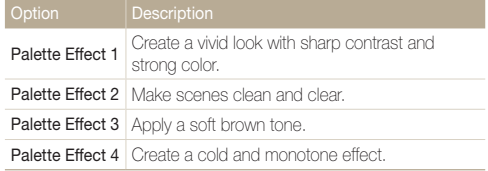

- 3 Touch  $\bullet$  to start recording.
- **4** Touch to stop recording.
- $\mathbb{Z}$ • If you select **Miniature**, playback speed will increase.
	- If you select **Miniature**, you cannot record the video sound.
	- Depending on the option you select, the recording speed may change to  $\mathbb{H}^n$  and the recording resolution may change to  $\mathbf{V}\mathbf{G}\mathbf{H}$  or smaller automatically.

## Using the Picture in Picture mode

In Picture in Picture mode, you can capture or select a full-sized background photo, and then insert a smaller photo or video into the foreground.

- **1** On the Home screen, touch **...**
- *2* Half-press [**Shutter**] to focus, and then press [**Shutter**] to capture a background photo.
	- To select a background photo from your saved photos, touch **.** . You cannot select a video file, a photo captured in Live Panorama or 3D Photo mode.
- *3* Touch **Use** to set the photo as the background image.
	- To recapture a background photo, touch **Retake**.
- *4* Drag the self-shot screen to move it to a desired location.

#### Using effect modes

- *5* To adjust the size, touch the self-shot screen, and then drag the corner of the box that appears around it.
- **6** Flip the screen and take a self-portrait shot.
	- The insertion window appears larger when you half-press [Shutter], so that you can determine whether or not the subject is in focus.
	- $\bullet$  To record a video, touch  $\bullet$ . To stop recording and insert the video, touch  $\blacksquare$ .
	- While recording a video, touch  $\blacksquare$  to pause or touch  $\blacksquare$  to resume.
	- To recapture a background photo, touch **Exit**.

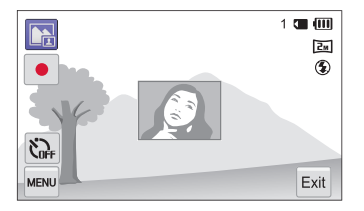

- In the Picture in Picture mode, the resolution is automatically set to  $\boxed{2n}$ .
	- The final Picture-in-picture photos or videos are saved as one combined file and the inserted photos or videos are not saved separately.
	- When inserting a video, the resolution for the combined file is automatically set to **VGB**.
	- When capturing a background photo, a photo captured in the vertical position does not rotate automatically.
	- The maximum size of the insertion window is 320 X 240, and the aspect ratio stays the same when changing the size.
	- The maximum length of video that can be inserted is 20 minutes in 4:3 ratio.
	- In Picture in Picture mode, the available zoom range may be less than in other shooting modes.
	- When you select a background photo from your saved photos, black bars may appear at the edges of the image, depending on the aspect ratio.
	- If you flip the screen and take a self-portrait shot, the self-shot image will be flipped horizontally.

## <span id="page-55-0"></span>Using the Split Shot mode

In Split Shot mode, you can capture several photos and arrange them with preset layouts.

- 1 On the Home screen, touch **II**
- 2 Select a split style.
	- To adjust the sharpness of the dividing line, touch  $\lim_{n\to\infty}$ **Line Blur**  $\rightarrow$  a desired value.
	- To adjust the size of the frame, drag the dividing line. Touch  $\Omega$  to discard your changes.

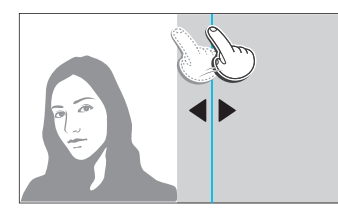

- To apply a Smart Filter effect to part of the shot, touch  $\blacksquare^* \to$ an effect  $\rightarrow$  OK. You can apply different Smart Filter effects to each part of the shot.
- To get information about each options, touch  $\Box$ .
- *3* Align your subject in the frame, and then half-press **[Shutter]** to focus.
- *4* Press [**Shutter**] to capture a photo.
	- Repeat steps 3 and 4 to capture the rest of the photos.
	- To recapture a photo, touch  $\blacktriangleright$ .
- ſØ • In Split Shot mode, the resolution is automatically set to  $\overline{\mathsf{Sm}}$  or smaller.
	- In Split Shot mode, the available zoom range may be less than in other shooting modes.
	- The typical shooting order is from top to bottom and from left to right. If you flip the screen, the order will change from top to bottom and right to left.

## <span id="page-56-0"></span>Using the Magic Frame mode

In Magic Frame mode, you can apply various frame effects to your photos. The shape and the feel of the photos will change according to the frame you select.

- On the Home screen, touch **...**
- *2* Select a desired frame.

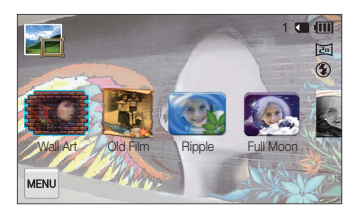

- *3* Align your subject in the frame, and then half-press [**Shutter**] to focus.
- *4* Press [**Shutter**] to capture the photo.

In Magic Frame mode, the resolution is automatically set to  $\boxed{\Xi_{\text{M}}}$ .

## Using the My Magic Frame mode

In My Magic Frame mode, you can make part of the photo transparent, and then capture a new photo within the transparent area.

- 1 On the Home screen, touch **...**
- *2* Half-press [**Shutter**] to focus, and then press [**Shutter**] to capture a background photo.
- *3* Touch **Use**.
	- To recapture a background photo, touch **Retake**.
	- To select a background photo from your saved photos, touch  $\blacksquare$ . You cannot select a video file, a photo captured in Live Panorama or 3D Photo mode.
- *4* Select a desired frame.

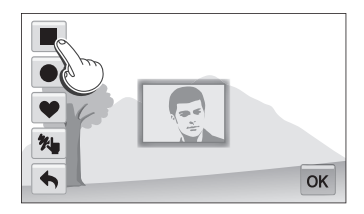

• To draw a new frame and set the thickness of the pen, touch  $\overline{\mathbf{24}}$ 

#### <span id="page-57-0"></span>Using effect modes

- *5* Drag the selected frame to place it to a desired location.
- *6* To adjust the size, touch the selected frame, and then drag the corner of the box that appears around it.
- $7$  Touch  $n$  $k$ .
- 8 Adjust transparency by moving the sliders or touching the **+**/**-** icons to adjust.
- *9* Align your subject in the frame, and then half-press [**Shutter**] to focus.
- *10* Press [**Shutter**] to capture a photo.
	- $\cdot$  To recapture a background photo, touch **Exit**  $\rightarrow$  Yes.
- When using the My Magic Frame mode, limited shooting options are M available.
	- As the area to be displayed as transparent increases, it may take longer to save the picture.
	- When using the My Magic Frame mode, the area displayed transparent in the frame is focused.
	- The resolution is fixed at  $\boxed{2n}$  in the My Magic Frame mode.

### Using the Artistic Brush mode

In Artistic Brush mode, you can capture a photo, and then view a video that shows the process of how the filter effect is applied.

- *1* On the Home screen, touch .
- 2 Select a filter.

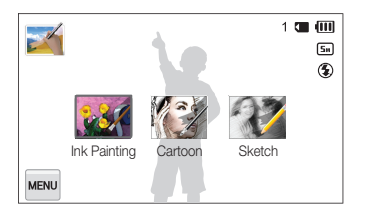

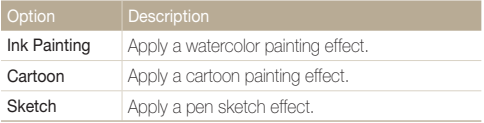

- <span id="page-58-0"></span>*3* Align your subject in the frame, and then half-press **[Shutter]** to focus.
- *4* Press [**Shutter**] to capture a photo.
	- After capturing the photo, the video that shows the process of how the filter effect is applied will begin automatically.
	- Touch  $|| \rightarrow \mathbb{Z} \rightarrow$  Yes to capture a still image while playing the video in Playback mode.
	- In Artistic Brush mode, the resolution is automatically set to  $\boxed{5n}$  or smaller.
		- In Artistic Brush mode, the focus area is automatically set to **Multi AF**.
		- In Artistic Brush mode, both the photo with the filter effect and the video that shows how to apply the filter effect are saved.
		- In Artistic Brush mode, the available zoom range may be less than in other shooting modes.
		- In Artistic Brush mode, it may take longer to save files.
		- You cannot upload a video captured in Artistic Brush mode via the wireless networking feature on your camera.

## Using the Motion Photo mode

In Motion Photo mode, you can capture and combine a series of photos, and then select an area to be animated to create a GIF animation.

- 1 On the Home screen, touch **.**
- *2* Align your subject in the frame, and then half-press **[Shutter]** to focus.
- *3* Press [**Shutter**] to capture the photo.
	- The camera captures multiple photos while the status lamp is blinking.

#### <span id="page-59-0"></span>Using effect modes

*4* On the screen, draw an area to be animated.

- To adjust the motion speed, touch **+**/**-** icon.
- $\bullet$  To adjust the thickness of the brush, touch  $\bullet$ .
- To draw the animated area again, touch  $\blacklozenge$ .
- $\cdot$  To recapture a photo, touch  $\odot$ .

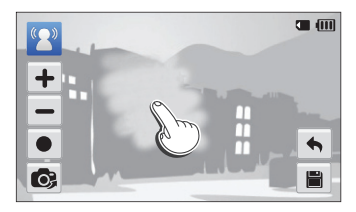

#### **5** Touch **is** to save the photo.

- The camera saves an animated GIF and one JPG of the first scene from the GIF file. You cannot view the JPG file on your camera. To view it, connect your camera to a PC.
- $\mathbb{Z}$  In Motion Photo mode, the resolution is automatically set to  $\mathbf{V}\mathbf{G}\mathbf{R}$ .
	- Use a tripod to prevent your camera from shaking.
	- In Motion Photo mode, it may take longer to save files.

#### Using the 3D Photo mode

You can take 3D pictures in 3D Photo mode that can be viewed on a 3D TV or 3D monitor.

- On the Home screen, touch **3b**.
- 2 Align your subject in the frame, and then half-press **[Shutter**] to focus.

#### *3* Press [**Shutter**] to capture the photo.

- The camera captures 2 photos in both JPEG and MPO file formats.
- When using the 3D Photo mode, limited shooting options are available.
- An MPO file for 3D effects can only be displayed on devices supporting the MPO format (3D TV and 3D monitor), while the camera can display only regular JPEG files.
- If you want to see the 3D effect of MPO files on a 3D TV or 3D monitor, you need to wear 3D glasses provided by the manufacturer.
- The resolution is fixed at  $\overline{2m}$  in the 3D Photo mode.

Extended functions 59<br>Download from Www.Somanuals.com. All Manuals Search And Download.

#### Using effect modes

#### **About 3D Depth Viewer**

The 3D Depth Viewer represents 3D effects with a color gradient for 3D shooting. Touch **For 3D Depth Viewer** to turn on or off the option.

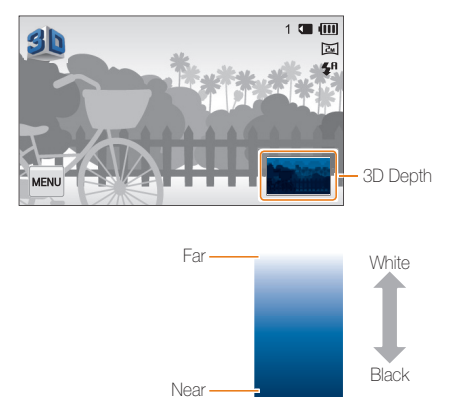

Extended functions 60<br>Download from Www.Somanuals.com. All Manuals Search And Download.

# Shooting options

Learn how to set the options in Shooting mode.

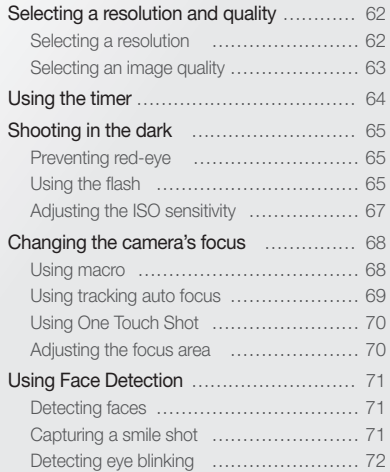

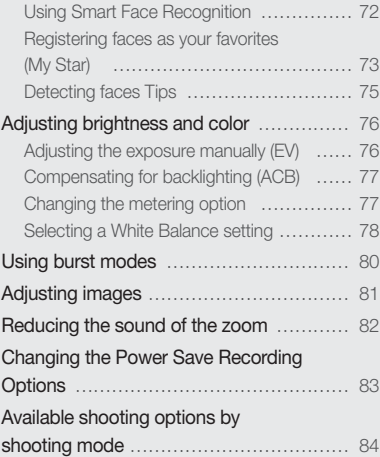

Download from Www.Somanuals.com. All Manuals Search And Download.

# <span id="page-62-0"></span>Selecting a resolution and quality

Learn how to change the image resolution and quality settings.

#### Selecting a resolution

As you increase the resolution, your photo or video will include more pixels, so it can be printed on larger paper or displayed on a larger screen. When you use a high resolution, the file size will also increase.

#### **Setting the photo resolution**

- 1 In Shooting mode, touch **MENU** → **Photo Size**.
- *2* Select an option.

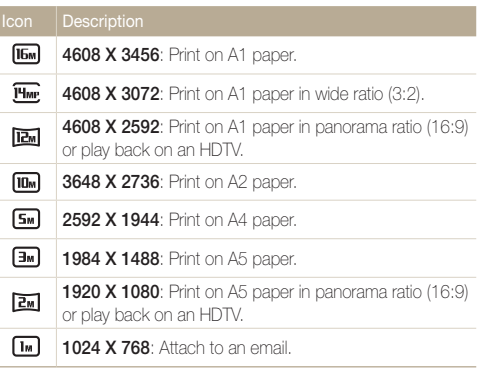

#### **Setting the video resolution**

- 1 In Video Shooting mode, touch **Maku** → Movie Size.
- *2* Select an option.

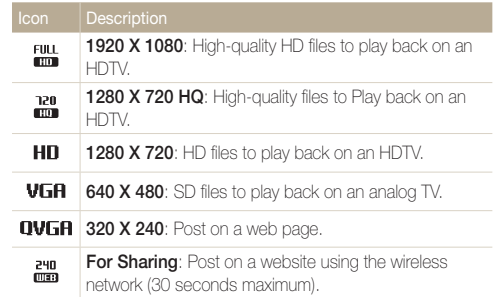

## <span id="page-63-0"></span>Selecting an image quality

Set the photo and video quality settings. Higher image quality settings will result in larger file sizes.

#### **Setting the photo quality**

The camera compresses and saves the photos you capture in the JPEG format.

- *1* In Shooting mode, touch  $\frac{1}{2}$   $\rightarrow$  **Quality**.
- *2* Select an option.

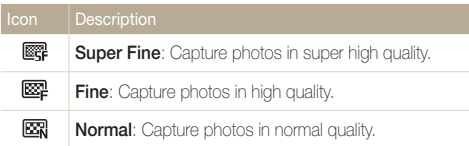

#### **Setting the video quality**

The camera compresses and saves the videos you record in MP4 (H.264) format.

#### **1** In Video Shooting mode, touch  $\frac{1}{2}$  **Frame Rate.**

#### *2* Select an option.

• As the frame rate increases, action appears more natural, but the file size also increases.

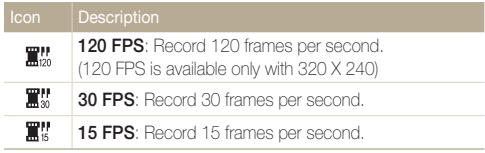

# <span id="page-64-0"></span>Using the timer

Learn how to set the timer to delay shooting.

**1** In Shooting mode, touch  $\frac{1}{2}$   $\rightarrow$  **Timer.** 

#### *2* Select an option.

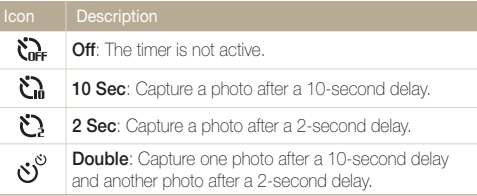

Available options may differ depending on the shooting conditions.

#### *3* Press [**Shutter**] to start the timer.

- The AF-assist light/timer lamp blinks. The camera will automatically capture a photo after the specified time has elapsed.
- Press [**Shutter**] to cancel the timer.  $\mathbb {Z}$ 
	- Depending on the Face Detection option you have selected, the timer function or some of its options may not be available.
	- Timer options are not available if you set burst options.

# <span id="page-65-0"></span>Shooting in the dark

Learn how to capture photos at night or in low light conditions.

## Preventing red-eye

If the flash fires when you capture a photo of a person in the dark, a red glow may appear in the person's eyes. To prevent this, select **Red-eye** or **Red-eye Fix**. Refer to flash options in "Using the flash."

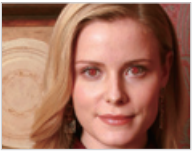

 $\triangle$  Before correction  $\triangle$  After correction

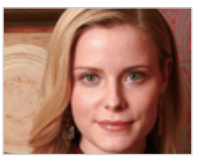

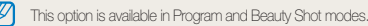

## Using the flash

Use the flash when you capture photos in the dark or when you need more light in your photos.

**1** In Shooting mode, touch  $\frac{1}{2}$   $\rightarrow$  **Flash.** 

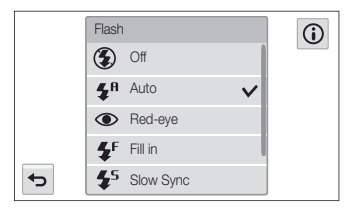

*2* Select an option.

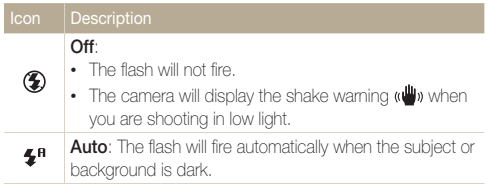

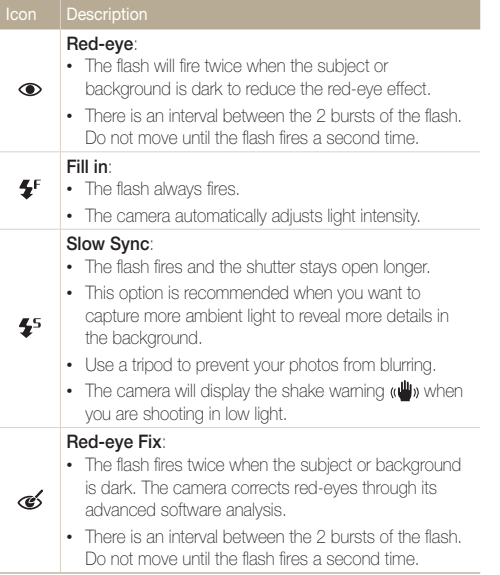

Available options may differ depending on the shooting conditions.

- Flash options are not available if you set burst options or select **Blink Detection**.
	- Make sure that your subjects are within the recommended distance from the flash. (p. 159)
	- If light from the flash is reflected or there is a substantial amount of dust in the air, tiny spots may appear in your photo.

Shooting options 66 Download from Www.Somanuals.com. All Manuals Search And Download.

ß

## <span id="page-67-0"></span>Adjusting the ISO sensitivity

The ISO sensitivity is the measure of a film's sensitivity to light as defined by the International Organization for Standardization (ISO). The higher ISO sensitivity you select, the more sensitive to light your camera becomes. Use a higher ISO sensitivity to capture better photos and reduce camera shake when not using the flash.

- **1** In Shooting mode, touch  $\frac{1}{2}$  **ISO**.
- *2* Select an option by dragging the dial on the screen, and then touch  $\mathsf{nk}$ 
	- Select to use an appropriate ISO sensitivity based on the brightness of the subject and lighting.

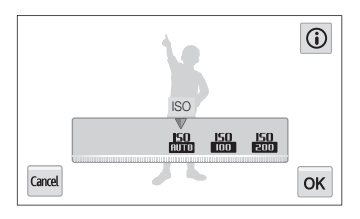

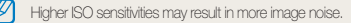

# <span id="page-68-0"></span>Changing the camera's focus

Learn how to adjust the camera's focus to suit the subject and the shooting conditions.

## Using macro

Use macro to capture close-up photos of subjects, such as flowers or insects.

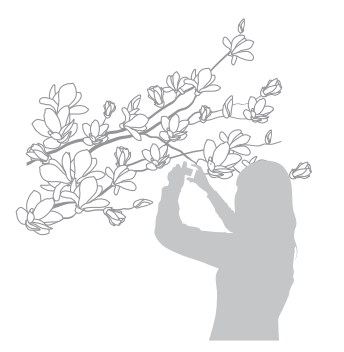

- Try to hold the camera firmly to prevent blurry photos. M
	- Turn off the flash if the distance to the subject is less than 40 cm.
- **1** In Shooting mode, touch  $\frac{1}{2}$  **Focus**.
- *2* Touch **Macro** to select it.

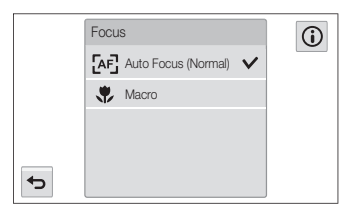

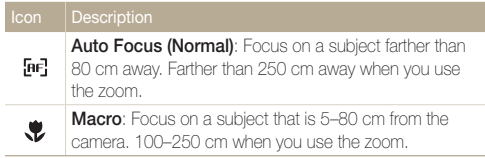

Available options may differ depending on the shooting conditions.

## <span id="page-69-0"></span>Using tracking auto focus

Tracking AF allows you to track and auto focus on your subject, even when you are moving.

- **1** In Shooting mode, touch  $\frac{1}{2}$  **Focus Area.**
- *2* Touch **Smart Touch AF** to select it.
- *3* Touch the subject you want to track in the touch area.
	- A focus frame appears on the subject and follows the subject as you move the camera.

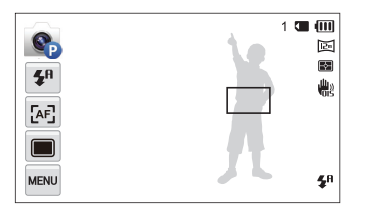

- The white frame means that your camera is tracking the subject.
- The green frame means that your subject is in focus when you half-press [**Shutter**].
- *4* Press [**Shutter**] to capture the photo.
- If you do not select a focus area, the focus frame will appear in the center of the screen.
	- Tracking a subject may fail when:
		- the subject is too small
		- the subject moves excessively
	- the subject is backlit or you are shooting in a dark place
	- the subject includes horizontal patterns, such as blinds
	- the camera shakes excessively
	- When tracking a subject fails, the focus frame will appear as a white single-line frame  $(\Box)$ .
	- If the camera fails to track the subject, you must reselect the subject to track.
	- If the camera fails to focus, the focus frame will change to a red single-line frame  $(\Box)$ .
	- If you use this function, you cannot set Face Detection options, Timer options, Burst options, and Intelli zoom.

## <span id="page-70-0"></span>Using One Touch Shot

You can capture a photo with the touch of your finger. As you touch on a subject, the camera focuses on the subject automatically and capture a photo.

- **1** In Shooting mode, touch  $\frac{1}{2}$  **Focus Area.**
- *2* Touch **One Touch Shooting** to select it.
- *3* Touch the subject to capture a photo.

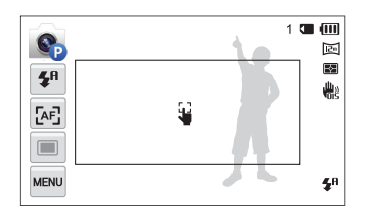

If you use this function, you cannot set Timer, Intelli zoom and Burst options.

## Adjusting the focus area

You can get clearer photos by selecting an appropriate focus area according to your subject's location in the scene.

- **1** In Shooting mode, touch  $\frac{1}{2}$  **Focus Area.**
- *2* Select an option.

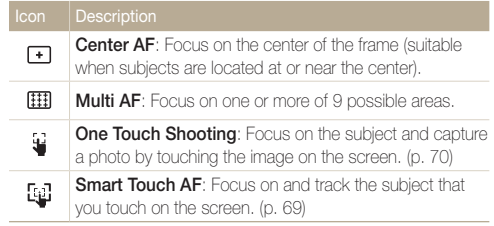

Available shooting options may differ depending on the shooting conditions.

# <span id="page-71-0"></span>Using Face Detection

If you use Face Detection options, your camera can automatically detect a human face. When you focus on a human face, the camera adjusts the exposure automatically. Use **Blink Detection** to detect closed eyes or **Smile Shot** to capture a smiling face. You can also use **Smart Face Recognition** to register faces and prioritize the focus on them.

### Detecting faces

Your camera automatically detects up to 10 human faces in one scene.

- **In Shooting mode, touch MENU → Face Detection.**
- *2* Touch **Normal** to select it.
- *3* Press [**Shutter**] to capture the photo.

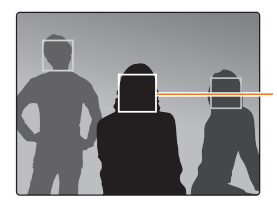

The nearest face appears in a white focus frame and the rest of the faces appear in gray focus frames.

- The closer you are to the subjects, the quicker your camera will detect M faces.
	- To focus on a subject in a gray focus frame, touch the face in the frame.
	- Depending on the shooting options you selected, Face Detection options may not be available.

## Capturing a smile shot

The camera automatically releases the shutter when it detects a smiling face.

- **In Shooting mode, touch MENU → Face Detection.**
- *2* Touch **Smile Shot** to select it.
- *3* Compose your shot.
	- The camera automatically releases the shutter when it detects a smiling face.

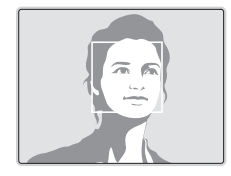

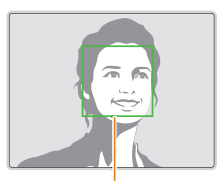

When your subject smiles broadly, your camera can detect the smile more easily.
# Detecting eye blinking

If your camera detects closed eyes, it will automatically capture 3 photos in succession.

- **1** In Shooting mode, touch **MENU** → **Face Detection**.
- *2* Touch **Blink Detection** to select it.
- *3* Press [**Shutter**] to capture the photo.

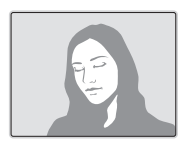

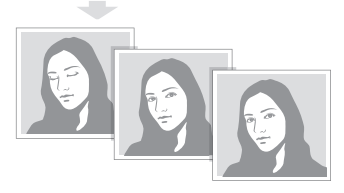

# Using Smart Face Recognition

The camera automatically registers faces that you frequently photograph. The Smart Face Recognition feature will automatically prioritize the focus on those faces and on favorite faces.

- **1** In Shooting mode, touch  $\frac{1}{2}$  **Face Detection**.
- *2* Touch **Smart Face Recognition** to select it.
- *3* Press [**Shutter**] to capture the photo.

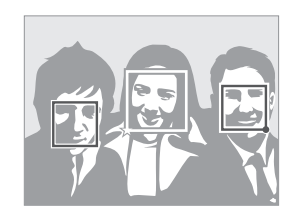

- $\Box$ : Faces that you have registered as favorites. (To register faces as favorites, refer to page 73.)
- $\cdot$   $\Box$ : Faces that the camera has automatically registered.
- The camera may recognize and register faces incorrectly depending  $\mathbb{Z}$ on lighting conditions, drastic changes in the subject's pose or face, and whether or not the subject is wearing glasses.
	- The camera can automatically register up to 14 faces. If the camera recognizes a new face when 14 faces have already been registered. it will replace the lowest priority face with the new one.
	- The camera can detect up to 5 favorite faces in one scene.

## Registering faces as your favorites (My Star)

You can register your favorite faces to prioritize the focus and exposure on those faces.

- In Shooting mode, touch **MENU** → **Smart FR Edit**.
- *2* Touch **My Star** to select it.
- *3* Align your subject's face with the oval guideline, and then press [**Shutter**] to register the face.

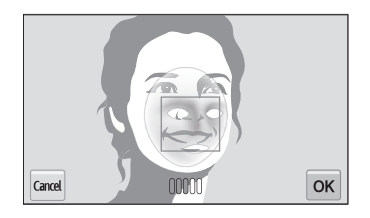

- Capture photos of one person at a time when registering faces.
	- Capture 5 photos of the subject's face for best results: one each from the front, left, right, above, and below.
	- When capturing photos from the left, right, above, and below, instruct the subject not to turn his or her face more than 30 degrees.
	- You can register a face even if you capture only one photo of the subject's face.

Shooting options 73 Download from Www.Somanuals.com. All Manuals Search And Download.

Ø

#### Using Face Detection

#### 4 Touch **b** when the face list appears.

- Your favorite faces are indicated with a  $\bigstar$  on the face list.
- You can register up to 6 favorite faces.
	- The flash will not fire when you register a favorite face.
	- If you register the same face twice, you can delete one of the faces in the face list.

#### **Changing the rank of your favorite faces**

- **1** In Shooting mode, touch  $\frac{1}{2}$   $\rightarrow$  **Smart FR Edit.**
- *2* Touch **Face List** to select it.
- **3** Touch  $\sum_{i=1}^{\infty}$   $\rightarrow$  Yes, and then drag the face to a new location.
- 4 Touch **OK** to save.
- To change the rank of your favorite faces in Playback mode, refer to Ø "Ranking your favorite faces" starting on page 90.

#### **Deleting a favorite face**

- **1** In Shooting mode, touch  $\frac{1}{2}$   $\rightarrow$  **Smart FR Edit.**
- *2* Touch **Face List** to select it.
- 3 Touch  $\rightarrow a$  face  $\rightarrow$  **OK**.
- *4* When the pop-up message appears, touch **Yes**.

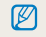

To delete a favorite face in Playback mode, refer to "Deleting a favorite face" on page 90.

# Detecting faces Tips

- When your camera detects a face, it tracks the detected face automatically.
- Face Detection may not be effective when:
	- the subject is far from the camera (The focus frame will appear orange for Smile Shot and Blink Detection.)
	- it is too bright or too dark
	- the subject is not facing the camera
	- the subject is wearing sunglasses or a mask
	- the subject's facial expression changes drastically
	- the subject is backlit or the lighting conditions are unstable
- Face Detection is not available when you set Image Adjustment options or Smart Touch AF.
- Depending on the shooting options you selected, available Face Detection options may differ.
- Depending on the Face Detection options you selected, the timer function may not be available.
- When you set Face Detection options, the AF area is automatically set to Multi AF.
- Depending on the Face Detection options you selected, Burst options may not be available.
- When you set Smart Face Recognition option and capture photos of detected faces, they will be registered in the face list.
- You can view registered faces in order of priority in Playback mode. (p. 91) Even though faces are registered successfully. they may not be classified in Playback mode.
- A face detected with Smart Face Recognition option may not appear in the face list or Smart Album.

# Adjusting brightness and color

Learn how to adjust the brightness and color for better image quality.

# Adjusting the exposure manually (EV)

Depending on the intensity of the ambient light, your photos may be too bright or dark. In these cases, you can adjust the exposure to get a better photo.

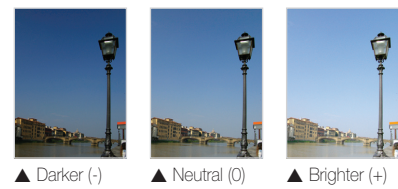

- In Shooting mode, touch  $\frac{M_{\text{EQU}}}{M_{\text{EQU}}} \rightarrow \text{EV}$ .
- *2* Select a desired exposure value by moving the slider or touching  $+/-$  icons, and then touch **OK**.
	- The photo will be brighter as the exposure value increases.

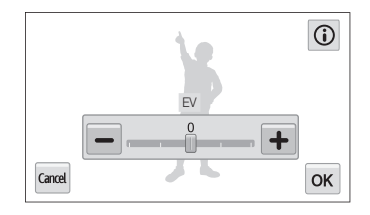

- Once you adjust the exposure, the setting will be stored automatically. You may need to change the exposure value later to avoid overexposure or underexposure.
	- If you cannot decide on an appropriate exposure, select the **AEB** (Auto Exposure Bracket) option. The camera will capture 3 consecutive photos, each with a different exposure: normal, underexposed, and overexposed. (p. 80)

ſØ

# Compensating for backlighting (ACB)

When the light source is behind your subject or there is high contrast between your subject and the background, your subject is likely to appear dark in the photo. In this case, set the Auto Contrast Balance (ACB) option.

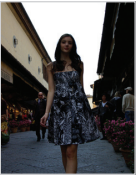

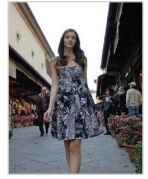

 $\triangle$  Without ACB  $\triangle$  With ACB

- 1 In Shooting mode, touch MENU.
- *2* Touch **ACB**, and then touch on or off.

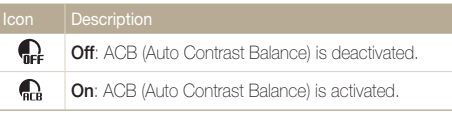

- The ACB feature is always on in Smart Auto, Scene (**Beach & Snow**) M modes.
	- The ACB feature is not available when you set Burst options.

# Changing the metering option

The metering mode refers to the way in which a camera measures the quantity of light. The brightness and lighting of your photos will vary depending on the metering mode you select.

**In Shooting mode, touch Metering.** 

#### 2 **Select an option.**

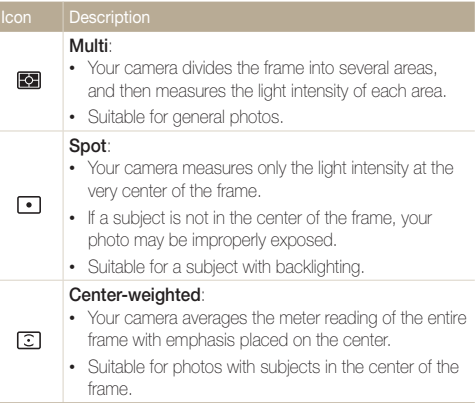

# Selecting a White Balance setting

The color of your photo depends on the type and quality of the light source. If you want the color of your photo to be realistic, select a White Balance setting that is appropriate for the lighting conditions, such as Auto WB, Daylight, Cloudy, or Tungsten.

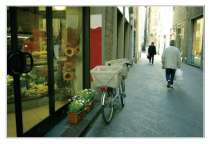

**RUB** Auto WB **Committee Daylight** 

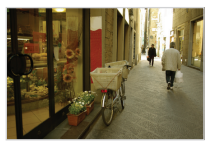

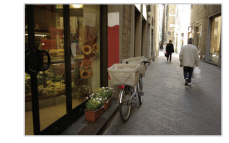

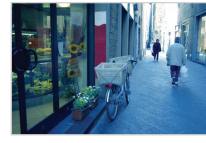

 $\bullet$  Cloudy  $\bullet$  Tungsten

- **1** In Shooting mode, touch  $\frac{1}{2}$  **White Balance.**
- *2* Touch a desired White Balance option, and then touch  $0K$ .

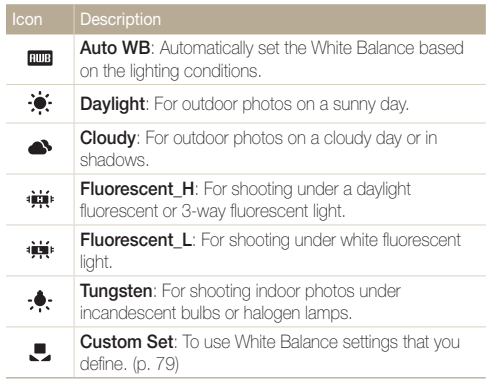

Shooting options 78 Download from Www.Somanuals.com. All Manuals Search And Download.

#### **Customizing your own White Balance**

You can customize the White Balance by capturing a photo of a white surface, such as a piece of paper, under the lighting conditions in which you intend to capture a photo. The White Balance feature will help you to match the colors in your photo with the actual scene.

- 1 In Shooting mode, touch **MENU** → White Balance.
- *2* Touch **Custom Set** to select it.
- *3* Aim the lens at a piece of white paper, and then press [**Shutter**].

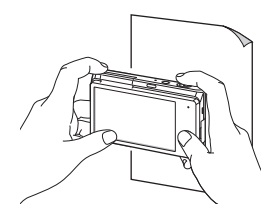

# Using burst modes

It can be difficult to capture photos of fast-moving subjects or capture natural facial expressions and gestures of your subjects in photos. Also, it can be difficult to adjust the exposure correctly and select a proper light source. In these cases, select one of the burst options.

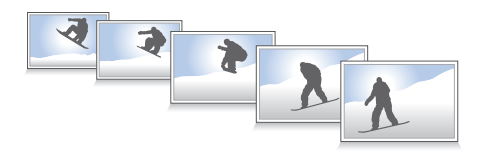

- **1n Shooting mode, touch MENU → Drive.**
- *2* Select an option.

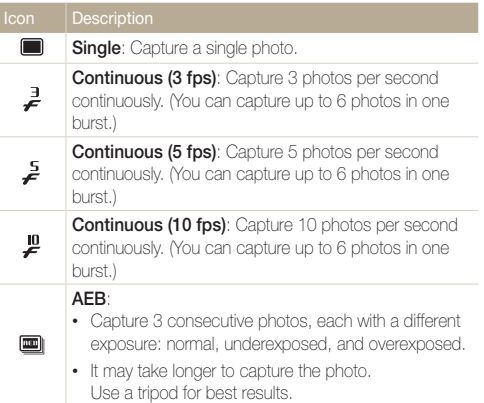

- *3* Align your subject in the frame, and then half-press **[Shutter]** to focus.
- *4* Press and hold [**Shutter**].
	- While you are pressing [**Shutter**], the camera captures photos continuously.
- You can use the flash, timer, ACB and Face Detection options only  $\mathbb{Z}$ when you select **Single**.
	- It may take longer to save the photos depending on the memory card capacity and performance.
	- The camera always displays captured photos before returning to Shooting mode.

# Adjusting images

Adjust the sharpness, contrast, or saturation of your photos.

1 In Shooting mode, touch **MENU → Image Adjust**.

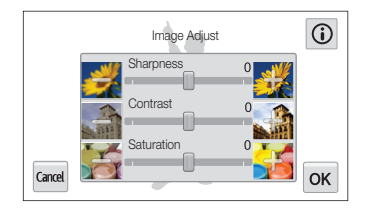

*2* Select a desired value by moving the slider or touching **+**/**-** icons.

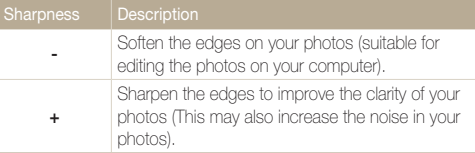

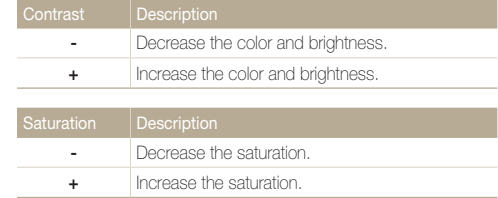

#### 3 Touch OK to save your settings.

M Select 0 if you do not want to apply any effects (suitable for printing).

Shooting options 81 Download from Www.Somanuals.com. All Manuals Search And Download.

# Reducing the sound of the zoom

When you use the zoom while recording videos, the camera can record the sound of the zoom. Use the Sound Alive function to reduce the zoom noise.

- **1** In Video Shooting mode, touch **MENU** → Voice.
- *2* Select an option.

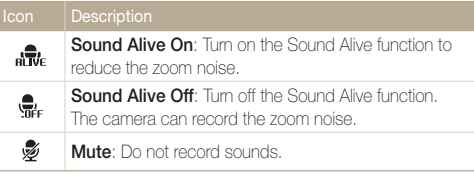

- Do not block the microphone when you use the Sound Alive function. Ø
	- Recordings made with Sound Alive may differ from actual sounds.
	- In Picture in Picture mode, you cannot set the Sound Alive options.

# Changing the Power Save Recording Options

While recording a video, if you perform no operations for 5 minutes, the camera automatically switches to Power save mode.

- *1* In Video Shooting mode, touch **MENU** → Power Save Rec.
- *2* Select an option.

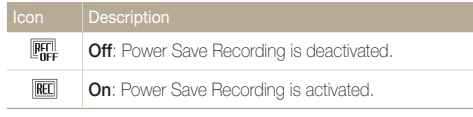

- In Power save mode, move the camera, touch the screen, or press a M button to continue using the camera.
	- The screen will dim 3 minutes after the last operation to save power.

# Available shooting options by shooting mode

For details about shooting options, refer to "Shooting options". (p. 61)

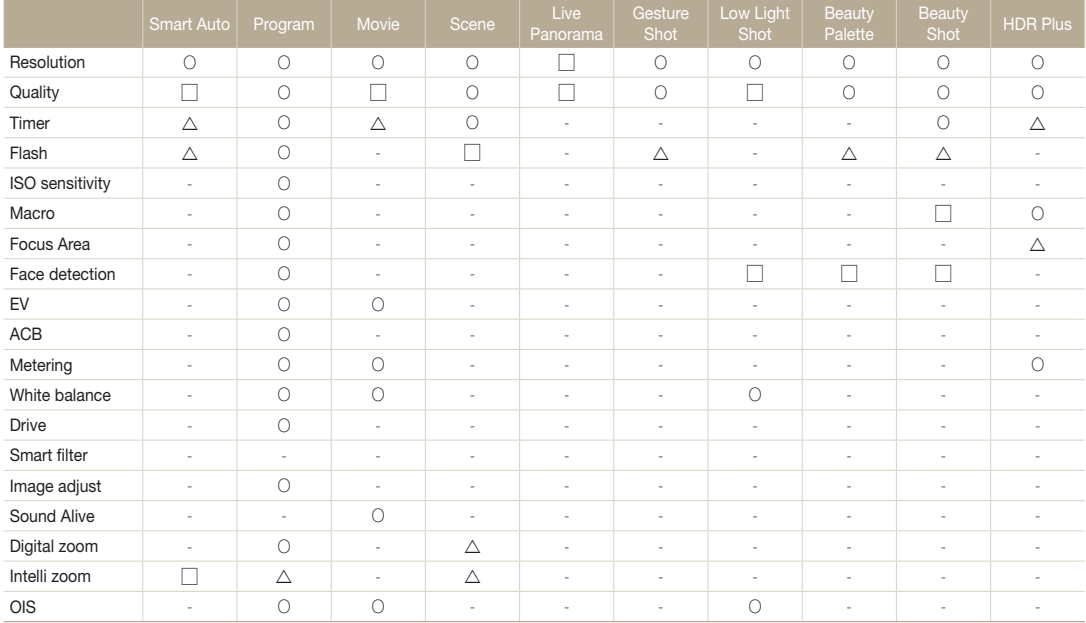

O: The option is available in this mode.  $\Delta$ : In these modes, some options are limited.

↻: In these modes, a certain option is set by default and the default setting is fixed. –: The option is not available in this mode.

# Shooting options 84 Download from Www.Somanuals.com. All Manuals Search And Download.

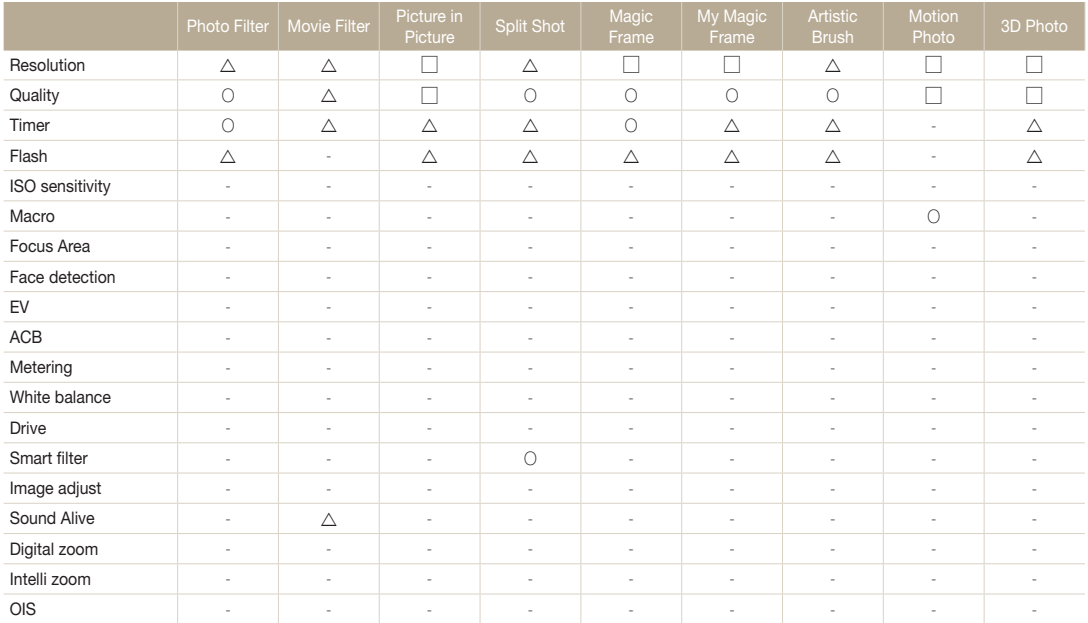

O: The option is available in this mode.  $\Delta$ : In these modes, some options are limited.

 $\Box$ : In these modes, a certain option is set by default and the default setting is fixed.  $-$ : The option is not available in this mode.

# Shooting options 85 Download from Www.Somanuals.com. All Manuals Search And Download.

# Playback/Editing

Learn how to play back photos or videos, and edit photos or videos. Also, learn how to connect your camera to your computer or TV (HDTV, 3D TV).

#### [Viewing photos or videos in](#page-87-0)  Playback mode […………………………… 87](#page-87-0) [Starting Playback mode ………………… 87](#page-87-0) [Viewing photos …………………………… 94](#page-94-0) [Playing a video …………………………… 97](#page-97-0) Editing a photo [……………………………… 99](#page-99-0) [Resizing a photo ………………………… 99](#page-99-0) [Rotating a photo ………………………… 99](#page-99-0) [Cropping a photo ……………………… 100](#page-100-0) [Applying Smart Filter effects …………… 100](#page-100-0) [Adjusting your photos ………………… 101](#page-101-0) [Creating a print order \(DPOF\) ………… 103](#page-103-0) [Viewing files on a TV \(HDTV, 3D TV\)](#page-104-0) …… 104

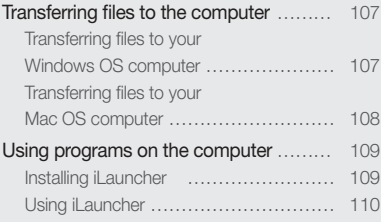

Download from Www.Somanuals.com. All Manuals Search And Download.

# <span id="page-87-0"></span>Viewing photos or videos in Playback mode

Learn how to play back photos or videos and how to manage files.

## Starting Playback mode

View photos or play videos and voice memos stored in your camera.

#### *1* Press [**p**].

- The most recent file will be displayed.
- If the camera is off, it will turn on and display the most recent file.
- $\bullet$  To view files by category, touch  $\sim$  on the Home screen. (p. 91)
- *2* Drag the image left or right to move to another file.

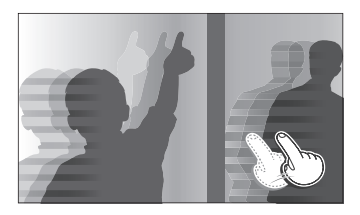

- To skip files quickly, tilt the camera to the direction you want to flip files. (p. 88)
- You can also touch and hold the left end or right end of the screen to skip files quickly.

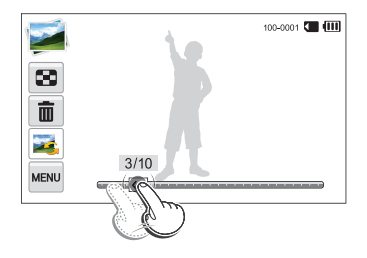

- You can also drag the slider left or right to move to the previous or next file.
- Ø

You may not be able to edit or play back files that were captured with other cameras, due to unsupported sizes (image size, etc) or codecs. Use a computer or another device to edit or play back these files.

Playback/Editing 87 Download from Www.Somanuals.com. All Manuals Search And Download.

#### **Viewing files with motion recognition**

You can view files by tilting the camera in Playback mode.

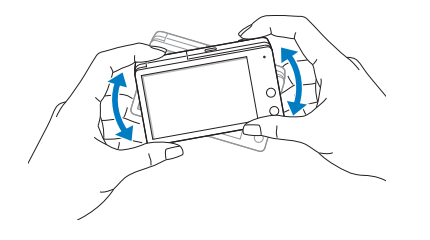

• Motion recognition may not work well if you hold the camera with the screen parallel to the ground.

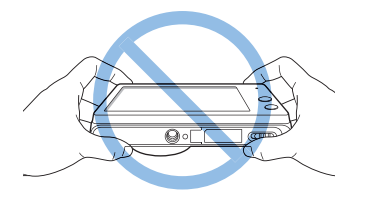

- When you rotate the camera 90° or 180° while you view a photo, the camera will automatically change the orientation of the displayed photo. (p. 142)
- To deactivate motion recognition, touch **MBND**  $\rightarrow$  Gesture View  $\rightarrow$  Off

#### **Display in Playback mode**

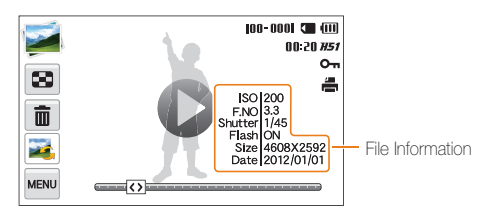

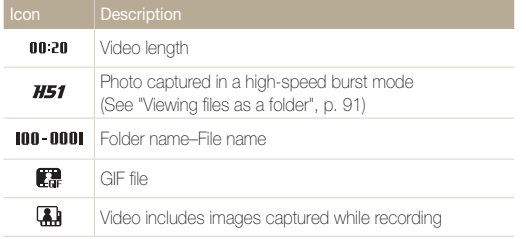

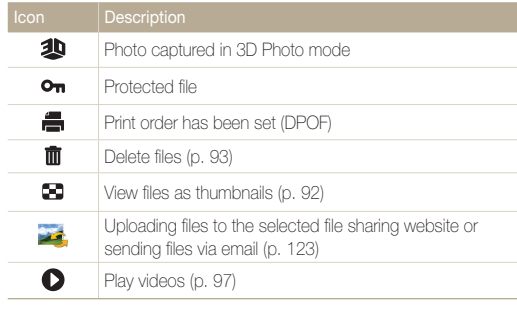

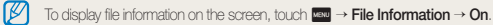

Playback/Editing 89 Download from Www.Somanuals.com. All Manuals Search And Download.

#### **Ranking your favorite faces**

You can rank your favorite faces.

- *1* In Playback mode, touch  $\overline{\mathbf{r}}$  **Face List.** 
	- $\cdot$  In Thumbnail view or Smart album, touch  $\overline{\phantom{a}}$  **Face List**.

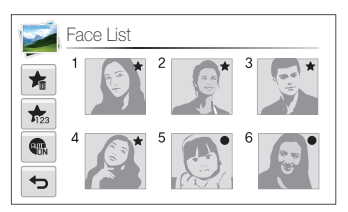

- **2** Touch  $\sum_{i=1}^{\infty}$   $\rightarrow$  Yes, and then drag the face to a new location.
- 3 Touch OK to save your settings.

IИ Touch  $\overline{\mathbf{e}_{\alpha}}$  to view only your favorite face in the face list.

#### **Deleting a favorite face**

You can delete your favorite faces.

- **1** In Playback mode, touch  $\overline{\mathbf{r}}$  **Face List.** 
	- In Thumbnail view or Smart album, touch  $\frac{1}{2}$  **Face List**.
- 2 Touch  $\blacktriangleright$   $\Rightarrow$  a face  $\rightarrow$  **OK**.
- *3* When the pop-up message appears, touch **Yes**.

#### **Viewing files as a folder**

Photos captured in a high-speed burst mode appear as a folder.

- *1* In Playback mode, drag the image left or right or move the slider to move to a desired folder.
	- The camera will automatically play back photos in the folder.

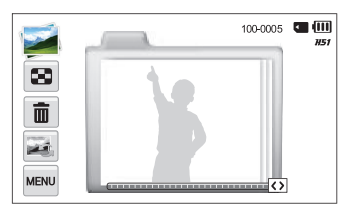

- *2* Touch the folder to open it.
- *3* Drag the image left or right or move the slider to move to another file.
- 4 Touch **b** to return to Playback mode.

#### **Viewing files by category in Smart Album**

View files by category, such as date, face, or file type.

- 1 On the Home screen, touch **.** 
	- You can also access Smart Album by touching **to** or rotating [**Zoom**] to the left in Playback mode.
- 2 Touch  $\overline{m}_L \rightarrow$  a category option.

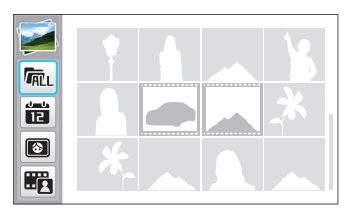

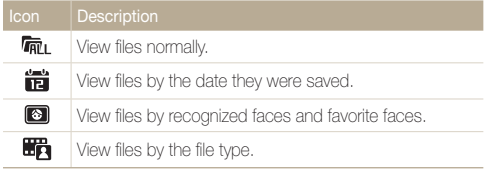

#### Viewing photos or videos in Playback mode

- *3* Touch a desired list to open it.
	- To return to Playback mode, rotate [**Zoom**] to the right.
- *4* Touch a file to display it in full screen view.
- It may take some time for the camera to open Smart Album, change ß the category, or reorganize files.
	- If you delete a category, all files in the category will be deleted.

#### **Viewing files as thumbnails**

Scan thumbnails of files.

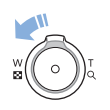

In Playback mode, rotate [**Zoom**] to the left to view thumbnails (12 at a time). Rotate [**Zoom**] to the left once or twice more to display more thumbnails (20 or 48 at a time). Rotate [**Zoom**] to the right to return to the previous view.

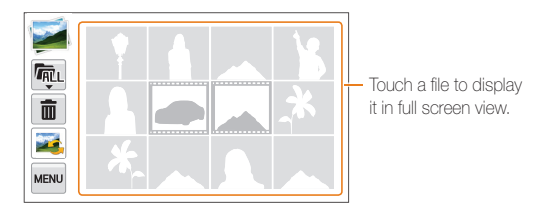

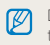

Drag the screen up or down to move to the previous or next page of thumbnails.

#### **Protecting files**

Ø

Protect your files from accidental deletion.

- <sup>1</sup> Locate the file you want to protect, and then touch **MENU**.
- *2* Touch **Protect On**.

You cannot delete or rotate a protected file.

#### **Deleting files**

Select files to delete in Playback mode.

#### **Deleting a single file**

You can select one file, and then delete it.

- *1* In Playback mode, locate the file you want to delete, and then touch  $\blacksquare$ .
- *2* When the pop-up message appears, touch **Yes**.
- You can also delete files in Playback mode by touching way > Delete  $\mathbb{Z}$  **Delete Yes**.
	- $\bullet$  While viewing files as a folder, touch  $\overline{1\!1\!1}$  to delete all photos in the folder.
	- To delete a specific photo in a folder, open the folder, select a file, and then touch  $\overline{m}$ .

#### <span id="page-94-0"></span>Viewing photos or videos in Playback mode

#### **Deleting multiple files**

You can select multiple files, and then delete them at once.

- $1$  In Thumbnail view, touch  $\overline{m}$ .
- 2 Select the files you want to delete, and then touch  $\mathbf{\hat{m}}$ .
- *3* When the pop-up message appears, touch **Yes**.

```
M
```
When you sort files by category, deleting a category will delete all files in that category.

#### **Deleting all files**

You can select all files, and then delete them at once.

- **1** In Playback mode, touch  $\frac{1}{2}$   $\rightarrow$  **Delete**.
	- When viewing files in Smart Album or thumbnails view touch **MENU**  $\rightarrow$  **Delete** to delete files.
- *2* Touch **Delete All**.
- *3* When the pop-up message appears, touch **Yes**.
	- All unprotected files are deleted.

## Viewing photos

Enlarge part of a photo or view photos as a slide show.

#### **Enlarging a photo**

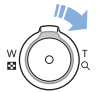

In Playback mode, rotate [**Zoom**] to the right to enlarge a portion of the photo. Rotate [**Zoom**] to the left to zoom out.

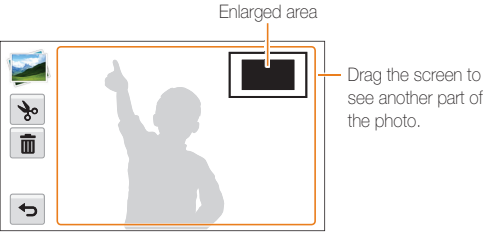

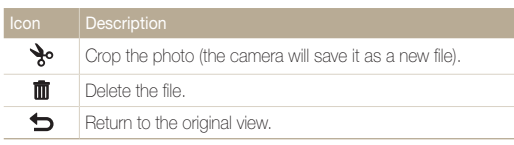

#### **Viewing panoramic photos**

View photos captured in Live Panorama mode.

- *1* In Playback mode, drag the image left or right to move to a desired panoramic photo.
	- The entire panoramic photo appears on the screen.

# $2$  Touch  $\Omega$ .

- The camera automatically scrolls through the photo from left to right for a horizontal panoramic photo and from top to bottom for a vertical panoramic photo. The camera then switches to Playback mode.
- While playing back a panoramic photo, touch II to pause or touch  $\blacktriangleright$  to resume.
- When playback of a panoramic photo pauses, drag the image to move the photo horizontally or vertically, depending on the direction you moved when capturing the photo.

## 3 Touch  $\bigcirc$  to return to Playback mode.

- You can play the panoramic photo by touching  $\bigcirc$  only if the longest Ø side of the photo is two or more times longer than the shortest side.
	- On your camera's display, a photo captured in 3D Panorama mode appears as a 2D panoramic photo. To see the 3D effect, connect your camera to a 3D TV or 3D monitor. (p. 106)

#### **Viewing animated photos**

View animated GIF files repeatedly that were captured in Motion Photo mode.

- *1* In Playback mode, drag the image left or right to move to a desired GIF file.
- 2 Touch  $\Omega$ .
- 3 Touch  $\bigcirc$  to return to Playback mode.

#### **Playing a slide show**

Apply effects and audio to a slide show of your photos. The slide show function does not work for videos and GIF files.

- 1 In Playback mode, touch MENU.
- *2* Touch **Slide Show Options**.
	- Skip to step 5 to start a slide show with no effects.
- *3* Select a slide show effect option.

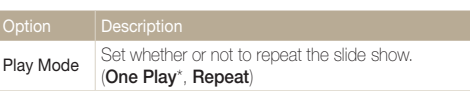

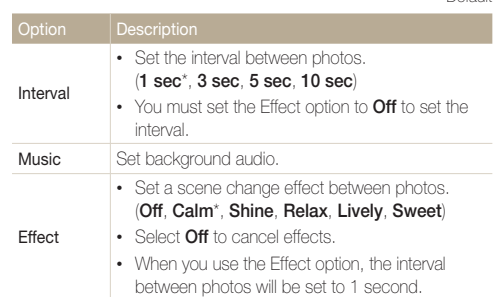

## 4 Touch **b**.

## *5* Touch **Start Slide Show**.

- *6* View the slide show.
	- Touch | to pause the slide show.
	- $\cdot$  Touch  $\blacktriangleright$  to resume the slide show.
	- Touch the screen, and then touch  $\blacktriangleright$  to stop the slide show and ΙK return to Playback mode.
		- Touch  $\Box$ ) to adjust the volume level.

Playback/Editing 96 Download from Www.Somanuals.com. All Manuals Search And Download.

\* Default

\* Default

# <span id="page-97-0"></span>Playing a video

In Playback mode, you can view a video, and then capture or trim parts of the playing video. You can save the captured or trimmed segments as new files.

- 1 In Playback mode, locate a video, and then touch  $\bullet$ .
- *2* View the video.

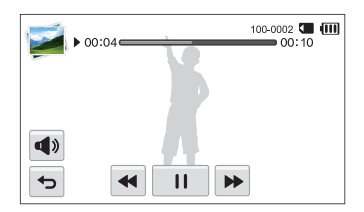

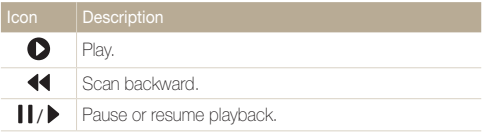

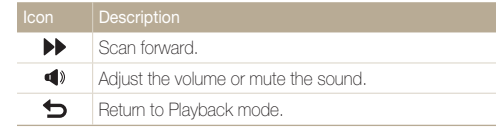

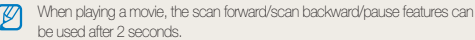

#### **Trimming a video**

- 1 While viewing a video, touch **II** at the point where you want the trimming to begin.
- *2* Touch .
- 3 Touch II at the point where you want the trimming to end.
	- You can also adjust the scene to be cropped by dragging the handles that appear on the progress bar.

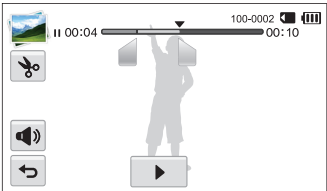

- 4 Touch %.
- *5* When the pop-up message appears, touch **Yes**.
- The original video should be at least 10 seconds long. Ø
	- The camera will save the edited video as a new file and leave the original video intact.

#### **Capturing an image from video**

- 1 While viewing a video, touch **II** at the point where you want to capture an image.
- $2$  Touch  $\mathbb{R}$
- *3* When the pop-up message appears, touch **Yes**.
	- The resolution of the captured image will be the same as the original Ø video.
		- The captured image is saved as a new file.

# <span id="page-99-0"></span>Editing a photo

Learn how to edit photos.

- The camera will save edited photos as new files. ſ
	- When you edit photos, the camera will automatically convert them to a lower resolution. Photos that you rotate or resize manually are not automatically converted to a lower resolution.
	- You cannot edit a photo while viewing a folder. To edit a photo in a folder, touch the folder to open it, and then move to the photo.
	- You cannot edit photos captured in some modes such as 3D Panorama mode, 3D Photo mode, and Motion Photo mode.

# Resizing a photo

Change the size of a photo and save it as a new file.

- <sup>1</sup> In Playback mode, locate a photo, and then touch **MENU**.
- *2* Touch **Resize**, and then select a size option.

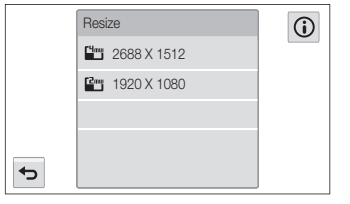

Available resize options differ depending on the original size of the photo.

# Rotating a photo

- **1.** On the Home screen, touch ...
	- The most recent file will be displayed.
- 2 Touch **3**, and then select a photo.
- 3 Touch C, and then select a rotate option.
- **4** Touch **■** to save.

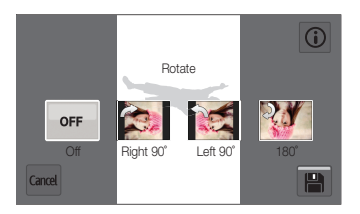

- The camera will overwrite the original file.
	- In Playback mode, touch **may**  $\rightarrow$  **Rotate** to rotate a photo.

Playback/Editing 99 Download from Www.Somanuals.com. All Manuals Search And Download.

# <span id="page-100-0"></span>Cropping a photo

- 1 On the Home screen, touch **...** 
	- The most recent file will be displayed.
- 2 Touch **2**, and then select a photo.
- 3 Touch  $\overline{u}$ , and then select an area to drag and crop.
- **4** Touch **H** to save.

# Applying Smart Filter effects

Apply special effects to your photos.

- 1 On the Home screen, touch ...
	- The most recent file will be displayed.
- 2 Touch **3**, and then select a photo.
- **3** Touch a<sup>2</sup>.
- 4 Select a filter, and then touch OK.

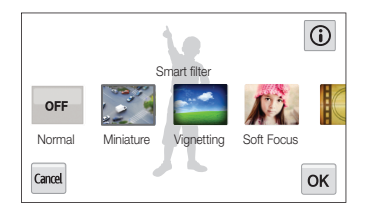

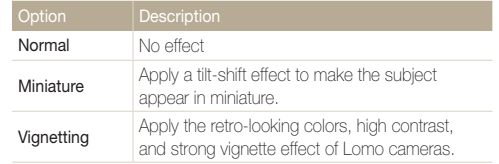

<span id="page-101-0"></span>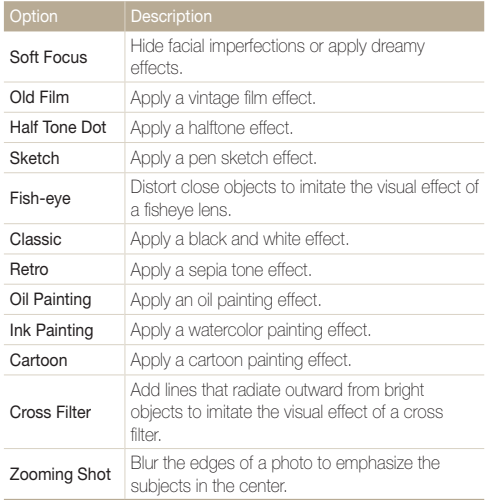

**5** Touch **H** to save.

## Adjusting your photos

Learn how to adjust the brightness, contrast, or saturation or how to correct the red-eye effect. If the center of a photo is dark, you can adjust it to be brighter. The camera will save an edited photo as a new file, but may convert it to a lower resolution.

- You can adjust brightness, contrast, and saturation and apply Smart  $\mathbb{Z}$ Filter effects at the same time.
	- You cannot apply the ACB, Face Retouch, and Red-eye Fix effects at the same time.

#### **Adjusting brightness, contrast, or saturation**

- 1 On the Home screen, touch ...
	- The most recent file will be displayed.
- 2 Touch **3** and then select a photo.
- *3* Select an adjusting option.

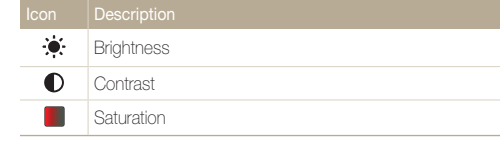

- *4* Move the sliders or touch the **+**/**-** icons to adjust the option.
- **5** Touch **OK**.
- *6* Touch to save.

#### **Adjusting dark subjects (ACB)**

- *1* On the Home screen, touch .
	- The most recent file will be displayed.
- 2 Touch **12**, and then select a photo.
- $\overline{\mathcal{A}}$  Touch  $\overline{\mathbf{m}}$   $\rightarrow$  **ACB**.
- **4** Touch **⊞** to save.

#### **Retouching faces**

- 1 On the Home screen, touch ...
	- The most recent file will be displayed.
- 2 Touch  $\blacksquare$ , and then select a photo.
- **3** Touch **MEN** → **Face Retouch**.
- *4* Move the sliders or touch the **+**/**-** icons to adjust the option.
	- As the number increases, the skin tone becomes brighter and smoother.
- *5* Touch to save.

#### **Removing red-eye**

- 1 On the Home screen, touch ...
	- The most recent file will be displayed.
- 2 Touch **3**, and then select a photo.
- **3** Touch **MENU** → Red-eye Fix.
- 4 Touch **th** to save.

# <span id="page-103-0"></span>Creating a print order (DPOF)

Select photos to print and save print options in the Digital Print Order Format (DPOF). This information is saved in the MISC folder on your memory card for convenient printing on DPOFcompatible printers.

- <sup>1</sup> In Playback mode, locate a photo, and then touch **MENU**.
- *2* Touch **DPOF**.
- *3* Touch the **+**/**-** icons to select the number of copies, and then touch  $\mathbf{0}\mathbf{K}$ .

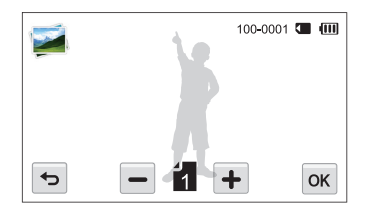

- You can take the memory card to a print shop that supports DPOF M (Digital Print Order Format) or you can print photos directly through a DPOF-compatible printer at home.
	- Photos with dimensions that are wider than the paper may be cut off on the left and right edges. Ensure that your photo dimensions are compatible with the paper you select.

# <span id="page-104-0"></span>Viewing files on a TV (HDTV, 3D TV)

Play back photos or videos by connecting your camera to a TV with the A/V cable.

- 1 On the Home screen, touch  $\bullet$ .
- *2* Touch **Connectivity Video Out**.
- *3* Select the video signal output for your country or region. (p. 140)
- *4* Turn off your camera and TV.
- Connect your camera to your TV with the A/V cable.

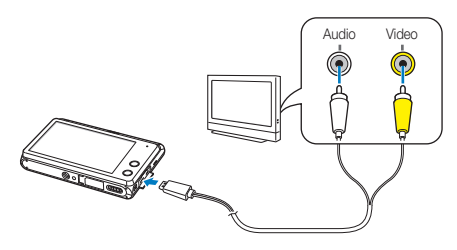

- *6* Turn on your TV, and then select the A/V video source with the TV remote control.
- *7* Turn on your camera.
	- The camera automatically enters into Playback mode when you connect it to a TV.

#### *8* View photos or play videos using the camera.

- Depending on the TV model, you may see some digital noise or part ſØ of an image may not appear.
	- Images may not be centered on the TV screen depending on your TV settings.

#### **Viewing files on an HDTV**

You can view high-quality and uncompressed photos or videos on an HDTV using the optional HDMI cable. HDMI (High Definition Multimedia Interface) is supported by most HDTVs.

- *On the Home screen, touch ...*
- *2* Touch **Connectivity HDMI Size**.
- *3* Select an HDMI resolution. (p. 141)
- *4* Turn off your camera and HDTV.
- *5* Connect your camera to your HDTV using an optional HDMI cable.

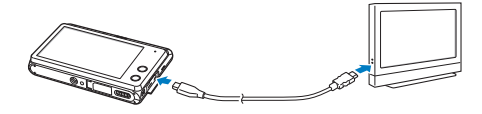

- *6* Make sure that the HDTV and camera are turned on, and then select the HDMI mode on the HDTV.
	- If you have an Anynet+ compatible Samsung HDTV and you have turned on your camera's Anynet+ function, the HDTV turns on automatically and displays the camera screen, while the camera automatically enters Playback mode.
	- If Anynet+ is off in your camera or your TV does not have Anynet+, the TV does not turn on automatically. Turn the TV on manually.

#### *7* View the videos and photos using the camera.

- If your HDTV supports the Anynet+(CEC) profile, turn Anynet+ on in the camera's settings menu (p. 140) to control the camera and TV with the TV's remote control.
	- Anynet+ lets you control all connected Samsung A/V devices with the TV remote control.
	- The time it takes for the camera to connect to your HDTV may vary with the type of a memory card you use. A faster memory card will not necessarily result in a faster HDMI transfer, because the main function of the card is to improve the transfer rate during shooting.

#### **Viewing files on a 3D TV**

You can view photos captured in 3D Photo mode or 3D Panorama mode on a 3D TV.

- 1 On the Home screen, touch  $\bullet$ .
- *2* Touch **Connectivity HDMI Size**.
- *3* Select an HDMI resolution. (p. 141)
- *4* Turn off your camera and 3D TV.
- *5* Connect your camera to your 3D TV using an optional HDMI cable.

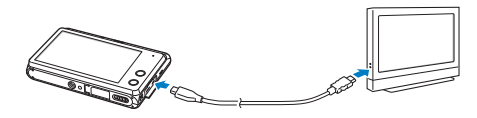

#### **Turn on your camera.**

- If you have an Anynet+ compatible Samsung 3D TV and you have turned on your camera's Anynet+ function, the 3D TV turns on automatically and displays the camera screen, while the camera automatically enters Playback mode.
- If Anynet+ is off in your camera or your TV does not have Anynet+, the TV does not turn on automatically. Turn the TV on manually.

### **7** Touch ▼ to switch to **3D TV Mode**.

• Touch **v** again to switch to **2D TV Mode**.

## **8** Turn on your TV's 3D function.

- Refer to your TV's user manual for more details.
- *9* View 3D photos with the touch screen on your camera or, if the TV has Anynet+, the remote control of your 3D TV
- You cannot view an MPO file in 3D effect on TVs that do not support ſØ the file format.
	- Use proper 3D glasses when you view an MPO file on a 3D TV.

Do not view the 3D images captured by your camera on a 3D TV or 3D monitor for an extended period of time. It may cause unpleasant symptoms, such as eyestrain, fatigue, nausea, and more.

# <span id="page-107-0"></span>Transferring files to the computer

Connect the camera to the computer, to transfer files from the camera's memory card to the computer.

## Transferring files to your Windows OS computer

Connect the camera to your computer as a removable disk.

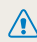

Your computer must be running Windows XP, Windows Vista, or Windows 7 for you to connect the camera as a removable disk.

- 1 On the Home screen, touch  $\bullet$ .
- *2* Touch **Connectivity PC Software Off**.
- *3* Turn off the camera.
- *4* Connect the camera to your computer with the USB cable.

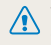

You must plug the small end of the USB cable into your camera. If the cable is reversed, it may damage your files. The manufacturer is not responsible for any loss of data.

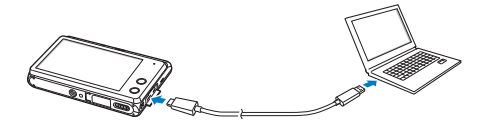

- *5* Turn on the camera.
	- The computer recognizes the camera automatically.
- *6* On your computer, select **My Computer Removable Disk DCIM 101PHOTO**.
- *7* Drag or save files to your computer.

#### **Disconnecting the camera (for Windows XP)**

With Windows Vista and Windows 7, the methods for disconnecting the camera are similar.

- If the status lamp on your camera is blinking, wait until it stops.
- 2 Click **3** on the tool bar at the bottom right of your computer screen.

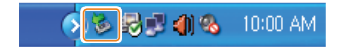

- *3* Click the pop-up message.
- *4* Click the message box that indicates the camera can be removed safely.
- *5* Remove the USB cable.

Download from Www.Somanuals.com. All Manuals Search And Download.
# Transferring files to your Mac OS computer

When you connect the camera to your Mac OS computer, the computer will automatically recognize the device. You can transfer files directly from the camera to the computer without installing any programs.

Mac OS 10.5 or later is supported.

- *1* Turn off the camera.
- *2* Connect your camera to your Mac OS computer with the USB cable.

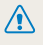

You must plug the small end of the USB cable into your camera. If the cable is reversed, it may damage your files. The manufacturer is not responsible for any loss of data.

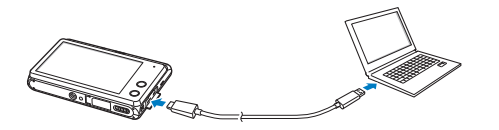

- *3* Turn on the camera.
	- The computer recognizes the camera automatically and displays a removable disk icon.
- *4* Double-click the removable disk icon.
- *5* Drag or save files to your computer.

Download from Www.Somanuals.com. All Manuals Search And Download.

# Using programs on the computer

iLauncher allows you to playback files with Multimedia Viewer and provides links so that you can download useful programs.

### Installing iLauncher

- 1 On the Home screen, touch  $\bullet$ .
- *2* Touch **Connectivity PC Software On**.
- *3* Turn off the camera.
- *4* Connect the camera to your computer with the USB cable.

You must plug the small end of the USB cable into your camera. If the cable is reversed, it may damage your files. The manufacturer is not responsible for any loss of data.

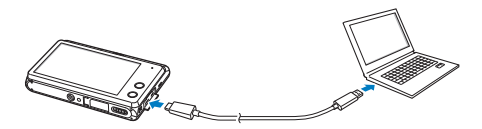

- *5* Turn on the camera.
- *6* Select a destination folder on your computer, and then select **Yes**.
	- When you connect the camera to a computer with il auncher installed, the program will launch automatically.
- *7* Follow the on-screen instructions to complete the installation.
	- An iLauncher shortcut will appear on the computer.
	- Before installing the program, ensure that the PC is connected to a network.
		- To install iLauncher on your Mac OS computer, click **Devices iLauncher Mac iLinker**.

#### **Available programs when using iLauncher**

![](_page_110_Picture_107.jpeg)

![](_page_110_Picture_3.jpeg)

If you use the Mac OS computer, only Firmware Upgrade is available.

## Using iLauncher

iLauncher allows you to play back files with Multimedia Viewer and provides a link to download the PC Auto Backup program.

- The requirements are recommendation only. iLauncher may not work  $\not\!\!\!\!D$ properly even when the computer meets the requirements, depending on the condition of your computer.
	- If your computer does not meet the requirements, videos may not play correctly.

The manufacturer is not responsible for any damage that results from using  $\sqrt{2}$ unqualified computers such as a computer you assembled yourself.

#### **Windows OS Requirements**

![](_page_111_Picture_146.jpeg)

\* A 32-bit version of iLauncher will be installed—even on 64-bit editions of Windows XP, Windows Vista, and Windows 7.

### **Mac OS requirements**

![](_page_111_Picture_147.jpeg)

#### **Opening iLauncher**

On your computer, select **Start**  $\rightarrow$  **All Programs**  $\rightarrow$  **Samsung**  $\rightarrow$ **iLauncher Samsung iLauncher**. Or, click **Applications Samsung → iLauncher** on your Mac OS computer.

#### Using programs on the computer

### **Using Multimedia Viewer**

Multimedia Viewer allows you to play back files. From the Samsung iLauncher screen, double-click **Multimedia Viewer**.

- Multimedia Viewer supports the following formats: M
	- Videos: MP4 (Video: H.264, Audio: AAC), WMV (WMV 7/8/9), AVI (MJPEG)
	- Photos: JPG GIF RMP PNG, TIFF MPO
	- Files that have been recorded with other manufacturers' devices may not play back smoothly.

#### **Viewing photos**

![](_page_112_Picture_8.jpeg)

#### **Viewing Videos**

![](_page_113_Picture_2.jpeg)

### **Updating the firmware**

From the Samsung iLauncher screen, double-click **Firmware Upgrade**.

#### **Downloading the PC Auto Backup program**

From the Samsung iLauncher screen, double-click **PC Auto Backup**. For information about installing the PC Auto Backup program, refer to page 131.

# Wireless network

Learn to connect to wireless local area networks (WLANs) and use functions.

![](_page_114_Picture_121.jpeg)

![](_page_114_Picture_122.jpeg)

Download from Www.Somanuals.com. All Manuals Search And Download.

# <span id="page-115-0"></span>Connecting to a WLAN and configuring network settings

Learn to connect via an access point (AP) when you are in a range of a WLAN. You can also configure network settings.

### Connecting to a WLAN

- 1 On the Home screen, touch  $\left( \cdot \right)$ ,  $\circ$ ,  $\left\vert \cdot \right\rangle$ , or  $\circ$ .
	- Press [**Smart Link**] to activate the Wi-Fi function that you have designated. The camera will activate the designated function. (p. 18)

### **2** Touch  $\mathbb{R}$   $\rightarrow$  Wi-Fi Setting.

- In some modes, touch a to access the Wi-Fi Setting screen.
- The camera automatically searches for available AP devices.

### *3* Select an AP.

![](_page_115_Picture_176.jpeg)

![](_page_115_Picture_177.jpeg)

- When you select a secured AP, a pop-up window appears. Enter the required passwords to connect to the WLAN. For information about entering text, refer to "Entering text". (p. 118)
- When a login page appears, refer to "Using the login browser". (p. 117)
- If you select a WPS profile supported AP, select **WPS PIN connection**, and then enter a PIN on the AP device. You can also connect to a WPS profile supported AP by selecting **WPS button connection** on the camera, and then pushing the **WPS** button on the AP device.

#### Connecting to a WLAN and configuring network settings

### **Setting network options**

- *1* In the Wi-Fi Setting screen, move to an AP, and then touch  $\blacktriangleright$ .
- *2* Select each option, and then enter the required information.

![](_page_116_Picture_145.jpeg)

### **Manually setting the IP address**

- *1* In the Wi-Fi Setting screen, move to an AP, and then touch  $\lambda$ .
- 2 Touch **IP Setting**  $\rightarrow$  **Manual**.
- *3* Select each option, and then enter the required information.

![](_page_116_Picture_146.jpeg)

# <span id="page-117-0"></span>Using the login browser

You can enter your login information via the login browser when connecting to some APs, sharing sites, or cloud servers.

![](_page_117_Picture_183.jpeg)

- You cannot select some items depending on the page you connected M to. This does not indicate a malfunction.
	- The login browser may not close automatically after you log into some pages. If this occurs, close the login browser by touching Exit, and then proceed with a desired operation.
	- It may take longer to load the login page due to the page size or network speed. If this occurs, wait until the login information input window appears.

### Network connection tips

- The quality of the network connection will be determined by the AP.
- The further the distance between your camera and the AP, the longer it will take to connect to the network.
- If a nearby device is using the same radio frequency signal as your camera, it may interrupt your connection.
- If your AP name is not in English, the camera may not be able to locate the device or the name may appear incorrectly.
- For network settings or a password, contact your network administrator or network service provider.
- If a WLAN requires authentication from the service provider you may not be able to connect to it. To connect the WLAN, contact your network service provider.
- Depending on the encryption type, the number of digits in the password may differ.
- A WLAN connection may not be possible in all surroundings.
- The camera may display a WLAN enabled printer on the AP List. You cannot connect to a network via a printer.
- You cannot connect your camera to a network and a TV simultaneously. Also, you cannot view photos or videos on a TV while connected to a network.
- Connecting to a network may incur additional charges. Costs will vary based on the conditions of your contract.
- If you cannot connect to a WLAN, try another AP from the available AP list.
- <span id="page-118-0"></span>• You can also connect to free WLANs in some foreign countries.
- A login page may appear when you select free WLANs provided by some network service providers. Enter your ID and password to connect to the WLAN. For information about registering or the service, contact the network service providers.
- Be cautious when you enter personal information for an AP connection. Do not enter any payment or credit card information on your camera. The manufacturer is not liable for any problem caused by entering such information.
- Available network connections may differ by country.
- The WLAN feature of your camera must comply with radio transmission laws in your region. To ensure compliance, use the WLAN feature only in the country where you purchased the camera.
- The process for adjusting network settings may differ, depending on network conditions.
- Do not access a network that you are not authorized to use.
- Before you connect to a network, ensure your battery is fully charged.
- When a DHCP server is not available you must make an autoip. txt file and copy it to the inserted memory card to connect to the network using Auto IP.
- You cannot upload or send files captured in 3D Photo and 3D Panorama modes.
- Files that you transfer to another device may not be supported by the device. In this case, use a computer to playback the files.

# Entering text

Learn how to enter text. The icons in the table below let you move the cursor, change the case, etc.

![](_page_118_Picture_14.jpeg)

![](_page_118_Picture_163.jpeg)

#### Connecting to a WLAN and configuring network settings

![](_page_119_Picture_43.jpeg)

- You can use only the English alphabet, regardless of the display<br>
hordings language.
	- You can enter up to 128 characters.
	- The screen may differ depending on the language selected.

# <span id="page-120-0"></span>Sending photos or videos to a smart phone

The camera connects to a smart phone that supports the MobileLink feature via a WLAN. You can easily send photos or videos to your smart phone.

- The MobileLink feature is supported by Galaxy series smart phones with the Android 2.2 OS or higher. If your smart phone uses the Android 2.1 OS,  $\mathbb{Z}$ upgrade your smart phone to Android 2.2 or higher. This feature is also supported by 7 and 10.1 inch Galaxy Tab.
	- You should install the Samsung MobileLink application on your phone or device before using this feature. You can download the application from Samsung Apps or Play Store.
	- When there are no files in the camera memory, you cannot use this feature.
	- You can view up to 1,000 files and send up to 100 files at a time.
	- Full HD videos that you transfer to another device via MobileLink may not be supported by the device.
- <sup>1</sup> On the camera's Home screen, touch <sup>eqt</sup>
	- If the pop-up message that prompts you to download the application appears, touch **Next**.
- *2* On the camera, touch **All Images** or **Selected Images** to select files to share with the smart phone.
	- If you selected **Selected Images**, touch **Share** on the camera after selecting files to share.
	- If you selected **Selected Images**, only the selected files will be displayed on the smart phone.
- *3* On the smart phone, turn on the Samsung MobileLink application.
	- Read the on-screen instructions carefully to select and connect to your camera.
	- The smart phone can connect to only one camera at a time.
- *4* On the camera, touch **Yes**.
- *5* On the smart phone, select files to send from the camera to the smart phone.
- *6* On the smart phone, touch **Copy**.
	- The camera will send the files.

Wireless network, 120<br>Download from Www.Somanuals.com. All Manuals Search And Download.

# <span id="page-121-0"></span>Using a smart phone as a remote shutter release

The camera connects to a smart phone via a WLAN. Use the smart phone as a remote shutter release with the Remote Viewfinder feature. The captured photo will display on the smart phone.

- The Remote Viewfinder feature is supported by Galaxy series smart phones with the Android 2.2 OS or higher. If your smart phone uses the Android 2.1 OS, M upgrade your smart phone to Android 2.2 or higher. This feature is also supported by 7 and 10.1 inch Galaxy Tab.
	- You should install the Remote Viewfinder application on your phone or device before using this feature. You can download the application from Samsung Apps or Play Store.
- 1 On the camera's Home screen, touch **.** 
	- If the pop-up message that prompts you to download the application appears, touch **Next**.
- *2* On the smart phone, turn on the Remote Viewfinder application.
	- Read the on-screen instructions carefully to select and connect to your camera.
	- The smart phone can connect to only one camera at a time.

*3* On the smart phone, set the following shooting options.

![](_page_121_Picture_123.jpeg)

- While using this feature, some buttons are not available on your camera.
- The zoom button and the shutter button on your smart phone will not function when using this feature.
- Remote Viewfinder mode supports the  $\boxed{a}$  and  $\boxed{a}$  photo sizes only.

### 4 On the smart phone, touch and hold **o** to focus.

• The focus is automatically set to **Multi AF**.

### *5* Release **o** to capture the photo.

- The photo will be saved in your camera.
- Touch the photo in the bottom of the screen to save it to the smart phone. The photo will be resized to 640 X 360.
- When you use this feature, the ideal distance between the camera  $\mathbb{Z}$ and the smart phone may vary, depending on your surroundings.
	- The smart phone must be within 7 m of the camera to use this feature.
	- It will take some time to capture the photo after you release @ on the smart phone.
	- The Remote Viewfinder function will deactivate when:
		- there is an incoming call on the smart phone
		- either the camera or the smart phone turns off
		- the memory is full
		- either device loses its connection to the WLAN
		- the Wi-Fi connection is poor or unstable

# <span id="page-123-0"></span>Using photo or video sharing websites

Upload your photos or videos to file sharing websites. Available websites will be displayed on your camera.

# Accessing a website

1 On the Home screen, touch ...

### *2* Select a website.

- The camera will automatically attempt to connect to a WLAN via the most recently connected AP device.
- If the camera has not previously been connected to a WLAN, it will search for available AP devices. (p. 115)
- *3* Enter your ID and password, and then touch **Login**  $\rightarrow$  **OK** 
	- For information about entering text, refer to "Entering text". (p. 118)
	- To select an ID from the list, touch  $\blacktriangledown \rightarrow$  an ID.
	- If you have previously logged in to the website, you may be logged in automatically.

You must have an existing account on the file sharing website to use this feature.

# Uploading photos or videos

- *1* Access the website with your camera.
- *2* Select files to upload from the list.
	- You can select up to 20 files. The total size must be 10 MB or less.

### *3* Touch **Upload**.

- If you connected to Facebook, touch **Upload Upload**.
- If you connected to Facebook, you can enter your comments by touching the **Comment** box. For information about entering text, refer to "Entering text". (p. 118)
- You cannot upload files if the file size exceeds the limit. The maximum M photo resolution you can upload is 2M, and the longest video you can upload is 30 seconds at **OVGA** resolution or a video recorded using  $\frac{240}{1000}$ . If the selected photo resolution is higher than 2M, it will be automatically resized to a lower resolution.
	- The method of uploading photos or videos may differ depending on the selected website.
	- If you cannot access a website because of firewall or user authentication settings, contact your network administrator or network service provider.
	- Uploaded photos or videos may be automatically titled with the date they were captured.
	- The speed of your internet connection may affect how quickly photos upload or web pages open.
	- When there are no files in the camera memory, you cannot use this feature.
	- You can also upload photos or videos to file sharing websites in Playback mode by touching  $\blacksquare$   $\rightarrow$  **Share**, and then selecting a desired website. In Playback mode, the icon for the selected website is displayed on the left. You can upload photos and videos simply by touching the icon.

# <span id="page-125-0"></span>Sending photos or videos via email

You can change settings in the email menu, and send photos or videos stored on the camera via email.

### Changing email settings

In the email menu, you can change settings for storing your information. You can also set or change the email password. For information about entering text, refer to "Entering text". (p. 118)

#### **Storing your information**

- 1 On the Home screen, touch  $\bigcirc$   $\rightarrow$  MeNu.
- *2* Touch **Sender Setting**.
- *3* Touch the **Name** box, enter your name, and then touch **Done**.

![](_page_125_Picture_200.jpeg)

- *4* Touch the **Email** box, enter your email address, and then touch **Done**.
- *5* Touch **Save** to save your changes.

#### **Setting an email password**

- On the Home screen, touch  $\bullet \rightarrow \bullet$
- *2* Touch **Setting Password On**.
	- To deactivate the password, select **Off**.
- *3* When the pop-up appears, touch **OK**.
	- The pop-up disappears automatically even if you do not touch **OK**.
- *4* Enter a 4-digit password.
- Enter the password again.
- *6* When the pop-up appears, touch **Confirm**.
	- The pop-up disappears automatically even if you do not touch **Confirm**.
- $\mathbb{Z}$  If you lost your password, you can reset it by touching  $\mathbb{Z} \rightarrow$ **Change Password → Reset**. When you reset the information, previously saved user's setting information, email address, and recently sent email list will be deleted.

### <span id="page-126-0"></span>**Changing the email password**

- *1* On the Home screen, touch  $\bigcirc$   $\rightarrow$  MENU.
- *2* Touch **Change Password**.
- *3* Enter your current 4-digit password.
- *4* Enter a new 4-digit password.
- *5* Enter the new password again.
- *6* When the pop-up appears, touch **Confirm**.
	- The pop-up disappears automatically even if you do not touch **Confirm**.

# Sending photos or videos via email

You can send photos or videos stored on the camera via email. For information about entering text, refer to "Entering text". (p. 118)

- 1 On the Home screen, touch  $\bullet$ .
	- The camera will automatically attempt to connect to a WLAN via the most recently connected AP device.
	- If the camera has not previously been connected to a WLAN, it will search for available AP devices. (p. 115)
- *2* Touch the **Sender** box, enter your email address, and then touch **Done**.
	- If you have previously saved your information, it will be inserted automatically. (p. 125)
	- To use an address from the list of previous senders, touch  $\blacktriangledown \rightarrow$  an address.
- *3* Touch the **Receiver** box, enter an email address, and then touch **Done**.
	- To use an address from the list of previous recipients touch  $\blacktriangledown \rightarrow$  an address.
	- Touch  $\triangleq$  to add additional recipients. You can input up to 30 recipients.
	- $\cdot$  Touch  $\times$  to delete an address from the list.
- *4* Touch **OK**.
- *5* Select files to upload from the list, and then touch **Next**.
	- You can select up to 20 files. The total size must be 7 MB or less.
- *6* Touch the Comment box, enter your comments, and then touch **Done**.
- *7* Touch **Send**.
	- The camera will send the email.
- Even if a photo appears to have transferred successfully, errors with Ø the recipient's email account may cause the photo to be rejected or recognized as spam.
	- You may not be able to send an email if no network connection is available or if your email account settings are incorrect.
	- You cannot send an email if the file size exceeds the limit. The maximum photo resolution you can send is 2M and the longest video you can upload is 30 seconds at **QVGA** resolution or a video recorded using  $\frac{P+0}{\cos \theta}$ . If the selected photo resolution is higher than 2M, it will be automatically resized to a lower resolution.
	- If you cannot send an email because of firewall or user authentication settings, contact your network administrator or network service provider.
	- When there are no files in the camera memory, you cannot use this feature.
	- You can also send an email in Playback mode by touching  $\overline{m}$ **Share Email**.

# <span id="page-128-0"></span>Using AllShare Play to send files

You can upload files from your camera to AllShare Play online storage or transfer files to AllShare devices.

# Uploading photos to online storage

- 1 On the Home screen, touch  $\triangleright$ 
	- To change the size for uploaded photos, touch  $\frac{1}{2}$   $\rightarrow$ **Upload Image Size**.
	- If you have registered more than one web storage, you can select from the list by touching **MENU**  $\rightarrow$  **Change Web storage.**

### *2* Touch **Web storage**.

- $\cdot$  If the quide message appears, touch  $n\kappa$ .
- The camera will automatically attempt to connect to a WLAN via the most recently connected AP device.
- If the camera has not previously been connected to a WLAN, it will search for available AP devices. (p. 115)
- *3* Enter your ID and password, and then touch **Login**  $\rightarrow$  OK.
	- For information about entering text, refer to "Entering text". (p. 118)
	- To select an ID from the list, touch  $\blacktriangledown \rightarrow$  an ID.
	- If you have previously logged in to the website, you may be logged in automatically.
		- To use this feature, you must create an AllShare Play account and an Ø account with an affiliated online storage service using your PC. After finishing creating accounts, add your online storage account to AllShare Play.

### *4* Select files to upload, and then touch **Upload**.

- You cannot upload video files to AllShare Play online storage.
- When there are no files in the camera memory, you cannot use this feature.
- You can upload a total of 10 MB or 20 files to online storage.

### <span id="page-129-0"></span>Viewing photos or videos on TVs that support AllShare Play

- 1 On the Home screen, touch  $\triangleright$ .
- *2* Touch **Nearby Devices**.
	- $\cdot$  If the quide message appears, touch  $\mathbf{0}\mathbf{K}$ .
	- The camera will automatically attempt to connect to a WLAN via the most recently connected AP device.
	- If the camera has not previously been connected to a WLAN, it will search for available AP devices. (p. 115)
- *3* Connect your TV to a wireless network via an AP device.
	- Refer to your TV's user manual for more information.
- *4* On the TV, search for the camera and browse the shared photos or videos.
	- For information about searching for the camera and browsing the photos or videos on the TV, refer to the TV user manual.
	- Videos may not play smoothly depending on the type of TV or network condition. If this happens, re-record the video in VGA or QVGA quality and play it again. If videos do not play smoothly on your TV over the wireless connection, try connecting the camera to the TV with an A/V cable.

![](_page_129_Picture_12.jpeg)

- You can share up to 1,000 photos or videos.
	- On a TV screen, you can view only photos or videos captured with your camera.
	- The range of the wireless connection between your camera and a TV may vary depending on the specifications of the AP.
	- If the camera is connected to 2 TVs, playback may be slower.
	- Photos or videos will be shared in their original sizes.
	- You can use this feature only with TVs that support AllShare Play.
	- Shared photos or videos will not be stored on the TV, but they can be stored in the camera to meet the TV's specifications.
	- Transferring photos or videos to the TV may take some time depending on the network connection, the number of files to be shared, or sizes of the files.
	- If you power off the camera abnormally while viewing photos or videos on a TV (for example, by removing the battery), the TV considers the camera to still be connected.
	- The order of photos or videos on the camera may be different than on the TV.
	- Depending on the number of photos or videos you want to share, it may take some time to load your photos or videos and complete the initial set-up process.
	- While viewing photos or videos on the TV, continuously using the TV remote or performing additional operations on the TV may prevent this feature from working properly.
- If you reorder or sort files on the camera while viewing them on a TV, you must repeat the initial set-up process to update the list of files on the TV.
- When there are no files in the camera memory, you cannot use this feature.
- We recommend you use a network cable to connect your TV to your AP. This will minimize any video 'Stuttering' you may experience when streaming content.

# <span id="page-131-0"></span>Using Auto Backup to send photos or videos

You can send photos or videos that you captured with the camera to a PC wirelessly. The Auto Backup feature works only with the Windows OS

### Installing the program for Auto Backup on your PC

- *1* Install iLauncher on the PC.
- *2* Connect the camera to the PC with the USB cable.
- *3* Click **OK** on the pop-up window.
	- The Auto Backup program is installed on the PC. Follow the on-screen instructions to complete the installation.
- *4* Remove the USB cable.
- *5* Connect the camera to the PC again with the USB cable.
	- The camera stores information about the PC, so that the camera can send files to the PC.

Before installing the program, ensure that the PC is connected to a network.

# Sending photos or videos to a PC

- 1 On the camera's Home screen, touch **...** 
	- You must configure the backup PC information to use the Auto Backup feature. For more details, refer to "Installing the program for Auto Backup on your PC". (p. 131)
	- To turn off your PC automatically after the transfer is complete, touch **Shut down PC after backup**.
	- To view the help for the Auto Backup function, touch  $\Omega$ .

### 2 Touch **DK** to start the backup.

- To cancel sending, touch **Cancel**.
- You cannot select individual files to backup. This function backs up only new files on the camera.
- The backup's progress will be shown on the PC monitor.
- When the transfer is completed, the camera will turn off automatically in approximately 30 seconds. Touch **Cancel** to return to the previous screen and prevent the camera from turning off automatically.
- If the PC supports the Wake on LAN (WOL) feature, you can turn on  $\mathbb{Z}$ the PC automatically by searching for the PC from your camera. (p. 135)
	- When you connect the camera to the WLAN, select the AP that is connected to the PC.
	- The camera will search for available access points even if you are connecting to the same access point again.
	- If you turn off the camera or remove the battery while sending files, the file transfer will be interrupted.
	- You can connect only one camera to the PC at a time for sending files.
	- The backup may be canceled due to network conditions.
	- Photos or videos can be sent to a PC one time only. Files cannot be sent again even if you reconnect your camera to another PC.
	- When there are no files in the camera memory, you cannot use this feature.
	- You must turn off Windows Firewall and any other firewalls before using this feature.
	- You can send up to 1,000 files.
	- On the PC software, the server name must be entered in the Latin alphabet and can contain no more than 48 characters.
	- When multiple file types are created at once, only the image files (JPG) will be sent to the PC with this feature.

# <span id="page-133-0"></span>Uploading photos to a cloud server

You can upload your photos to SkyDrive. To upload photos, you must visit the Microsoft website and register before connecting your camera.

1 On the camera's Home screen, touch  $\bigcirc$ .

### *2* Touch **SkyDrive**.

- If the pop-up message that prompts you to create an account appears, touch **OK**.
- The camera will attempt to connect to a WLAN via the most recently connected AP.
- If the camera has not previously been connected to a WLAN, it will search for available AP devices. (p. 115)

### *3* Login with your ID and password.

- For information about entering text, refer to "Entering text". (p. 118)
- If you connected to SkyDrive, refer to "Using the login browser". (p. 117)
- *4* Select files to upload from the list, and then touch **Upload**.
	- You can also upload photos to a cloud server in Playback mode by touching  $\overline{\mathbf{m}}$   $\rightarrow$  **Share**, and then select a cloud server.
		- When there are no photos in the camera memory, you cannot use this feature.
		- When you upload photos to SkyDrive, they will be resized to 2M while maintaining its aspect ratio.

# <span id="page-134-0"></span>Sending photos using Wi-Fi Direct

When the camera connects via a WLAN to a device that supports the Wi-Fi Direct function, you can send photos to the device. This feature may not be supported on some devices.

- *1* On the device, turn on the Wi-Fi Direct option.
- *2* On the camera, in Playback mode, select a photo.
- *3* Touch m, and then touch **Share Wi-Fi Direct**.
	- When in the single image view, you can send only one photo at a time.
	- When in the thumbnails view, you can select multiple photos by touching thumbnails. Touch **Send** when you are finished selecting photos.
- *4* Select the device from the camera's list of Wi-Fi Direct devices.
	- Ensure that the device's Wi-Fi Direct option is turned on.
	- You can also select your camera from the device's list of Wi-Fi Direct devices.
- *5* On the device, allow the camera to connect to the device and send the file.
	- The selected photo will be sent to the device.
	- You can send up to 20 files at a time. Ø
		- When there are no photos in the camera memory, you cannot use this feature.
		- If you cannot connect to a Wi-Fi Direct device, update the device with the latest firmware. This feature may not be supported on some devices.

# <span id="page-135-0"></span>About the Wake on LAN (WOL) feature

With the WOL feature, you can automatically turn on or wake up a PC with your camera. This feature has been available for Samsung desktop PCs for the last 5 years (not available for all-in-one PCs).

![](_page_135_Picture_2.jpeg)

Any changes to your PC's BIOS settings other than the ones described below may damage your PC. The manufacturer is not responsible for damage caused by your changing your PC's BIOS settings.

### **Setting the PC to wake up from sleep mode**

- *1* Click **Start**, and then open the **Control Panel**.
- 2 Configure the network connection.
	- Windows 7: Click **Network and Internet Network and Sharing Center Change adapter settings**.
	- Windows Vista: Click **Network and Internet Network and Sharing Center Manage network connections**.
	- Windows XP: Click **Network and Internet Connection Network Connection**.
- *3* Right click **Local Area**, and then click **Properties**.
- **4** Click **Configure** → the **Power manage** tab → **Allow this device to wake the computer**.
- *5* Click **OK**.
- *6* Restart the PC.

### **Setting the PC to turn on**

- *1* Turn on the PC, and then press F2 while the PC is booting.
	- The BIOS setting menu will appear.
- *2* Select **Advanced** tab **Power management Setup**.
- *3* Select **Resume on PME Enabled**.
- *4* Press F10 to save your changes, and then continue booting.
- *5* Click **Start**, and then open the **Control Panel**.
- **6** Configure the network connection.
	- Windows 7: Click **Network and Internet Network and Sharing Center Change adapter settings**.
	- Windows Vista:
		- Click **Network and Internet Network and Sharing Center Manage network connections**.
	- Windows XP: Click **Network and Internet Connection Network Connection**.
- *7* Select the drivers for the network adapter.
- *8* Click the **Advanced** tab, and then set the WOL menus.
- You cannot use this feature across a firewall or if a security program has Ø been installed.
	- To turn on the PC with the WOL feature, the PC must have an active connection to the LAN. Ensure that the indicator light on the PC's LAN port is on indicating that the LAN connection is active.
	- Depending on your PC model, the camera may only be able to wake the PC.
	- Depending on your PC's OS or drivers, the names of the WOL setting menu may vary.
		- examples of setting menu names: Enable PME, Wake on LAN, etc.
		- examples of setting menu values: Enable, Magic packet, etc.

# **Settings**

Refer to options to configure your camera's settings.

![](_page_137_Picture_32.jpeg)

Download from Www.Somanuals.com. All Manuals Search And Download.

# <span id="page-138-0"></span>Settings menu

Learn to configure your camera's settings.

## Accessing the settings menu

- 1 On the Home screen, touch  $\bullet$ .
- *2* Select a menu.

![](_page_138_Picture_5.jpeg)

![](_page_138_Picture_155.jpeg)

*3* Select an item.

![](_page_138_Picture_8.jpeg)

### *4* Select an option.

![](_page_138_Picture_10.jpeg)

*5* Touch **b** to return to the previous screen.

### <span id="page-139-0"></span>**Sound**

![](_page_139_Picture_194.jpeg)

# **Display**

![](_page_139_Picture_195.jpeg)

<span id="page-140-0"></span>![](_page_140_Picture_128.jpeg)

# **Connectivity**

![](_page_140_Picture_129.jpeg)

<span id="page-141-0"></span>![](_page_141_Picture_159.jpeg)

### **General**

![](_page_141_Picture_160.jpeg)

![](_page_142_Picture_210.jpeg)

![](_page_142_Picture_211.jpeg)

![](_page_143_Picture_79.jpeg)

\* Default
# Appendixes

Get information about error messages, specifications, and maintenance.

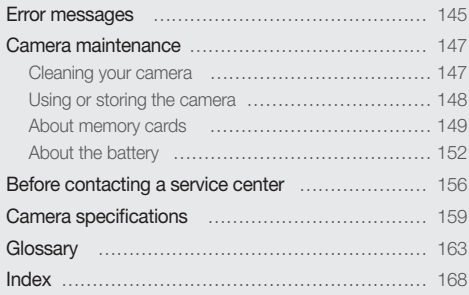

Download from Www.Somanuals.com. All Manuals Search And Download.

## <span id="page-145-0"></span>Error messages

When the following error messages appear, try these remedies.

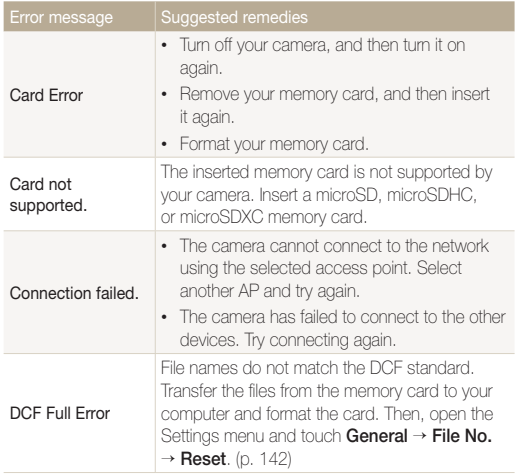

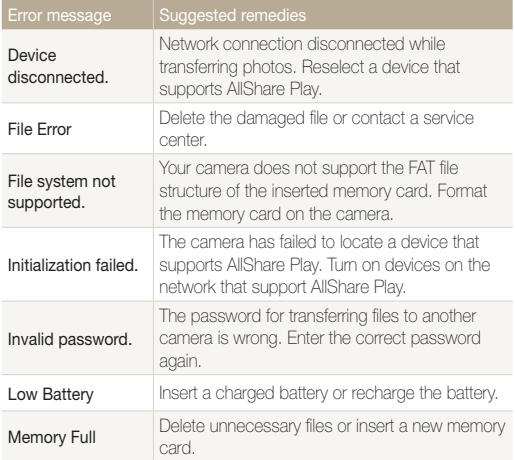

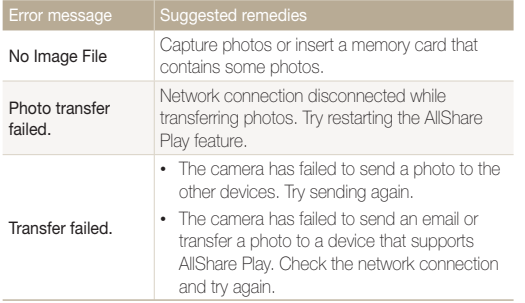

## <span id="page-147-0"></span>Cleaning your camera

#### **Camera lens and display**

Use a blower brush to remove dust and wipe the lens gently with a soft cloth. If any dust remains, apply lens cleaning liquid to a piece of lens cleaning paper and wipe gently.

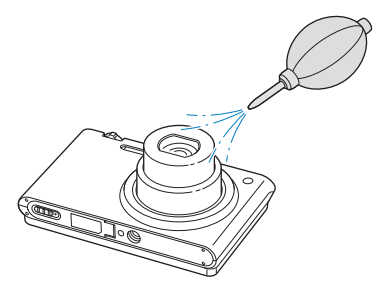

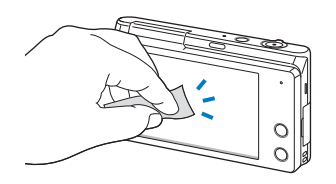

#### **Camera body**

Wipe gently with a soft, dry cloth.

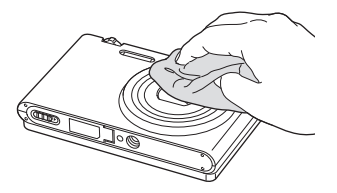

- Never use benzene, thinners, or alcohol to clean the device. These solutions can damage the camera or cause it to malfunction.
- Do not press on the lens cover or use a blower brush on the lens cover.

## <span id="page-148-0"></span>Using or storing the camera

#### **Inappropriate places to use or store the camera**

- Avoid exposing the camera to very cold or very hot temperatures.
- Avoid using your camera in areas with extremely high humidity, or where the humidity changes drastically.
- Avoid exposing the camera to direct sunlight and storing it in hot, poorly-ventilated areas, such as in a car during summer time.
- Protect your camera and the display from impact, rough handling, and excessive vibration to avoid serious damage.
- Avoid using or storing your camera in dusty, dirty, humid, or poorly-ventilated areas to prevent damage to moving parts and internal components.
- Do not use your camera near fuels, combustibles, or flammable chemicals. Do not store or carry flammable liquids, gases, or explosive materials in the same compartment as the camera or its accessories.
- Do not store the camera where there are mothballs.

#### **Using on beaches or shores**

- Protect your camera from sand and dirt when you use it on beaches or in similar areas.
- Your camera is not waterproof. Do not handle the battery, adapter, or memory card with wet hands. Operating the camera with wet hands may cause damage to your camera.

#### **Storing for extended period of time**

- When you store the camera for an extended period, place it in a sealed container with an absorbent material, such as silica gel.
- Remove the batteries from your camera when storing it for an extended period. Installed batteries may leak or corrode over time and cause serious damage to your camera.
- Over time, unused batteries will discharge and must be recharged before use.
- The present date and time can be initialized when the camera is turned on after the camera and battery have been separated for over 40 hours.

#### **Using the camera with caution in humid environments**

When you transfer the camera from a cold environment to a warm one, condensation can form on the lens or internal components of the camera. In this situation, turn off the camera and wait for at least 1 hour. If condensation forms on the memory card, remove the memory card from the camera and wait until all moisture has evaporated before reinserting it.

#### **Other cautions**

- Do not swing your camera by the strap. This may cause injury to yourself or others or damage to your camera.
- Do not paint your camera, as paint can clog moving parts and prevent proper operation.
- Turn off the camera when not using it.

#### <span id="page-149-0"></span>Camera maintenance

- Your camera contains delicate parts. Avoid impacts to the camera.
- Protect the display from external force by keeping it in the case when not in use. Protect the camera from scratches by keeping it away from sand, sharp implements, or loose change.
- Do not use the camera if the screen is cracked or broken. Broken glass or acrylic could cause injury to your hands and face. Take the camera to a Samsung service center to have it repaired.
- Never place cameras, batteries, chargers, or accessories near, on, or in heating devices, such as microwave ovens, stoves, or radiators. These devices may be deformed and can overheat and cause a fire or explosion.
- Do not expose the lens to direct sunlight, as this may discolor the image sensor or cause it to malfunction.
- Protect the lens from fingerprints and scratches. Clean the lens with a soft, clean, debris-free lens cloth.
- The camera may turn off if struck or dropped. This is to protect the memory card. Turn on the camera to use it again.
- While you use the camera, it may heat up. This is normal and should not affect your camera's lifespan or performance.
- When you use the camera in low temperatures, it may take some time to turn on, the color of the display may be changed temporarily, or after-images may appear. These conditions are not malfunctions and they will correct themselves when the camera is returned to milder temperatures.
- Paint or metal on the outside of the camera may cause allergies, itchy skin, eczema, or swelling for people with sensitive skin. If you experience any of these symptoms, stop using the camera immediately and consult a doctor.
- Do not insert foreign objects into any of your camera's compartments, slots, or access points. Damage due to improper use may not be covered by your warranty.
- Do not allow unqualified personnel to service the camera or attempt to service the camera yourself. Any damage that results from unqualified service is not covered by your warranty.

## About memory cards

#### **Supported memory cards**

Your camera supports microSD (Secure Digital), microSDHC (Secure Digital High Capacity), or microSDXC (Secure Digital eXtended Capacity) memory cards.

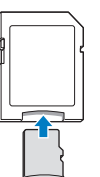

To read data with a PC or memory card reader, insert the memory card into a memory card adapter.

#### Camera maintenance

#### **Memory card capacity**

The memory capacity may differ depending on shooting scenes, shooting conditions, or a memory card. These capacities are based on a 2 GB microSD card:

#### **Photo**

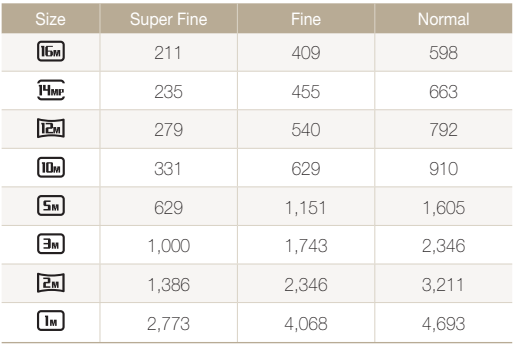

#### **Video**

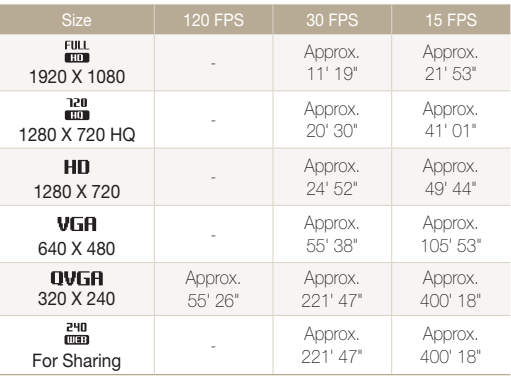

The figures above are measured without using the zoom function. Available recording time may vary if you use the zoom. Several videos were recorded in succession to determine the total recording time.

#### <span id="page-151-0"></span>**Cautions when using memory cards**

- Avoid exposing memory cards to very cold or very hot temperatures (below 0 °C/32 °F or above 40 °C/104 °F). Extreme temperatures can cause memory cards to malfunction.
- Insert a memory card in the correct direction. Inserting a memory card in the wrong direction may damage your camera and memory card.
- Do not use memory cards that have been formatted by other cameras or by a computer. Reformat the memory card with your camera.
- Turn off the camera before you insert or remove the memory card.
- Do not remove the memory card or turn off your camera while the lamp is blinking, as this may damage your data.
- When the lifespan of a memory card has expired, you cannot store any more photos on the card. Use a new memory card.
- Do not bend, drop, or subject memory cards to heavy impact or pressure.
- Avoid using or storing memory cards near strong magnetic fields.
- Avoid using or keeping memory cards in areas with high temperature, high humidity, or corrosive substances.
- Prevent memory cards from making contact with liquids, dirt, or foreign substances. If dirty, wipe the memory card clean with a soft cloth before you insert the memory card into your camera.
- Do not allow liquids, dirt, or foreign substances to come in contact with memory cards or the memory card slot. Doing so may cause memory cards or the camera to malfunction.
- When you carry a memory card, use a case to protect the card from electrostatic discharges.
- Transfer important data to other media, such as a hard disk, CD, or DVD.
- When you use the camera for an extended period, the memory card may become warm. This is normal and does not indicate a malfunction.

#### The manufacturer is not responsible for any loss of data.

## <span id="page-152-0"></span>About the battery

Use only Samsung-approved batteries.

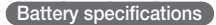

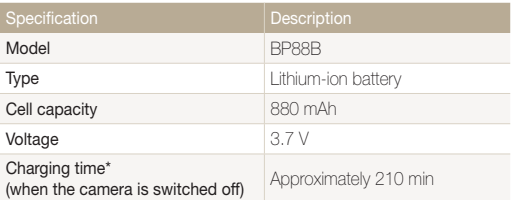

\* Charging the battery by connecting it to a computer may take longer.

#### **Battery life**

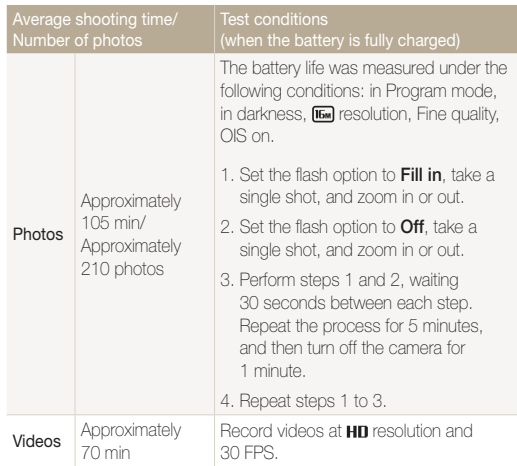

• The figures above are measured by Samsung's standards. Your results may differ, depending on your actual usage.

- Several videos were recorded in succession to determine the total recording time.
- When using network functions, the battery will be depleted more quickly.

#### <span id="page-153-0"></span>**Low battery message**

When the battery has fully discharged, the battery icon will turn red and the "**Low Battery**" message will appear.

#### **Notes about using the battery**

- Avoid exposing batteries to very cold or very hot temperatures (below 0 °C/32 °F or above 40 °C/104 °F). Extreme temperatures can reduce the charging capacity of your batteries.
- When you use the camera for an extended period, the area around the battery chamber may become warm. This does not affect the normal use of the camera.
- Do not pull the power supply cord to disconnect the plug from the power outlet, as this may cause a fire or electric shock.
- In temperatures below 0 °C/32 °F, battery capacity and battery life may decrease.
- Battery capacity may decrease in low temperatures but will return to normal in milder temperatures.

#### **Cautions about using the battery**

#### **Protect batteries, chargers, and memory cards from damage**

Prevent batteries from making contact with metal objects, as this can create a connection between the + and – terminals of your battery and lead to temporary or permanent battery damage and may cause a fire or electric shock.

#### **Notes about charging the battery**

- If the status lamp is off, make sure that the battery is inserted correctly.
- If the camera is on while charging, the battery may not fully charge. Turn off the camera before charging the battery.
- Do not use your camera when you are charging the battery. This may cause a fire or electric shock.
- Do not pull the power supply cord to disconnect the plug from the power outlet, as this may cause a fire or electric shock.
- Let the battery charge for at least 10 minutes before turning on the camera.
- If you connect the camera to an external power source when the battery is depleted, using high energy-consuming functions will cause the camera to turn off. To use the camera normally, recharge the battery.

#### Camera maintenance

- If you reconnect the power cable when the battery is fully charged, the status lamp turns on for approximately 30 minutes.
- Using the flash or recording videos depletes the battery quickly. Charge the battery until the red status lamp turns off.
- If the status lamp blinks in red, reconnect the cable, or remove the battery and insert it again.
- If you charge the battery when the cable is overheated or the temperature is too high, the status lamp may blink in red. Charging will start when the battery cools down.
- Overcharging batteries may shorten battery life. After charging is finished, disconnect the cable from your camera.
- Do not bend or place heavy objects on the AC cable. Doing so may damage the cable.

#### **Notes about charging with a computer connected**

- Use only the provided USB cable.
- The battery may not charge when:
	- you use a USB hub
	- other USB devices are connected to your computer
	- you connect the cable to the port on the front side of your computer
	- the USB port of your computer does not support the power output standard (5 V, 500 mA)

#### **Handling and disposing of batteries and chargers with care**

- Never dispose of batteries in a fire. Follow all local regulations when you dispose of used batteries.
- Never place batteries or cameras on or in heating devices, such as microwave ovens, stoves, or radiators. Batteries may explode when they are overheated.

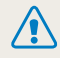

#### **Personal injury or death can occur if the battery is handled carelessly or improperly. For your safety, follow these instructions for proper battery handling:**

- The battery can ignite or explode if not handled properly. If you notice any deformities, cracks, or other abnormalities in the battery, immediately discontinue use of the battery and contact a service center.
- Use only authentic, manufacturer-recommend battery chargers and adapters and charge the battery only by the methods described in this user manual.
- Do not place the battery near heating devices or expose it to excessively warm environments, such as the inside of an enclosed car in the summertime.
- Do not place the battery in a microwave oven.
- Avoid storing or using the battery in hot, humid places, such as spas or shower enclosures.
- Do not rest the device on flammable surfaces, such as bedding, carpets, or electric blankets for a prolonged period.
- When the device is switched on, do not leave it in any confined space for a prolonged period.
- Do not allow battery terminals to come in contact with metallic objects, such as necklaces, coins, keys, or watches.
- Use only authentic, manufacturer-recommended, Lithium-ion replacement batteries.
- Do not disassemble or puncture the battery with any sharp object.
- Avoid exposing the battery to high pressure or crushing forces.
- Avoid exposing the battery to major impacts, such as dropping it from high places.
- Do not expose the battery to temperatures of 60 °C (140 °F) or above.
- Do not allow the battery to come in contact with moisture or liquids.
- Do not expose the battery to sources of excessive heat such as sunshine, fire or the like.

#### **Disposal guidelines**

- Dispose of the battery with care.
- Do not dispose of the battery in a fire.
- Disposal requlations may differ by country or region. Dispose of the battery in accordance with all local and federal regulations.

#### **Guidelines for charging the battery**

Charge the battery only by the method described in this user manual. The battery can ignite or explode if not charged properly.

## <span id="page-156-0"></span>Before contacting a service center

ſØ

If you are having trouble with your camera, try these troubleshooting procedures before you contact a service center. If you have attempted the suggested remedy and are still having problems with your device, contact your local dealer or service center.

When you leave your camera at a service center, be sure to also leave the other components that may have contributed to the malfunction, such as the memory card and battery.

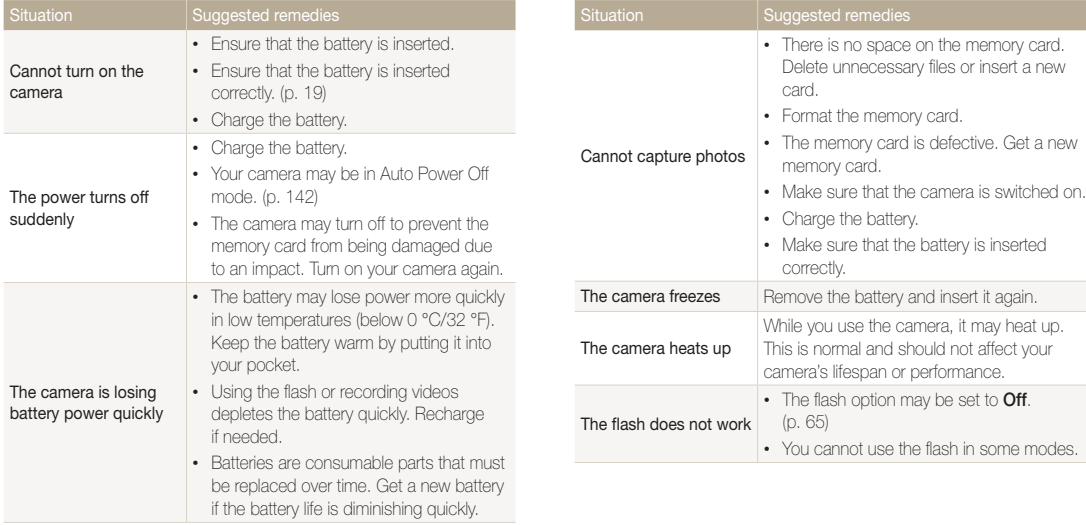

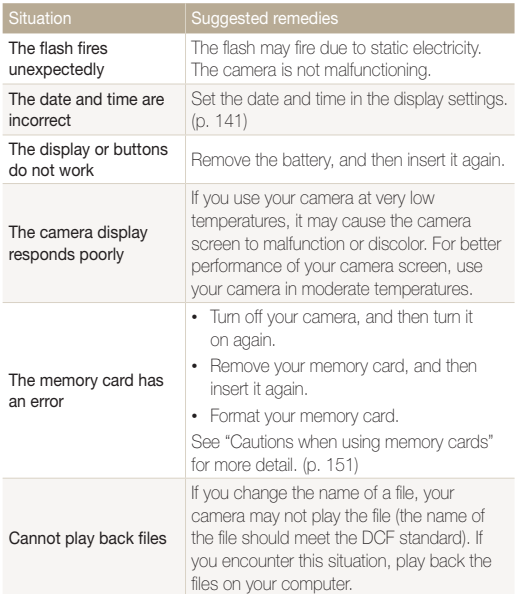

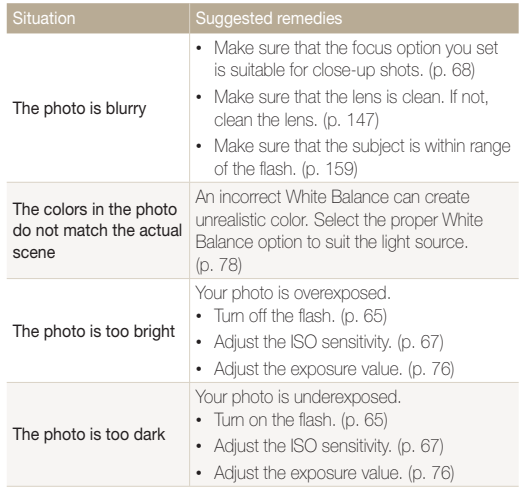

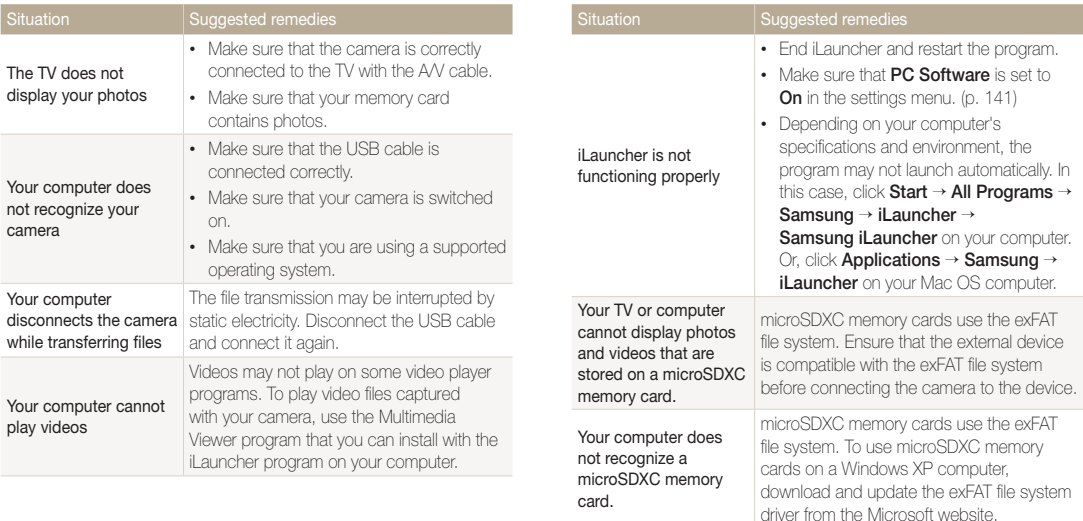

<span id="page-159-0"></span>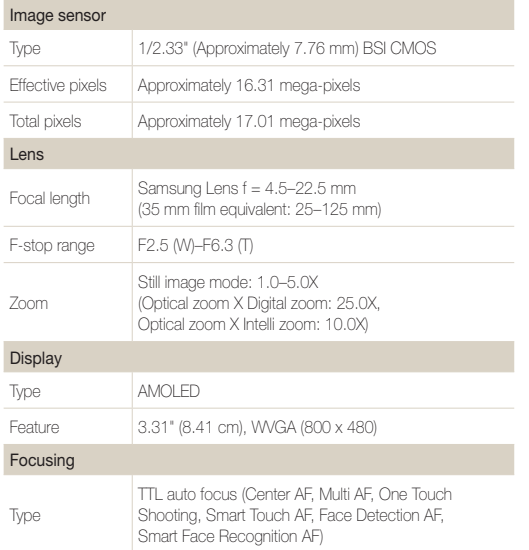

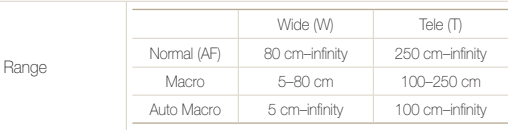

#### Shutter speed

- Auto: 1/8–1/2,000 sec.
- Program: 1–1/2,000 sec.
- Night: 8–1/2,000 sec. (AEB, Continuous: 1/4–1/2,000 sec.)

## **Exposure** Control Program AE Metering Multi, Spot, Center-weighted, Face Detection Compensation ±2EV (1/3 EV Step) ISO equivalent Auto, ISO 100, ISO 200, ISO 400, ISO 800, ISO 1600,

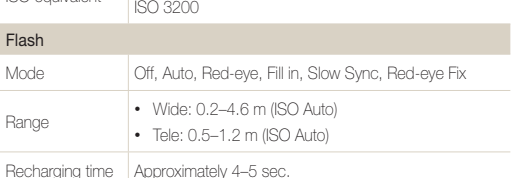

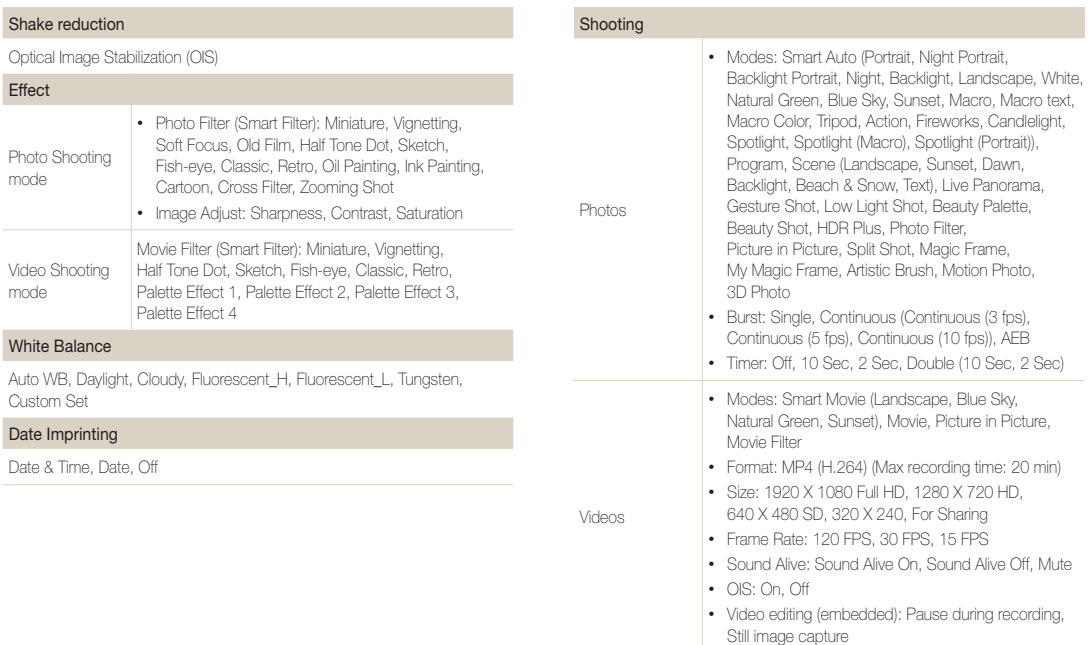

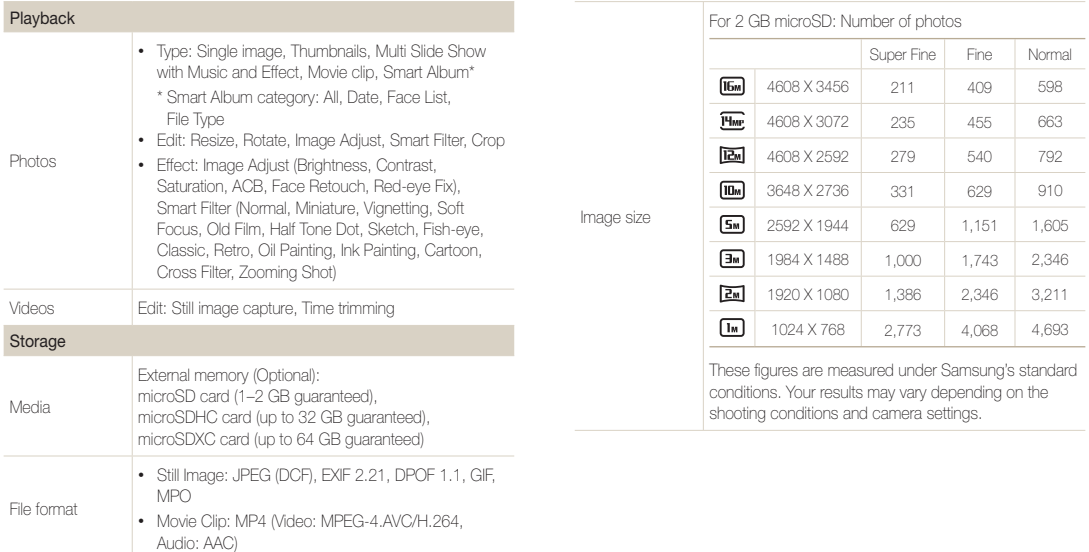

#### Wireless network

MobileLink, Remote Viewfinder, Social Sharing, Email, AllShare Play, Auto Backup, Cloud, Wi-Fi Direct

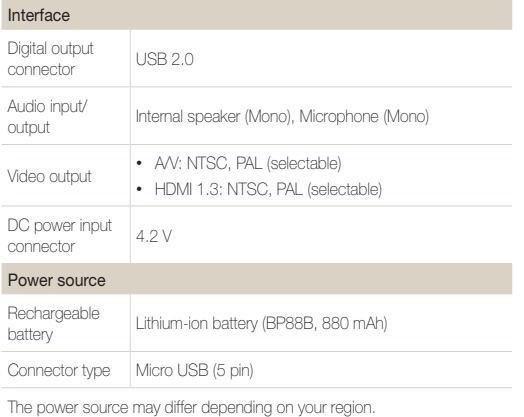

#### Dimensions (W X H X D)

98.5 X 59.95 X 17.2 mm (without protrusions)

#### Weight

132 g (without battery and memory card)

#### Operating Temperature

0–40 °C

Operating Humidity

5–85 %

**Software** 

iLauncher

Specifications may change without notice to improve performance.

#### <span id="page-163-0"></span>**ACB (Auto Contrast Balance)**

This feature automatically improves the contrast of your images when the subject is backlit or when there is a high contrast between your subject and the background.

#### **AEB (Auto Exposure Bracket)**

This feature automatically captures several images at different exposures to help you capture a properly-exposed image.

#### **AF (Auto Focus)**

A system that automatically focuses the camera lens on the subject. Your camera uses the contrast to focus automatically.

#### **Aperture**

The aperture controls the amount of light that reaches the camera's sensor.

#### **Camera shake (Blur)**

If the camera is moved while the shutter is open, the entire image may appear blurred. This occurs more often when the shutter speed is slow. Prevent camera shake by raising the sensitivity, using the flash, or using a faster shutter speed. Alternately, use a tripod, the DIS or OIS function to stabilize the camera.

#### **Composition**

Composition in photography means arranging objects in a photo. Usually, abiding by the rule of thirds leads to a good composition.

#### **DCF (Design rule for Camera File system)**

A specification to define a file format and file system for digital cameras created by the Japan Electronics and Information Technology Industries Association (JEITA).

#### **Depth of field**

The distance between the nearest and farthest points that can be acceptably focused in a photograph. Depth of field varies with lens aperture, focal length, and distance from the camera to the subject. Selecting a smaller aperture, for example, will increase the depth of field and blur the background of a composition.

#### **Digital zoom**

A feature that artificially increases the amount of zoom available with a zoom lens (Optical zoom). When using the Digital zoom, the image quality will deteriorate as the magnification increases.

#### **DPOF (Digital Print Order Format)**

A format for writing printing information, such as selected images and number of prints, on a memory card. DPOF-compatible printers, sometimes available at photo shops, can read the information from the card for convenient printing.

#### **EV (Exposure Value)**

All the combinations of the camera's shutter speed and lens aperture that result in the same exposure.

#### **EV Compensation**

This feature allows you to quickly adjust the exposure value measured by the camera, in limited increments, to improve the exposure of your photos. Set the EV compensation to -1.0 EV to adjust the value one step darker and 1.0 EV to one step brighter.

#### **Exif (Exchangeable Image File Format)**

A specification to define an image file format for digital cameras created by the Japan Electronic Industries Development Association (JEIDA).

#### **Exposure**

The amount of light allowed to reach the camera's sensor. Exposure is controlled by a combination of the shutter speed, the aperture value, and ISO sensitivity.

#### **Flash**

A speed light that helps to create adequate exposure in low-light conditions.

#### **Focal length**

The distance from the middle of the lens to its focal point (in millimeters). Longer focal lengths result in narrower angles of view and the subject is magnified. Shorter focal lengths result in wider angles of view.

#### **H.264/MPEG-4**

A high-compression video format established by international standard organizations ISO-IEC and ITU-T and developed by the Joint Video Team (JVT). This codec is capable of providing good video quality at low bit rates.

#### **Image sensor**

The physical part of a digital camera that contains a photosite for each pixel in the image. Each photosite records the brightness of the light that strikes it during an exposure. Common sensor types are CCD (Charge-coupled Device) and CMOS (Complementary Metal Oxide Semiconductor).

#### **ISO sensitivity**

The sensitivity of the camera to light, based on the equivalent film speed used in a film camera. At higher ISO sensitivity settings, the camera uses a higher shutter speed, which can reduce blur caused by camera shake and low light. However, images with high sensitivity are more susceptible to noise.

#### **JPEG (Joint Photographic Experts Group)**

A lossy method of compression for digital images. JPEG images are compressed to reduce their overall file size with minimal deterioration of the image resolution.

#### **LCD (Liquid Crystal Display)**

A visual display commonly used in consumer electronics. This display needs a separate backlight, such as CCFL or LED, to reproduce colors.

#### **Macro**

This feature allows you to capture close-up photos of very small objects. When using the macro feature, the camera can maintain a sharp focus on small objects at a near life-size ratio (1:1).

#### **Metering**

The metering refers to the way in which the camera measures the quantity of light to set the exposure.

#### **MJPEG (Motion JPEG)**

A video format which is compressed as a JPEG image.

#### **MPO(Multi Picture Object)**

An image file format that contains multiple images in a file. An MPO file provides a 3D effect on MPO-compatible displays, such as 3D TVs or 3D monitors.

#### **Noise**

Misinterpreted pixels in a digital image that may appear as misplaced or random, bright pixels. Noise usually occurs when photos are shot with a high sensitivity or when a sensitivity is automatically set in a dark place.

#### **OIS (Optical Image Stabilization)**

This feature compensates in real-time for shaking and vibrating while shooting. There is no image degradation compared to Digital Image Stabilization feature.

#### **Optical zoom**

This is a general zoom which can enlarge images with a lens and does not deteriorate quality of images.

#### **Quality**

An expression of the rate of compression used in a digital image. Higher quality images have a lower rate of compression, which usually results in a larger file size.

#### **Resolution**

The number of pixels present in a digital image. High resolution images contain more pixels and typically show more detail than low resolution images.

#### **Shutter speed**

Shutter speed refers to the amount of time it takes to open and close the shutter, and it is an important factor in the brightness of a photo, as it controls the amount of light which passes through the aperture before it reaches the image sensor. A fast shutter speed allows less time to let light in and the photo becomes darker and more easily freezes subjects in motion.

#### **Vignetting**

A reduction of an image's brightness or saturation at the periphery (outer edges) compared to the center of the image. Vignetting can draw interest to subjects positioned in the center of an image.

#### **White balance (color balance)**

An adjustment of the intensities of colors (typically the primary colors red, green, and blue), in an image. The goal of adjusting the white balance, or color balance, is to correctly render the colors in an image.

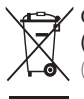

#### **Correct Disposal of This Product (Waste Electrical & Electronic Equipment)**

(Applicable in countries with separate collection systems)

This marking on the product, accessories or literature indicates that the product and its electronic accessories (e.g. charger, headset, USB cable) should not be disposed of with other household waste at the end of their working life. To prevent possible harm to the environment or human health from uncontrolled waste disposal, please separate these items from other types of waste and recycle them responsibly to promote the sustainable reuse of material resources.

Household users should contact either the retailer where they purchased this product, or their local government office, for details of where and how they can take these items for environmentally safe recycling.

Business users should contact their supplier and check the terms and conditions of the purchase contract. This product and its electronic accessories should not be mixed with other commercial wastes for disposal.

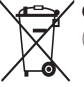

#### **Correct disposal of batteries in this product**

(Applicable in countries with separate collection systems)

This marking on the battery, manual or packaging indicates that the batteries in this product should not be disposed of with other household waste at the end of their working life. Where marked, the chemical symbols Hg, Cd or Pb indicate that the battery contains mercury, cadmium or lead above the reference levels in EC Directive 2006/66. If batteries are not properly disposed of, these substances can cause harm to human health or the environment.

To protect natural resources and to promote material reuse, please separate batteries from other types of waste and recycle them through your local, free battery return system.

This Class [B] digital apparatus complies with Canadian ICES-003.

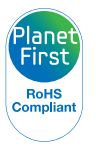

PlanetFirst represents Samsung Electronics' commitment to sustainable development and social responsibility through eco-driven business and management activities.

Dispose unwanted electronics through an approved recycler. To find the nearest recycling location, go to our website: www.samsung.com/recyclingdirect Or call, (877) 278 - 0799

## <span id="page-168-0"></span>Index

## **A**

AFR [80](#page-80-0)

AF-assist light Location [15](#page-15-0) Settings [143](#page-143-0)

AF Lamp [143](#page-143-0)

AF Sound [139](#page-139-0)

AllShare Play [128](#page-128-0)

Artistic Brush mode [57](#page-57-0)

Auto Backup [131](#page-131-0)

#### Auto Contrast Balance (ACB) Playback mode [102](#page-102-0)

Shooting mode [77](#page-77-0)

A/V port [15](#page-15-0)

## **B**

**Battery** Caution [153](#page-153-0) Charging [20](#page-20-0) Inserting [19](#page-19-0) Beauty Palette Mode [47](#page-47-0)

Beauty Shot mode [49](#page-49-0)

Blink Detection [72](#page-72-0)

#### **Brightness**

Playback mode [101](#page-101-0) Shooting mode [76](#page-76-0)

#### Burst [80](#page-80-0)

## **C**

Camera maintenance [147](#page-147-0)

Camera specifications [159](#page-159-0)

Capturing an image from video [98](#page-98-0)

Charging [20](#page-20-0)

#### Cleaning

Camera body [147](#page-147-0) Display [147](#page-147-0) Lens [147](#page-147-0)

Connecting to a computer Mac [108](#page-108-0) Windows [110](#page-110-0)

#### Contrast

Playback mode [101](#page-101-0) Shooting mode [81](#page-81-0)

#### **D**

Date/Time Set [141](#page-141-0) Deleting [74](#page-74-0) Deleting files [93](#page-93-0)

Digital Print Order Format (DPOF) [103](#page-103-0)

Digital zoom [32](#page-32-0)

**Disconnecting** the camera [107](#page-107-0)

Display brightness [139](#page-139-0)

## **E**

Editing photos [99](#page-99-0) Editing videos Capturing [98](#page-98-0) Trimming [98](#page-98-0) Enlarging [94](#page-94-0)

Error messages [145](#page-145-0) Exposure [76](#page-76-0)

## **F**

Flash

Auto [65](#page-65-0) Fill in [66](#page-66-0) Off [65](#page-65-0) Red-eye [66](#page-66-0) Red-eye Fix [66](#page-66-0) Slow Sync [66](#page-66-0)

#### Focus area

Center AF [70](#page-70-0) Multi AF [70](#page-70-0)

Formatting [143](#page-143-0)

#### **G**

Gesture Shot mode [46](#page-46-0) Guide Line [139](#page-139-0)

#### **H**

Half-press shutter [35](#page-35-0) HDR Plus mode [50](#page-50-0) HDTV [105](#page-105-0) Help mode [30](#page-30-0) Home button [26](#page-26-0) Home screen [26](#page-26-0)

## **I**

Icons Home screen [26](#page-26-0) Playback mode [89](#page-89-0) Shooting mode [23](#page-23-0)

#### Image Adjustment ACB [102](#page-102-0) **Brightness**

Playback mode [101](#page-101-0) Shooting mode [76](#page-76-0) Contrast Playback mode [101](#page-101-0) Shooting mode [81](#page-81-0) Red-eye [102](#page-102-0) Saturation Playback mode [101](#page-101-0) Shooting mode [81](#page-81-0) Sharpness [81](#page-81-0)

Image quality [63](#page-63-0) Imprint [142](#page-142-0) Intelli zoom [33](#page-33-0) ISO sensitivity [67](#page-67-0)

#### **L**

Language settings [141](#page-141-0) Live Panorama mode [44](#page-44-0) Low Light Shot mode [47](#page-47-0)

#### **M**

Macro [68](#page-68-0) Magic Frame mode [56](#page-56-0)

#### Memory card Caution [151](#page-151-0)

Insert [19](#page-19-0)

#### Metering

Center-weighted [77](#page-77-0) Multi [77](#page-77-0) Spot [77](#page-77-0)

Motion Photo [58](#page-58-0) Motion recognition [88](#page-88-0) Movie Filter mode [52](#page-52-0) Movie mode [41](#page-41-0)

My Magic Frame mode [56](#page-56-0)

#### My star

Ranking [90](#page-90-0) Registering [73](#page-73-0)

## **O**

One Touch Shooting [70](#page-70-0) Optical Image Stabilization (OIS) [34](#page-34-0)

Optional accessories [14](#page-14-0)

#### **P**

Photo Filter mode [51](#page-51-0) Picture in Picture mode [53](#page-53-0) Playback button [20](#page-20-0) Playback mode [87](#page-87-0) Power button [15](#page-15-0) Power save mode [140](#page-140-0) Program mode [39](#page-39-0) Protecting files [93](#page-93-0)

## **Q**

Quick view [140](#page-140-0)

### **R**

Ranking [74](#page-74-0)

- Red-eye Playback mode [102](#page-102-0) Shooting mode [65](#page-65-0)
- Registering [73](#page-73-0)

Remote Viewfinder [121](#page-121-0)

Reset [143](#page-143-0)

**Resolution** Playback mode [99](#page-99-0) Shooting mode [62](#page-62-0)

Retouching faces Playback mode [102](#page-102-0) Shooting mode [49](#page-49-0)

## **S**

**Saturation** Playback mode [101](#page-101-0) Shooting mode [81](#page-81-0) Scene mode [43](#page-43-0) Self Shot mode [17](#page-17-0) Service center [156](#page-156-0) Settings [141](#page-141-0) Sharpness [81](#page-81-0) Shooting portraits Blink Detection [72](#page-72-0) Face Detection [71](#page-71-0) Red-eye [66](#page-66-0) Red-eye fix [66](#page-66-0) Smart Face Recognition [72](#page-72-0) Smile Shot [71](#page-71-0)

Shutter button [15](#page-15-0) Slide show [96](#page-96-0)

Smart Album [91](#page-91-0) Smart Auto mode [38](#page-38-0) Smart Face Recognition [72](#page-72-0) Smart Filter Photo shooting mode [51](#page-51-0) Playback mode [100](#page-100-0) Video recording mode [52](#page-52-0) Smart Link button [18](#page-18-0) Smart Movie mode [39](#page-39-0) Smart Touch AF [70](#page-70-0) Smile Shot [71](#page-71-0) Sound [139](#page-139-0) Split Shot mode [55](#page-55-0)

Start Image [139](#page-139-0) Status lamp [16](#page-16-0)

## **T**

Thumbnails [92](#page-92-0)

#### Timer

Shooting mode [64](#page-64-0) Timer lamp [15](#page-15-0)

Time settings [21](#page-21-0)

Time zone settings [21](#page-21-0), [141](#page-141-0)

Transferring files

Auto Backup [131](#page-131-0) Email [125](#page-125-0) Mac [108](#page-108-0) Windows [110](#page-110-0)

Tripod mount [15](#page-15-0)

## **U**

Unpacking [14](#page-14-0) USB port [15](#page-15-0) User buttons [40](#page-40-0) Using the touch screen flicking [24](#page-24-0) scrolling [24](#page-24-0) touching [24](#page-24-0)

#### **V**

Video Playback mode [97](#page-97-0) Shooting mode [41](#page-41-0)

Video out [140](#page-140-0)

#### Viewing files

Animated photos [96](#page-96-0) Folder [91](#page-91-0) Panoramic photos [95](#page-95-0) Slide show [96](#page-96-0) Smart Album [91](#page-91-0) Thumbnails [92](#page-92-0) TV [104](#page-104-0)

### **W**

**Website** Accessing [123](#page-123-0) Uploading photos or videos [123](#page-123-0) White Balance [78](#page-78-0)

Wireless network [115](#page-115-0)

## **Z**

Zoom Using the zoom [32](#page-32-0) Zoom button [16](#page-16-0) Zoom sound settings [82](#page-82-0)

### **3**

3D Photo mode [59](#page-59-0) 3D TV [106](#page-106-0)

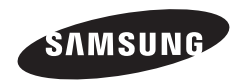

Please refer to the warranty that came with your product or visit our websit[e www.samsung.com f](www.samsung.com)or after-sales service or inquiries.

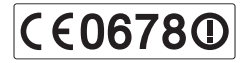

Download from Www.Somanuals.com. All Manuals Search And Download.

Free Manuals Download Website [http://myh66.com](http://myh66.com/) [http://usermanuals.us](http://usermanuals.us/) [http://www.somanuals.com](http://www.somanuals.com/) [http://www.4manuals.cc](http://www.4manuals.cc/) [http://www.manual-lib.com](http://www.manual-lib.com/) [http://www.404manual.com](http://www.404manual.com/) [http://www.luxmanual.com](http://www.luxmanual.com/) [http://aubethermostatmanual.com](http://aubethermostatmanual.com/) Golf course search by state [http://golfingnear.com](http://www.golfingnear.com/)

Email search by domain

[http://emailbydomain.com](http://emailbydomain.com/) Auto manuals search

[http://auto.somanuals.com](http://auto.somanuals.com/) TV manuals search

[http://tv.somanuals.com](http://tv.somanuals.com/)